# **Series 68100A/B Synthesized Sweep Generator Instrument Driver for LabWindows**

## **User's Guide**

Version 1.00

Locate the Serial Number decal sheet packaged with the manual, and paste the driver software serial number here.

**Serial Number**

You will be asked for this number when you call Wiltron Customer Service for support.

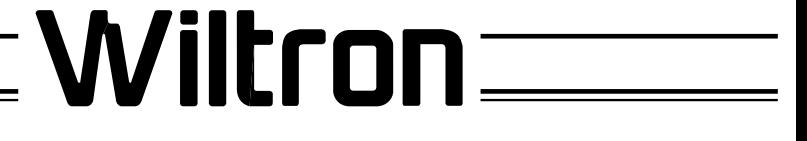

P/N: 10570-00010 REVISION A: PRINTED: MARCH 1994 COPYRIGHT 1994 WILTRON COMPANY

#### *Limited Warranty*

The media on which you receive Wiltron Company software are warranted not to fail to execute programming instructions, due to defects in materials and workmanship, for a period of 90 days from date of shipment, as evidenced by receipts or other documentation. Wiltron Company will, at its option repair or replace software media that do not execute programming instructions if Wiltron Company receives notice of such defects during the warranty period. Wiltron Company does not warrant that the operation of the software shall be uninterrupted or error free.

EXCEPT AS SPECIFIED HEREIN, WILTRON COMPANY MAKE NO WARRANTIES, EXPRESS OR IMPLIED, AND SPE-CIFICALLY DISCLAIMS ANY WARRANTY OF MERCHANT-ABILITY OR FITNESS FOR A PARTICULAR PURPOSE. CUSTOMER'S RIGHT TO RECOVER DAMAGES CAUSED BY FAULT OR NEGLIGENCE ON THE PART OF WILTRON COM-PANY SHALL BE LIMITED TO THE AMOUNT THERETO-FORE PAID BY THE CUSTOMER. WILTRON COMPANY WILL NOT BE LIABLE FOR DAMAGES RESULTING FROM LOSS OF DATA, PROFITS, USE OF PRODUCTS, OR INCIDEN-TAL OR CONSEQUENTIAL DAMAGES, EVEN IF ADVISED OF THE POSSIBILITY THEREOF.

The aforestated limitation of the liability of Wiltron Company will apply regardless of the form or action, whether in contract or tort, including negligence. Any action against Wiltron Company must be brought within one year after the cause of action accrues. Wiltron Company shall not be liable for any delay in performance due to causes beyond its reasonable control. The warranty provided herein does not cover damages, defects, malfunctions, or service failures caused by owner's abuse, misuse, or negligence acts; and power failure or surges, fire, flood, accident, actions or third parties, or other events outside reasonable control.

### *Copyright*

Under the copyright laws, this book may not be copied, photocopied, reproduced, translated — in whole or in part — without the written consent of WILTRON Company.

Copyright 1993 WILTRON Company

### *Trademarks*

LabWindows is a registered trademark of National Instruments Corporation.

IBM is a registered trademark of International Business Machines Corporation. Personal System/2, IBM PC, PC AT, PC/XT, PC DOS, IBM CGA, IBM EGA, IBM VGA, and Micro Channel are trademarks of International Business Machines Corporation.

Microsoft, Microsoft QuickBASIC, Microsoft BASIC, Microsoft Visual BASIC, and Microsoft C are trademarks of Microsoft Corporation.

### *Preface*

The 681XXA/B LabWindows Instrument Driver User's Guide provides a tutorial and both general and detailed descriptions of the various functional panels displayed in the LabWindows environment. The user should be familiar with measurements using the applicable WILTRON instrument and with MS- or PC-DOS conventions. A knowledge of LabWindows, while helpful, is not essential. The WILTRON Instrument Drivers software can be used to create executable stand-alone application programs.

### *Manual Organization*

The manual is divided into three sections:

Section 1, General, provides general information and a tree structure for the Instrument Driver function panels.

Section 2, Using the 681XXA/B Driver with LabWindows, provides description and a tutorial for using the driver within the LabWindows environment.

Section 3, Driver References, provides detailed descriptions of the function panels and instrument controls. It also provides sample syntax and a listing of variable-type used in the program.

### *Section 1 — Introduction to 681XXA/B Instrument Driver for LabWindows*

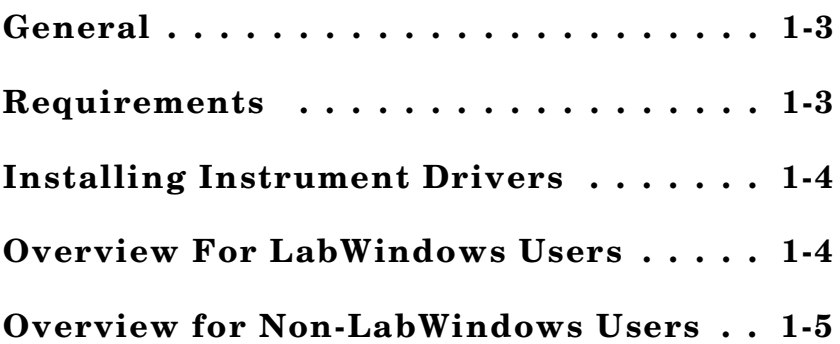

### *Section 2 — Using the 681XXA/B Instrument Driver with LabWindows*

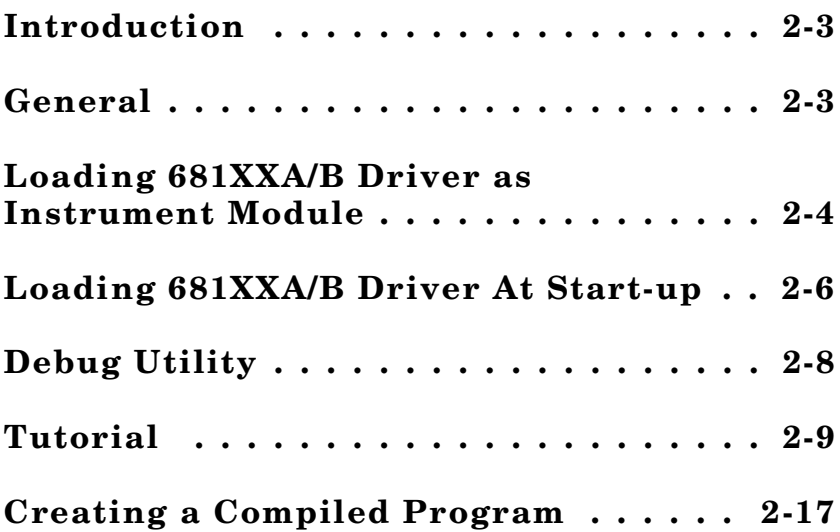

## *Section 3 — Driver References*

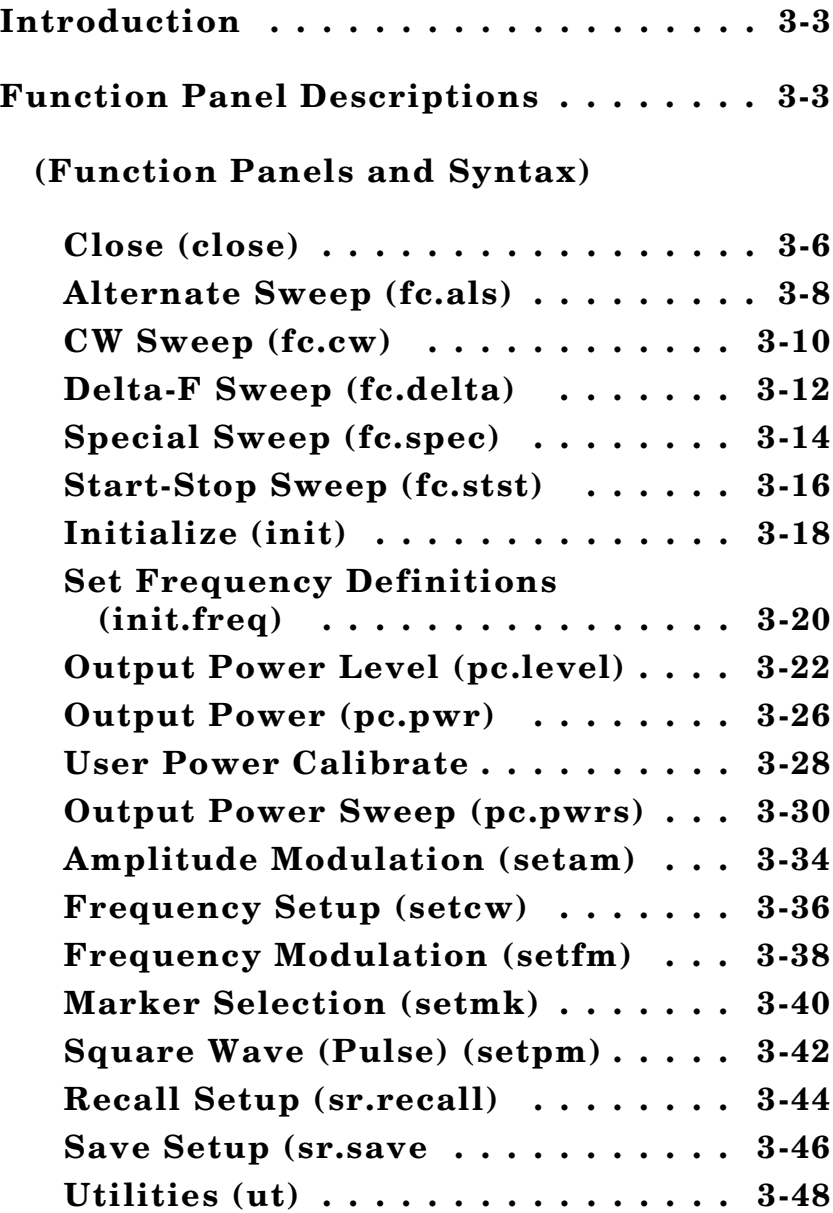

# **Section 1**

# **Introduction to the 681XXA/B Synthesized Sweep Generator Driver for LabWindows**

### **Section 1 Introduction to the 681XXA/B Synthesized Sweep Generator Driver for LabWindows**

### *General*

WILTRON Instrument Drivers software provides an easy-to-use tool for developing application programs for applicable microwave systems via the General Purpose Interface Bus (IEEE-488 Bus).

This software contains modules that automatically configure an applicable WILTRON instrument for use on the bus, along with high-level instrument control commands that save you the time required to learn and program the GPIB commands of the instrument. The software automatically checks for proper bus functioning. If a command is sent to a bus instrument and no error is reported, the bus can be assumed to be working correctly.

### *Requirements*

The WILTRON Instrument Driver software is written specifically for the model 681XXA/B.

The WILTRON Instrument Driver requires an IBM PC AT, PS/2, or compatible computer running MS- or PC-DOS, Version 3.0 or later.

The software is delivered on 5-1/4 inch 1.2 Mb Floppy disks and 3-1/2 inch 1.4 Mb floppy disks.

At least 2 MB of memory is required to run the LabWindows program — 4 Mb is recommended.

The WILTRON Instrument Driver software requires National Instruments LabWindows version 2.2 or later.

For Microsoft QuickBASIC\*, Professional BASIC, Visual BASIC for DOS, C, Quick C, and Borland C++ and Turbo C++ users, you can use the 681XX Instrument Driver software to produce compatible instrument-control-program code.

<sup>\*</sup> Wiltron strongly recommends that QuickBASIC not be used. Instead, use Microsoft Professional BASIC 7,1, or later, or Visual BASIC for DOS.

### *Installing Instrument Drivers*

This section provides instructions for installing the WILTRON Instrument Drivers. Proceed as follows:

- $\Box$  Insert the WILTRON driver diskette in your A: or B: drive, as appropriate.
- $\Box$  Change to the LabWindows, Instruments directory (*drive* \LW\INSTR), and type the following DOS command: COPY A: (B:) \*.\*. This copies the following four files to the target subdirectory: W681.LBW, W681.LWI, W681.FP, W681.DOC (All four of these files MUST reside within the same subdirectory.)
- $\Box$  Once the copying is completed, return the driver diskette to a safe storage location.

### *Overview For LabWindows Users*

LabWindows is a software development system for BASIC, C, and C++ programs (see page 1-3 for listing of supported languages). It contains an interactive environment for developing programs with drivers and libraries (functions) for creating data acquisition and instrument control applications. LabWindows contains a comprehensive set of software tools for data analysis, data presentation, and high level instrument control.

The interactive program is an environment for editing and debugging BASIC and C (C++) programs. In the LabWindows environment, you can use the functions in the instrument drivers or libraries to write your program. In addition each function has an interface called a function panel that lets you interactively execute the function or generate code for calling the function.

The interactive program uses extended memory. Programs executed in the interactive program can use up to 16 megabytes of memory, depending on your computer configuration. Programs that run in the interactive program, however, must adhere to the LabWindows subsets for BASIC, C and C++.

Programs developed with the drivers and library functions can be run within the interactive program, or they can be compiled and linked into a stand-alone applicaton (\*.EXE) or run-time application (\*.RTM) file. To help you create a stand-alone program, LabWindows incorporates utilities that automate the compile and link processes.

The real power of LabWindows lies in the libraries. They have functions for developing all phases of your data acquisition and instrument control system. For controlling the 681XXA/B, Lab Windows has the Instrument Drivers Library. The programs that call this library can be developed with the interactive program. This program has tools that make program development quicker and easier.

LabWindows gives you the capability to execute instrument drivers with the aid of panels and thereby create programs easily. The panels contain items that can be selected to build and execute a driver. The drivers are separately declared in the Instrument Drivers Library.

Two advantages of using LabWindows are:

- $\Box$  When writing an application program you do not have to remember all of the parameters that belong to the driver.
- $\Box$  Error reporting is shown automatically in the panels.

### *Overview for Non-LabWindows Users*

Programmers who do not use LabWindows will also benefit from the WILTRON Instrument Driver software:

- $\Box$  You will not have to know all of the GPIB codes needed to program applications for the 681XX Synthesized Sweep Generator. The driver software effectively manages low-level GPIB I/O operations and native instrument control.
- $\Box$  You will see greater program reliability because of the driver's extensive error-checking routines.
- $\Box$  You will see reductions in the time required to develop, test, and debug applications.

# **Section 2**

# **Using the 681XXA/B Instrument Driver with LabWindows**

### **Section 2 Using the 681XXA/B Instrument Driver with LabWindows**

### *Introduction*

This section provides an introduction to the LabWindows environment and a tutorial describing the use of the 681XXA/B driver within LabWindows. This section assumes that you have read Part 1 of the National Instruments *Getting Started with LabWindows* manuals and are generally familiar with the LabWindows screen and principles of navigation within the environment.

### *General*

The following procedure describes how to access LabWindows and load files.

- $\Box$  Move to the directory containing the LabWindows executable  $(*.EXE)$ files. (This directory is usually named \LW.)
- $\Box$  Type LW.

This places you in the PROGRAM window of the LabWindows environment (below).

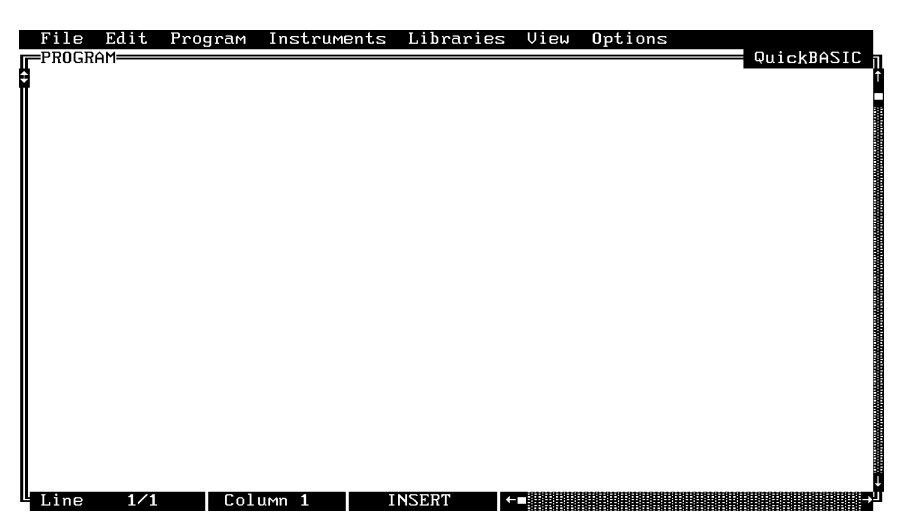

### *Loading 681XXA/B Driver As Instrument Module*

The following procedure describes how load the 681XXA/681XXB (681XXA/B) Driver as an instrument module.

 $\Box$  Select Instruments, on the top menu bar (below), to display the pulldown menu.

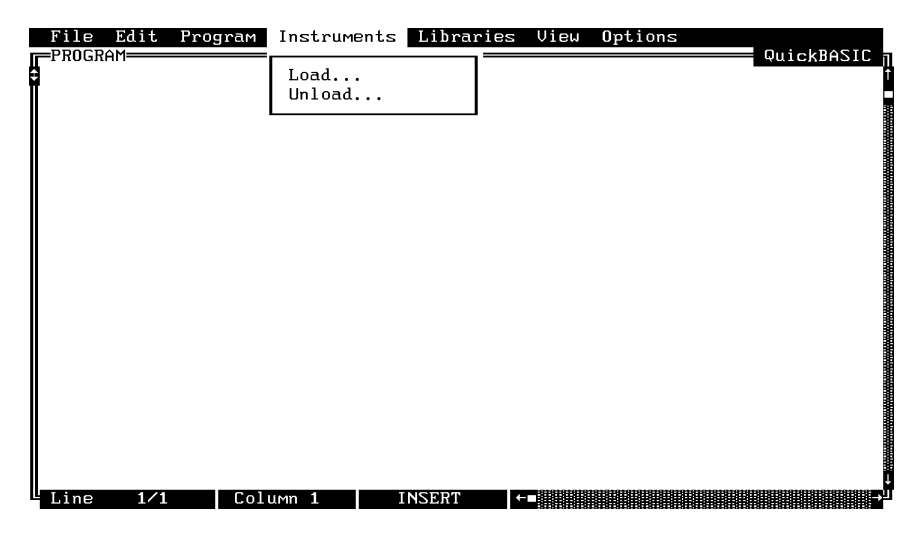

Select **Load,** then change to the \LW\INSTR subdirectory (below).

Move the cursor to **w681.fp** and select **Load.**

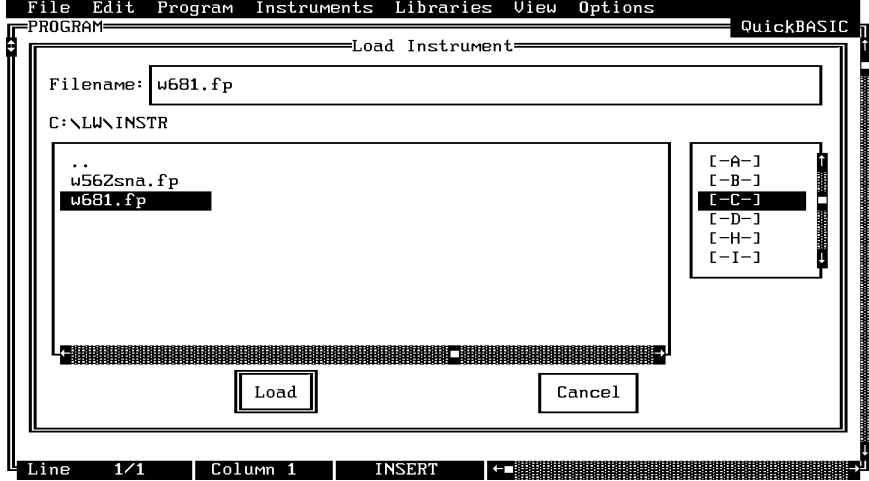

 $\Box$  Move the cursor to Instruments to display the pull-down menu. The "Wiltron 681XXA/B Synthesized Sweeper" title displays showing that the instrument module is now loaded.

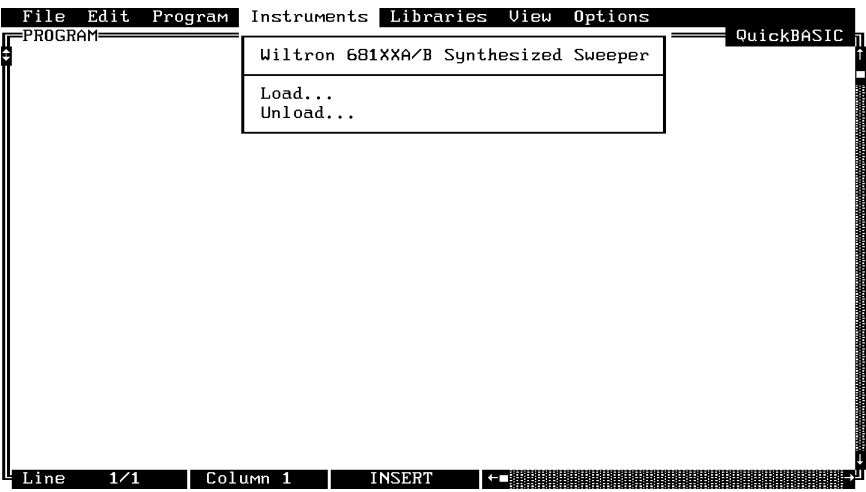

Select **Wiltron 681XXA/B Synthesized Sweeper,** and observe that the 681XXA/B main panel appears (below).

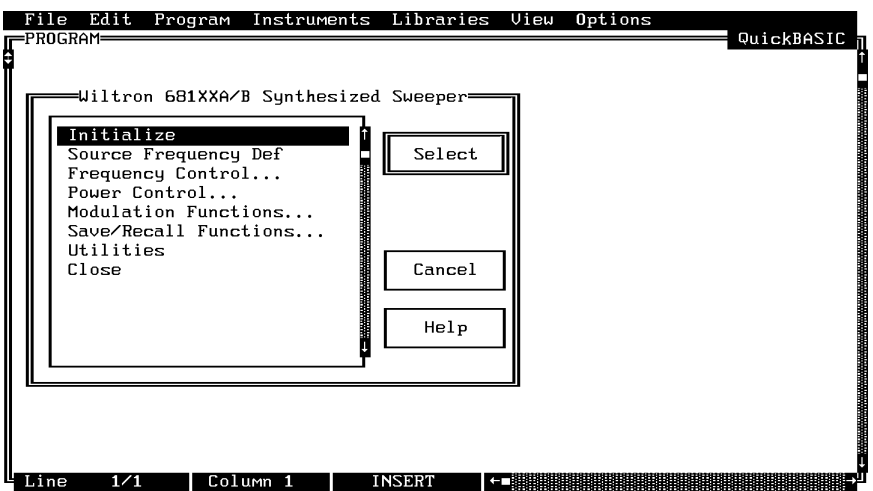

 $\Box$  You are now ready to proceed with developing control code using the 681XXA/B instrument driver.

### *Loading 681XXA/B Driver At Start-up*

The 681XXA/B driver can be automatically loaded each time LabWindows is started. The procedure for making this happen is given below.

- $\Box$  Place yourself into the LabWindows PROGRAM window as was described on page 2-3.
- $\Box$  Select **Options**, on top menu bar, to display the pull-down menu.
- Select **Startup Defaults.**

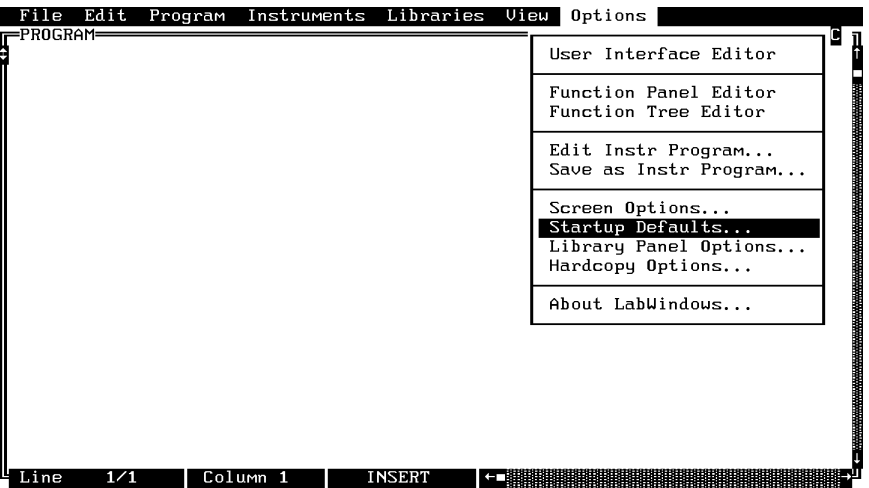

Choose **Select** to locate the 681XXA/B driver (w681.fp); alternatively, type in the path and file name.

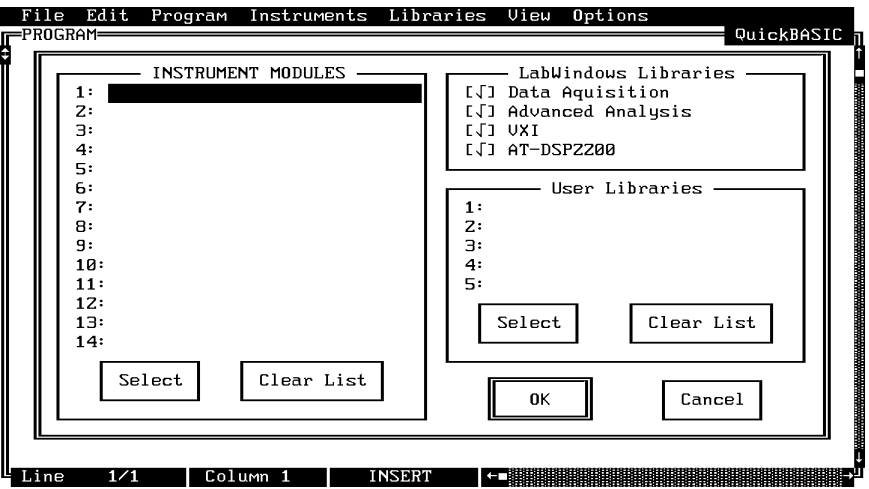

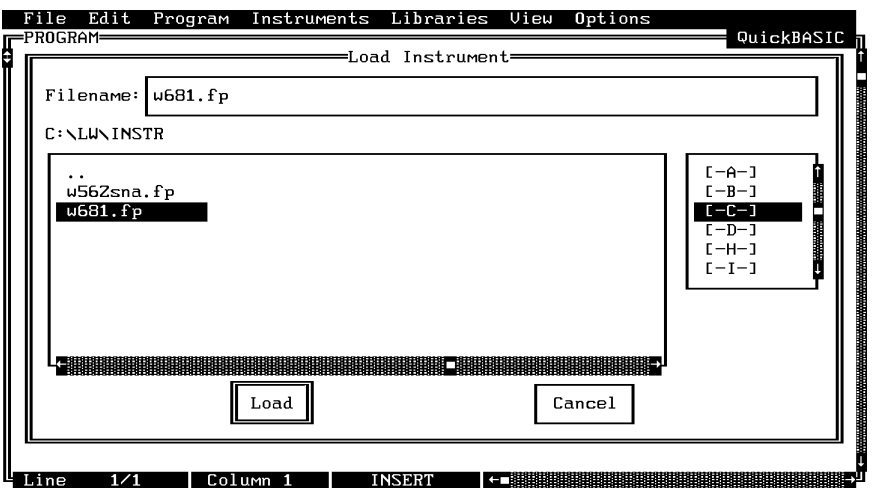

Choose the **\LW\INSTR** subdirectory from the file list.

- Choose **w681.fp** from the displayed file list, and click on **Load.**
- The appropriate path will now be displayed in the INSTRUMENT MOD-ULES window. Select **OK** to exit. The W681 driver will now be loaded automatically each time LabWindows is entered.

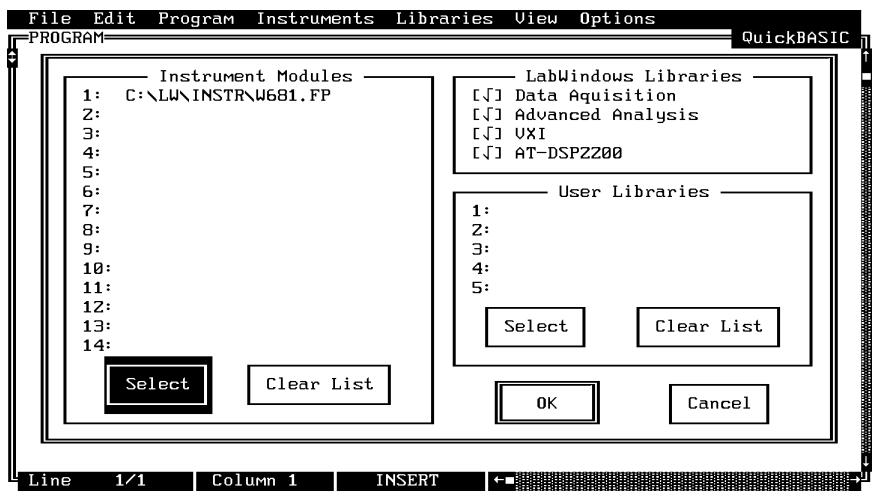

## *Debug Utility*

The 681XXA/B LabWindows driver incorporates a unique Debug utility, which should be used for program development only. It should be disabled when compiling stand alone applications.

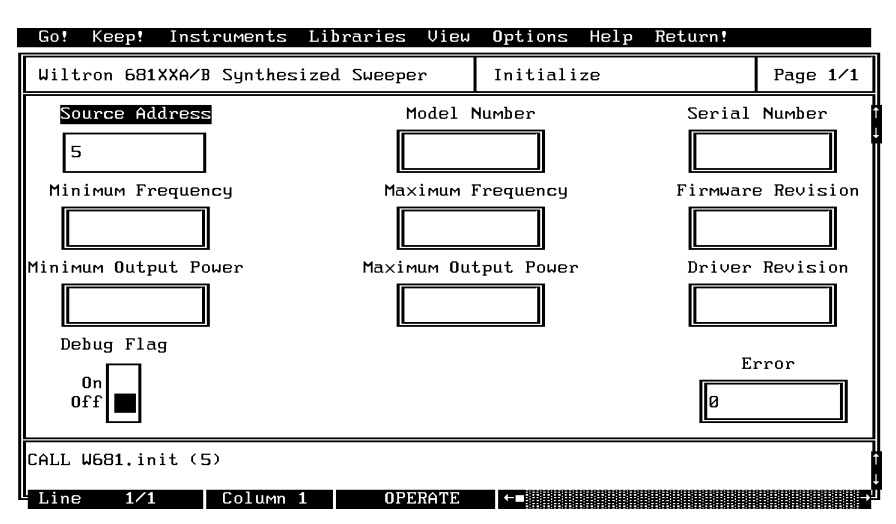

Error 305 is returned when the instrument has generated an unexpected SRQ. To determine the cause of the SRQ set the **Debug** switch to **On** (Debug%=1), the driver will respond with a specific 3XX error code (Table 2-1).

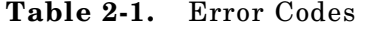

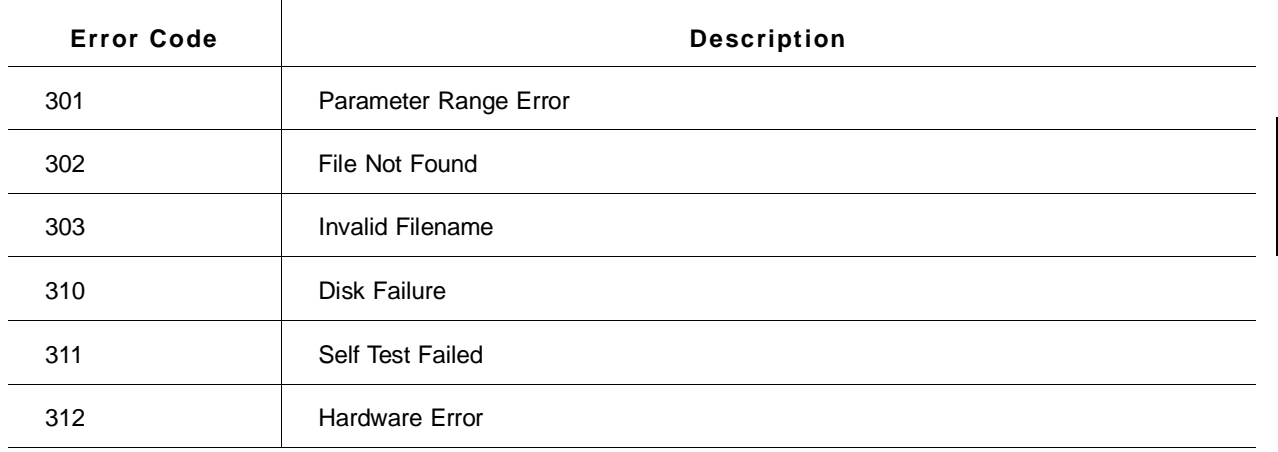

### *Tutorial*

This tutorial takes you through the development of a simple program. This program initializes the 681XXA/B Synthesized Sweeper, assigns sweep frequencies and modulation parameters, and closes the driver. When you have finished stepping through the tutorial, you will have a BASIC program that can be compiled as a DOS executable (\*.EXE) file. A Microsoft C program could be produced in the exact same manner by switching the native language to C (under the **Program** menu).

Move cursor to **Instruments** in the top menu bar, and select **Wiltron 681XXA/B Synthesized Sweeper.** This will display the pull-down menu shown below.

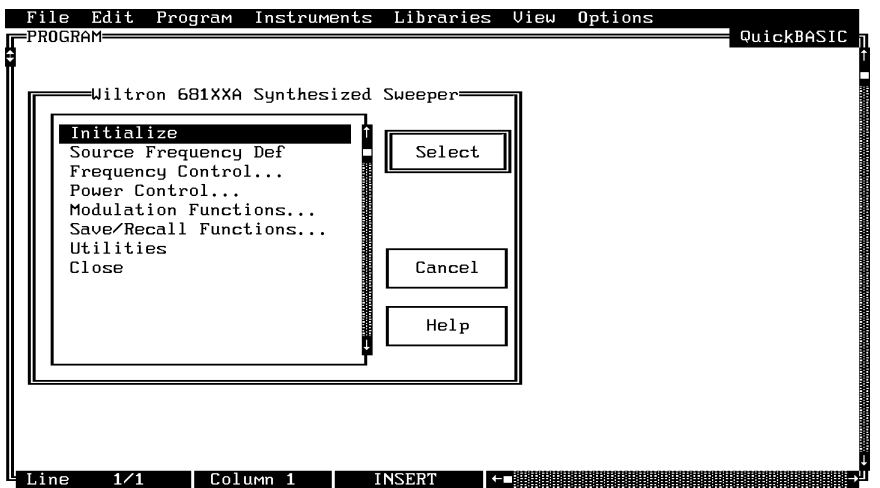

Choose **Select** to display the Initialize panel (below).

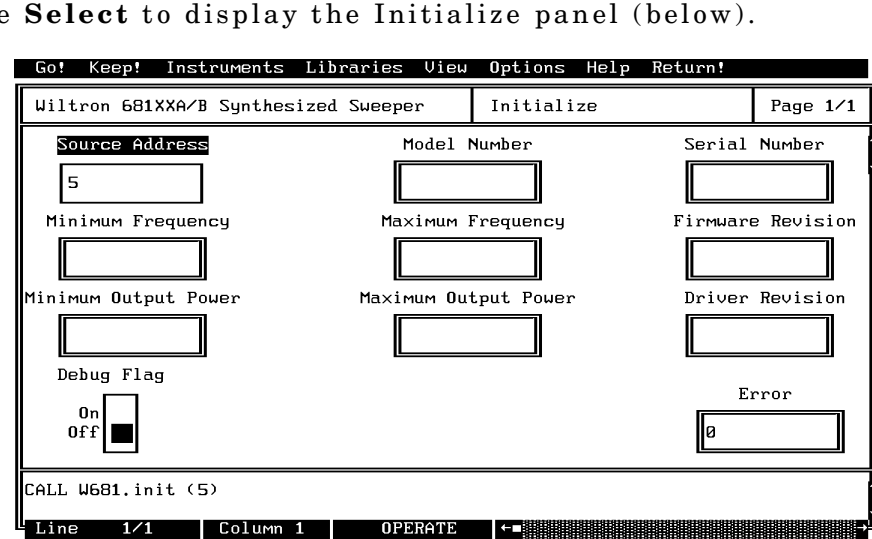

With the **Source Address** highlighted as shown, enter the 681XXA/B GPIB address (a number between 1 and 30; 5 is the default).

- $\Box$  Select **Go!** (below) in the top menu bar. If a 681XXA/B is connected and set to GPIB address 5, it will respond by resetting itself and returning an identification string that will fill the **Model Number, Firmware Rev, Minimum Frequency, Maximum Frequency, Serial Number, Minimum Output Power,** and **Maximum Output Power** fields.
- $\Box$  Leave Debug Flag set to Off. This switch was discussed on page 2-6.

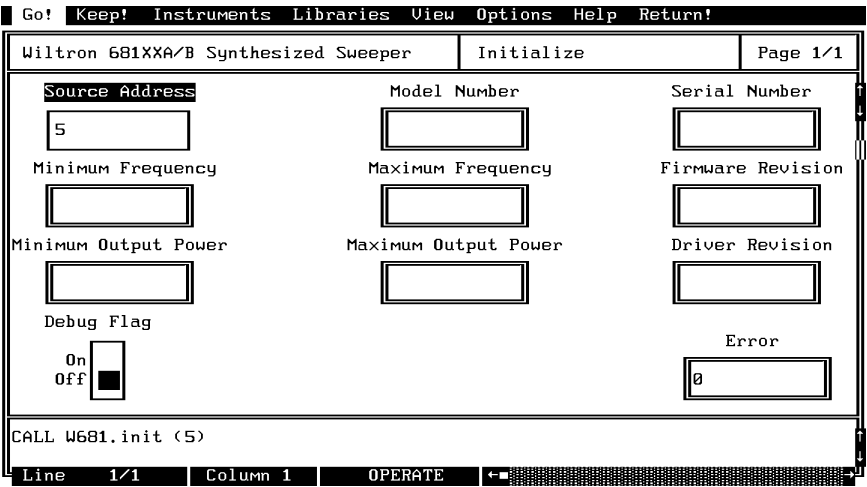

Move the cursor to **Keep!**, in the top menu bar, then choose **Keep** from the next window (below) to select the default option. This transfers the code shown at the bottom of the panel to the PROGRAM window of the LabWindows environment.

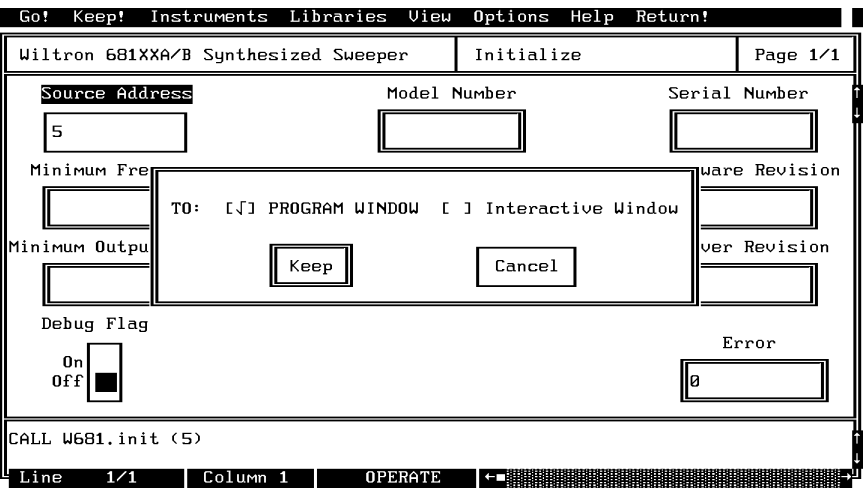

Select **Instruments,** in the top menu bar, then **Wiltron 681XXA/B Synthesized Sweeper** to return to the 681XXA/B Driver main panel.

Select **Frequency Control,** from the main menu, then **Frequency Setup** when the Frequency Control menu appears (below).

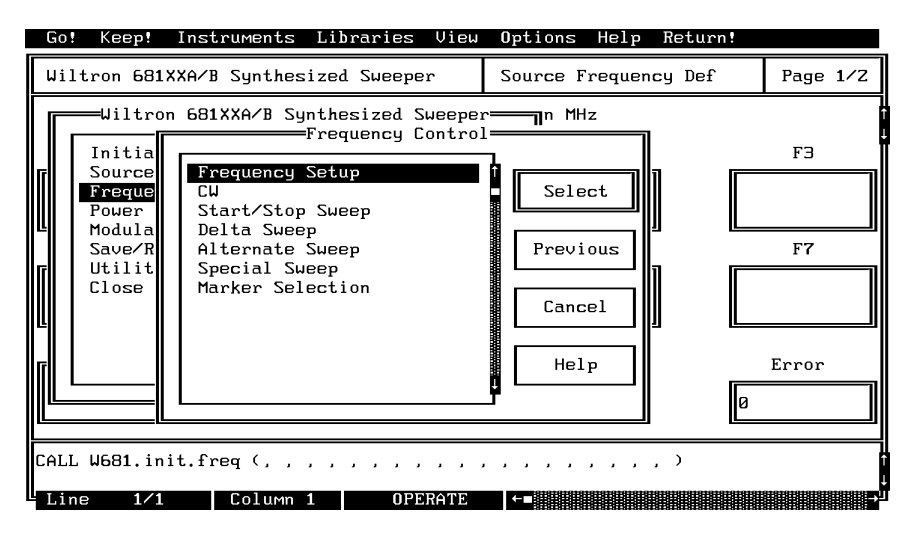

Select **F0** (below)**,** and enter **2000** from the keyboard.

With **F1** highlighted, enter **8400** from the keyboard.

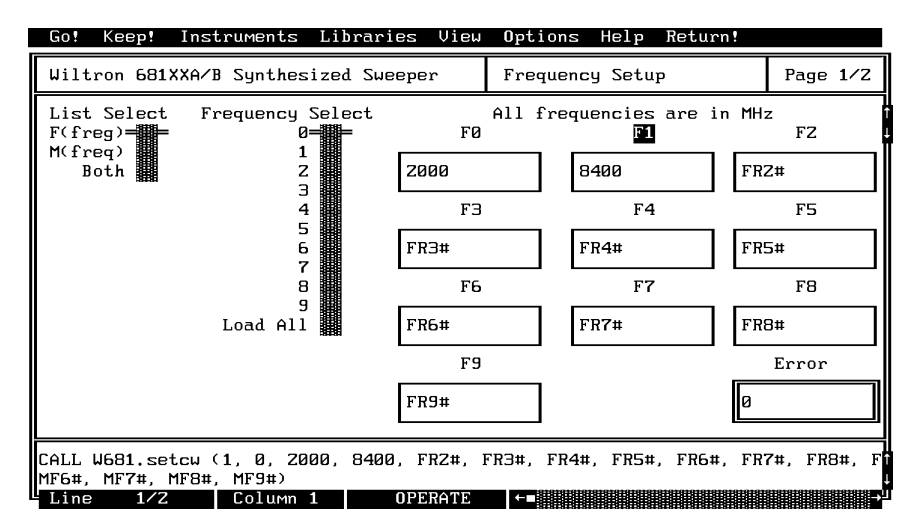

Select **Load All,** from the **Frequency Select** control.

**Select Keep!** , in the top menu bar; then choose **Keep** again when the next menu appears.

Select **Instruments,** in the top menu bar, then **Wiltron 681XXA/B Synthesized Sweeper** to return to the 681XXA/B Driver main panel.

Select **Frequency Control** and **Start/Stop Sweep** from the next menus to appear (below).

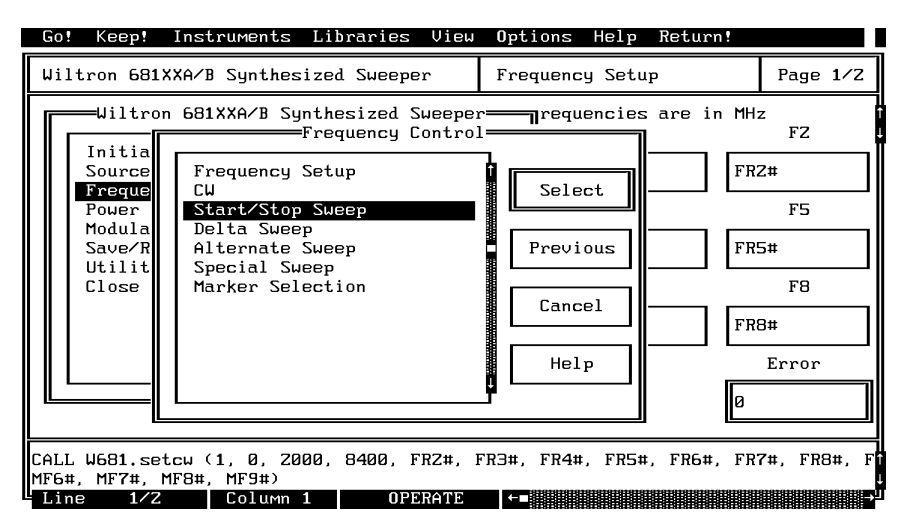

Select **F1–F2** sweep range (below), **Step Sweep, Auto** trigger, and the default settings of **50** ms sweep time, **10** ms dwell time, and **1** step.

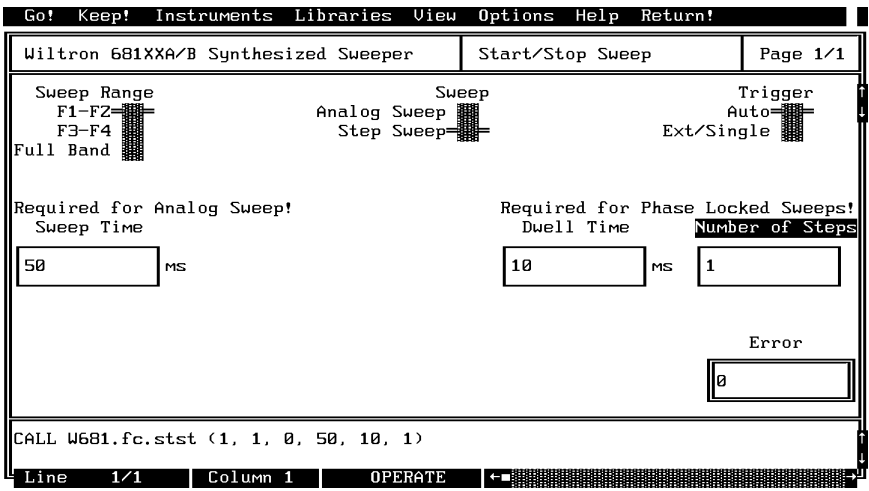

- Select **Keep!,** in the top menu bar; then choose **Keep** again to add the code to the program window.
- □ Select Instruments, in the top menu bar, then Wiltron 681XXA/B Syn**thesized Sweeper** to return to the main driver panel.

Select **Power Control** then **Output Power** (below) to display the output power panel (next menu).

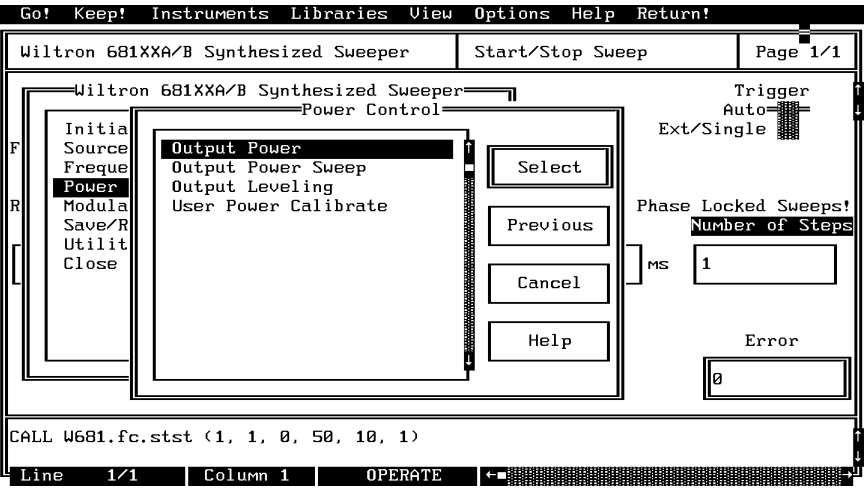

- Verify that the **RF On/Off** control (below) is **On.**
- Select **L0** on the **Power List Select control.**
- Select **RF ON/Off** and **Offset** to be **Off** (defaults).
- Enter  **5** from the keyboard in the **L0** field.

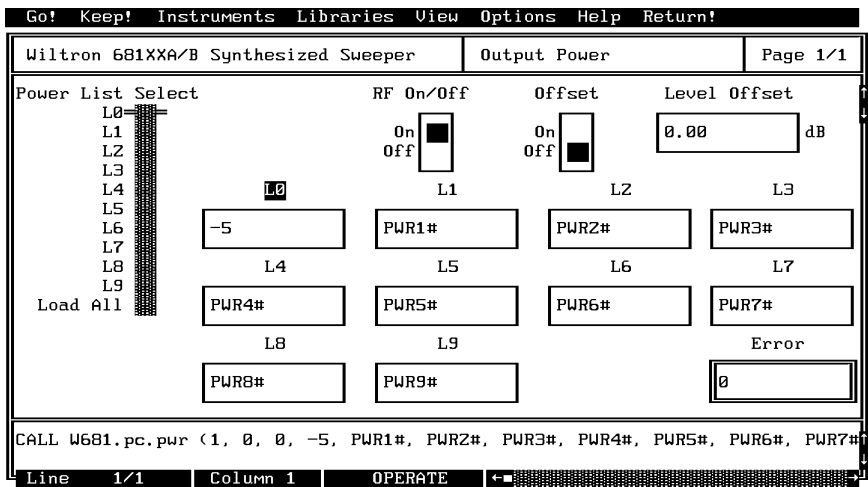

- Select **Keep!,** in the top menu bar; then choose **Keep** again to add the code to the program window.
- Select **Instruments,** in the top menu bar, then **Wiltron 681XXA/B Synthesized Sweeper** to return to the main driver panel.

Select **Modulation Functions** from the first menu, then **Square Wave (Pulse)** from the second (below) to display the pulse modulation menu (below).

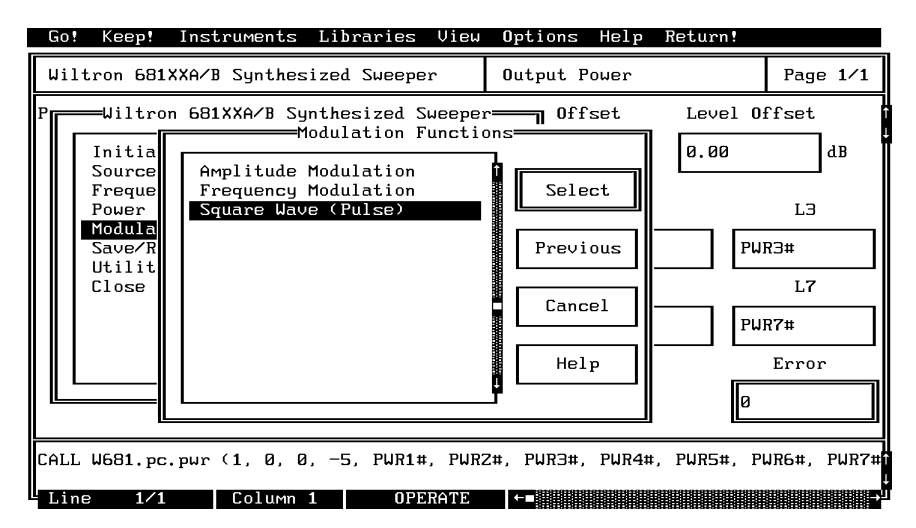

Position **Mod Source** to **Internal** (below).

 $\Box$  Select **Rear, H RF On,** and 1 kHz from the available menu options.

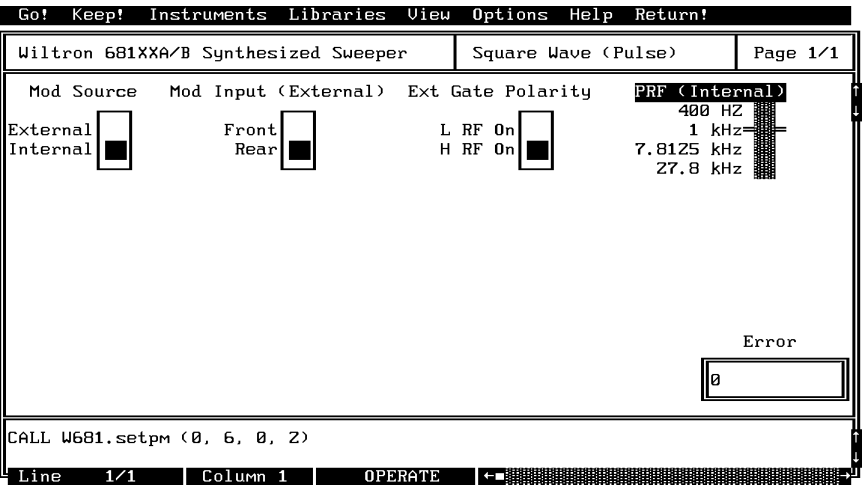

- Select **Keep!,** in the top menu bar; then choose **Keep** again to add the code to the program window.
- Select **Instruments,** in the top menu bar, then **Wiltron 681XXA/B Synthesized Sweeper** to return to the main driver panel.

Move cursor to **Close** (below) and choose **Select** to display the Close panel

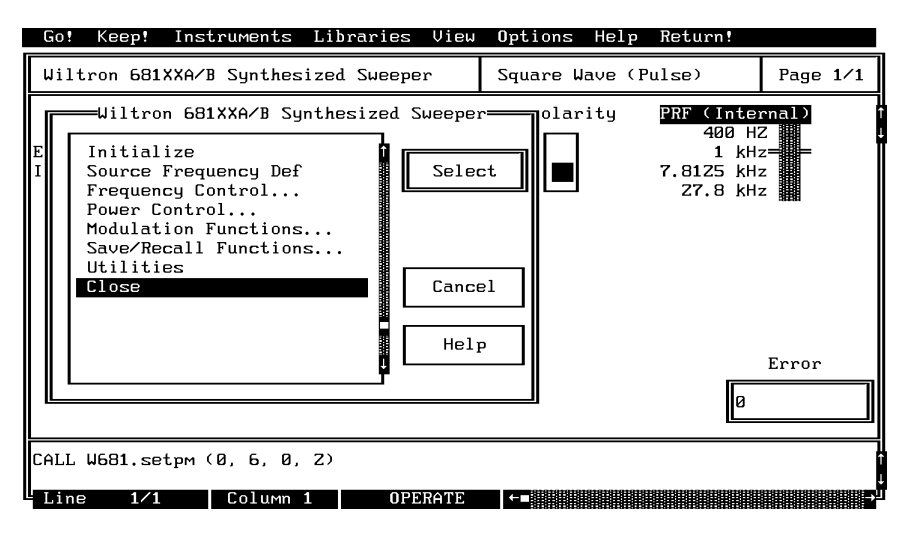

 $\Box$  There is nothing you need to do with this panel, except to select **Keep!**, in the top menu bar; then choose **Keep** again to add the code to the program window.

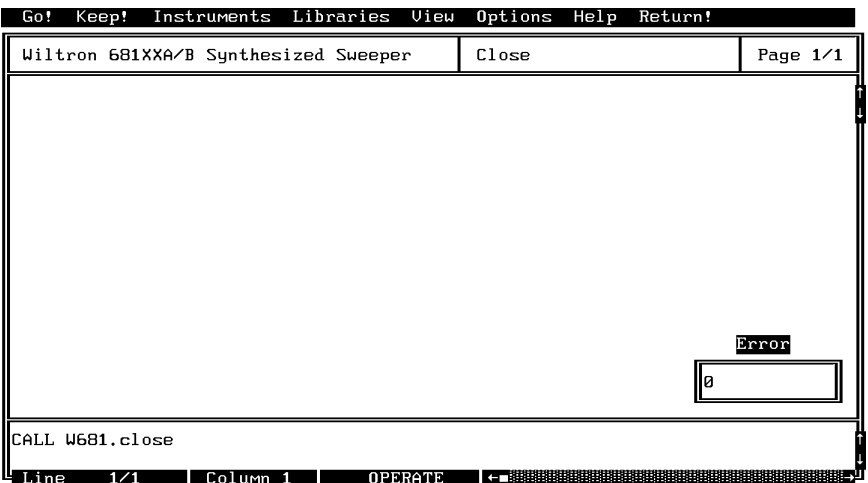

Select **Return!** on the menu panel to return to the PROGRAM area.

#### *681XXA/B LabWindows Driver User's Guide*

 $\Box$  The program that you have developed now appears (below).

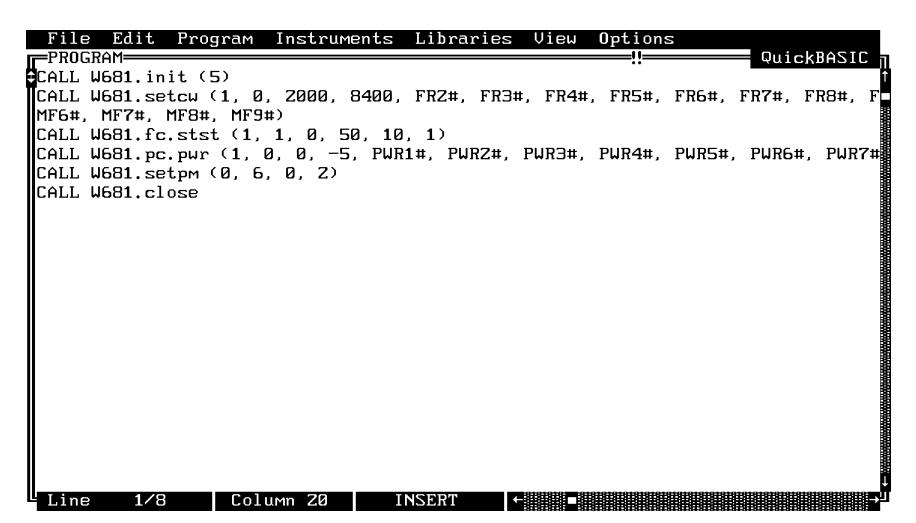

To test the program, move the cursor to **Program,** in the top menu bar and select **Run** (below) from the pull-down menu.

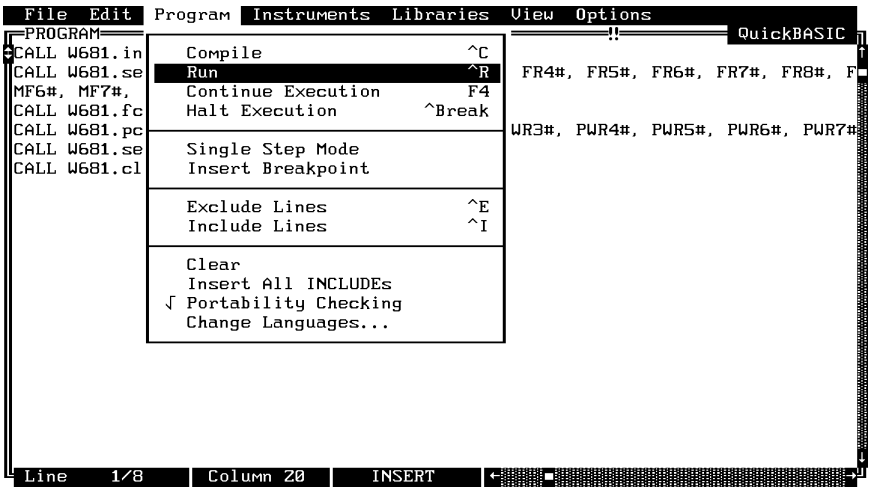

- $\Box$  If there are no program errors triggering a syntax error message, you will see the 681XXA/B Synthesized Sweeper respond to the program code.
- $\Box$  After you are satisfied that the program runs correctly, you can use the **Create.EXE** option, on the File menu, to create a stand-alone DOS executable (\*.EXE) file. Alternatively, you can use the **Create RTM** option, on the file menu, to create a run-time version (\*.RTM) file. That operation is described in the next heading.
- $\Box$  To continue with this tutorial, save this program as *\LW\PROGRAMS\681SAMP.BAS*

### *Creating a Compiled Program*

Most programs developed with LabWindows can be compiled with the Microsoft C or BASIC compiler. Some applications, however, become too large to compile and run in the 640 KB DOS memory and must be run within LabWindows or the LabWindows Run-Time System. The LabWindows Run-Time System includes a DOS extender so programs can access up to 16 MB of memory during execution. Programs executed in the runtime system can make calls to any of the LabWindows libraries and instrument drivers. Programs distributed with the run-time system are in a binary format, so the programs cannot be edited.

A stand-alone application (\*.EXE or \*.RTM) that incorporates the 681XXA/B Driver may be created using the Microsoft C or BASIC compilers or LabWindows Run-Time System. To avoid OUT OF MEMORY errors when using the Microsoft QuickBASIC compiler, you must first optimize the 681XXA/B Driver memory usage with the LabWindows FUNNEL.EXE utility (See the *LabWindows User's Manual* for instructions).

The LWMAKE option on the file menu can be used to create an executable file in either BASIC or C. The following provides a step-by-step tutorial for creating a \*.EXE file using the BASIC compiler. This tutorial assumes that you have read and are familiar with the LWMAKE utility description in the *Lab Windows User's Manual.*

We will start with the program that you completed in the preceeding tutorial. If you did not complete the tutorial, you can type the program listing shown on the preceeding page, and save it as *drive*\LW\PROGRAMS\681SAMP.BAS.

- Move the cursor to **Instruments,** in the top menu bar, and ensure that the **Wiltron 681XXA/B Synthesized Sweeper** driver is loaded. If it is not loaded, refer to pages 2-4 and 2-5 for instructions.
- Move the cursor to **File,** in the top menu bar, and select **Create EXE** from the pull-down menu (below).

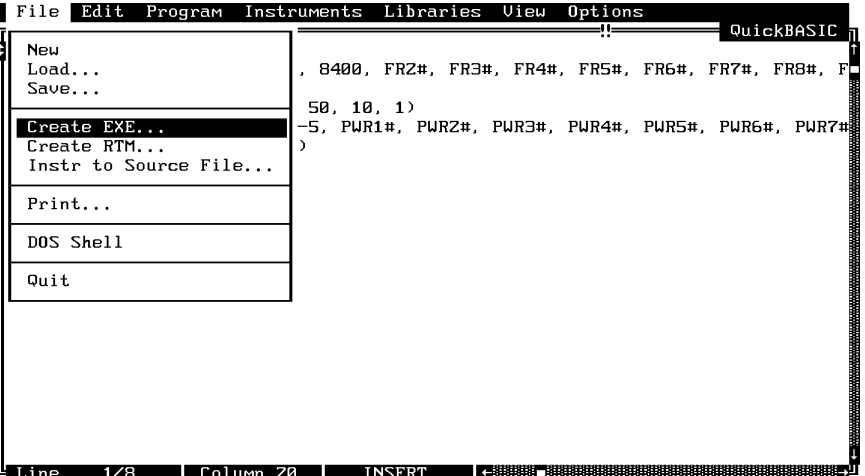

Choose **Compile** (or **Check Syntax**, if you have run the program before)**,** when the next prompt appears.

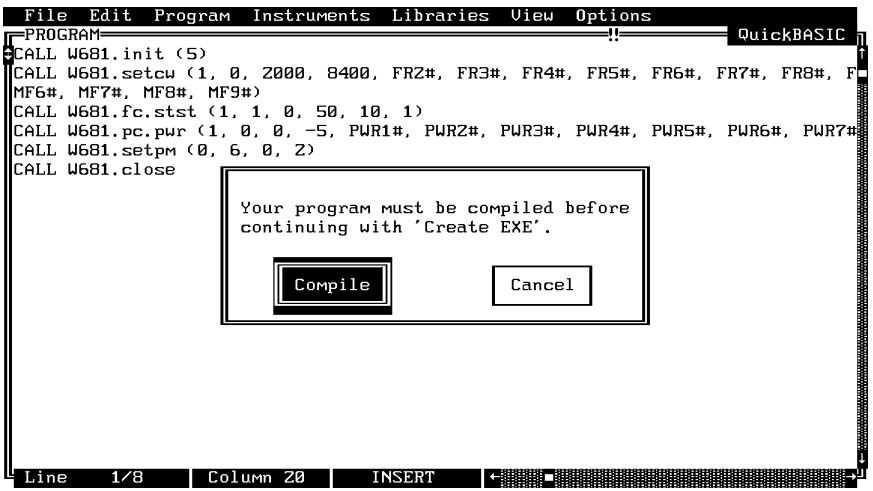

 $\Box$  Answer OK to the next prompt. This will include calls to the two required files shown in the file list. These files contain code needed to run your application.

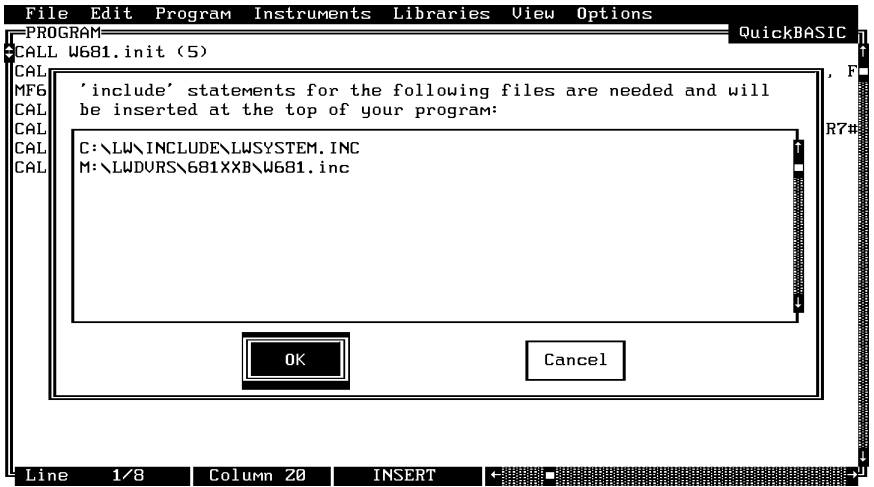

Choose **Save** for the next prompt, below.

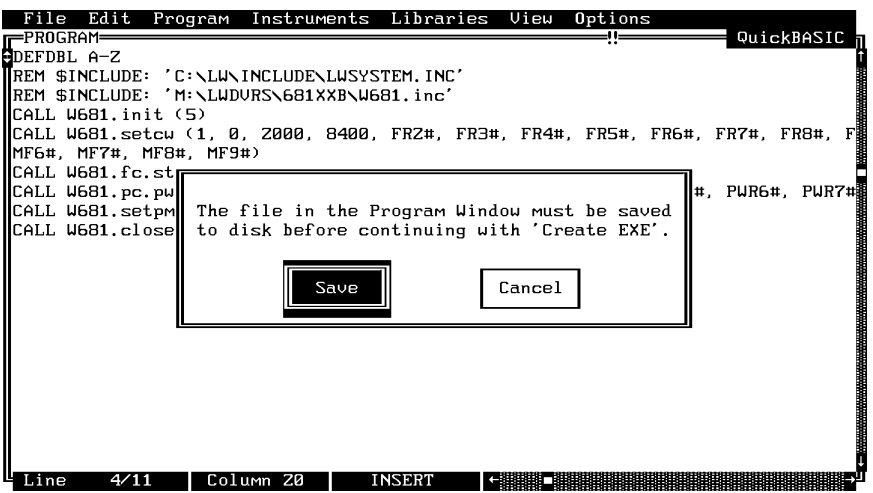

Choose **Save,** again, to save the changes to the file.

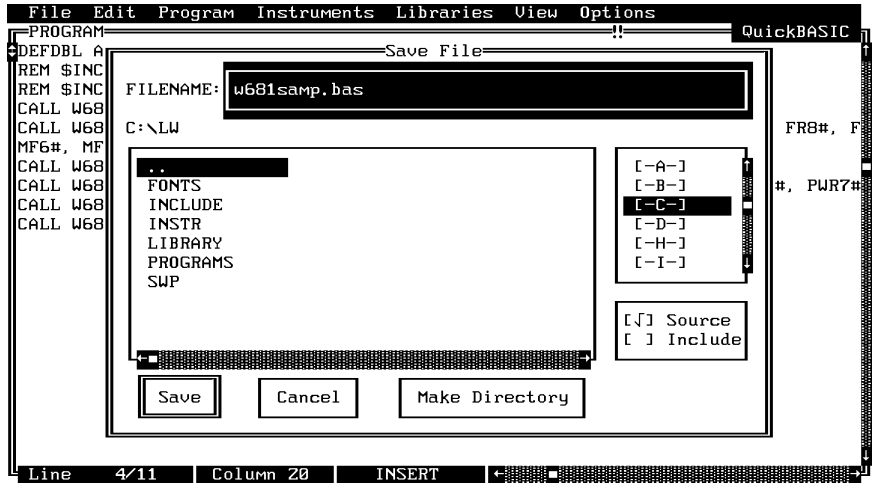

Choose **Run LWMAKE,** in the next prompt.

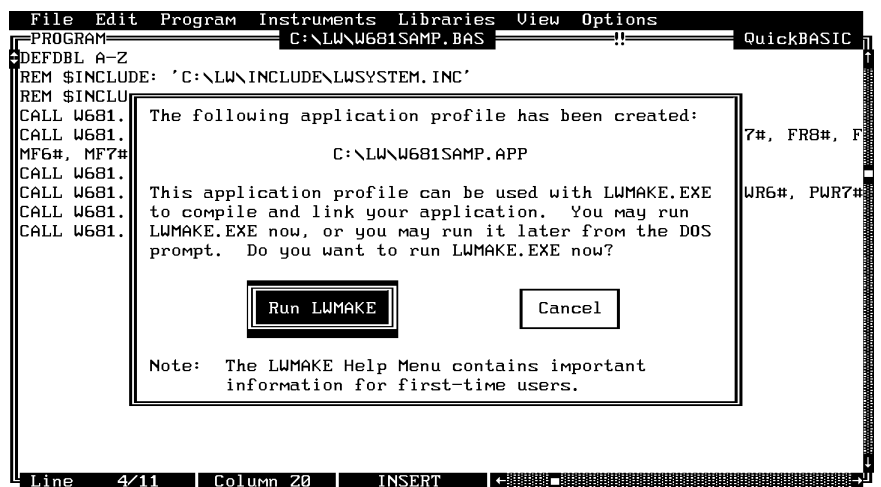

Move cursor to **Build** and choose **Make** from the pull-down menu. ( **Note:** This assumes that the compile, link, and output paths have been previously defined under the LWMAKE Options menu.)

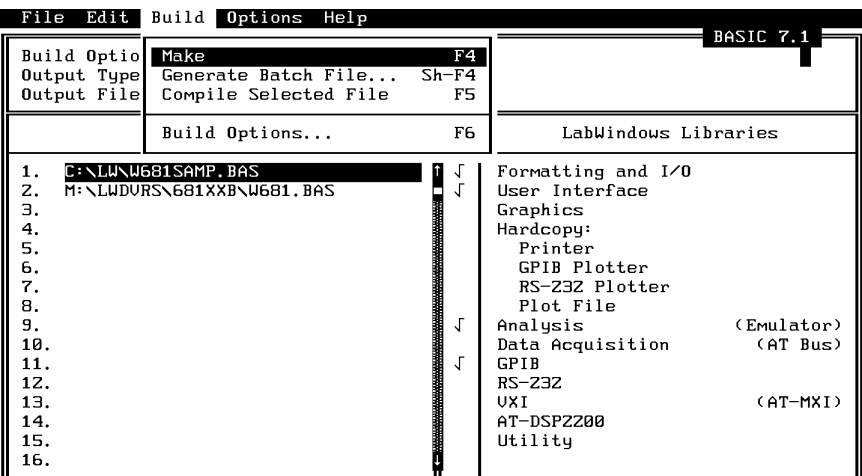

- $\Box$  At the conclusion of the processing that occurs next, the DOS executable file W681SAMP.EXE will appear in the subdirectory containing the like-named BASIC file. Press <ENTER> to return to the LWMAKE screen. To return to the LabWindows PROGRAM window, select **QUIT-Return to LabWindows** from the **File** menu.
- To check your handiwork, choose **DOS SHELL** from the **File** menu. At the ensuing DOS prompt, type W681SAMP to run the program.

# **Section 3**

# **Driver References**

### **Section 3 Driver References**

### *Introduction*

This section lists all the 681XXA/B Instrument Driver function calls in alphabetical order. Throughout this chapter the 681XXA/B Instrument Driver will be referenced as 681XXA/B Instrument Driver.

### *Function Panel Structure*

The 681XXA/B Labwindows Driver contains 20 panels that provide an intuitive method for coding instrument functions. Figure 3-1 shows the hierachial structure of the functional panels. Table 3-1 lists these panels and shows the page number on which they are described.

| <b>Panel Name</b>           | Page No. | <b>Panel Name</b>         | Page No. |
|-----------------------------|----------|---------------------------|----------|
| Alternate Sweep             | $3 - 8$  | <b>Output Power</b>       | $3 - 26$ |
| <b>AM Modulation</b>        | $3 - 34$ | <b>Output Power Sweep</b> | $3 - 30$ |
| Close                       | $3 - 6$  | <b>Pulse Modulation</b>   | $3 - 42$ |
| CW                          | $3 - 10$ | <b>Recall Setup</b>       | $3 - 44$ |
| Delta Sweep                 | $3 - 12$ | Save Setup                | $3 - 46$ |
| <b>Frequency Modulation</b> | $3 - 38$ | Source Frequency Def      | $3 - 20$ |
| <b>Frequency Setup</b>      | $3 - 36$ | <b>Special Sweep</b>      | $3 - 14$ |
| Initialize                  | $3 - 18$ | Start/Stop Sweep          | $3 - 16$ |
| <b>Marker Selection</b>     | $3 - 40$ | User Power Calibrate      | $3 - 28$ |
| Output Leveling             | $3 - 22$ | <b>Utilities</b>          | $3 - 48$ |

**Table 3-1.** Functional Panels

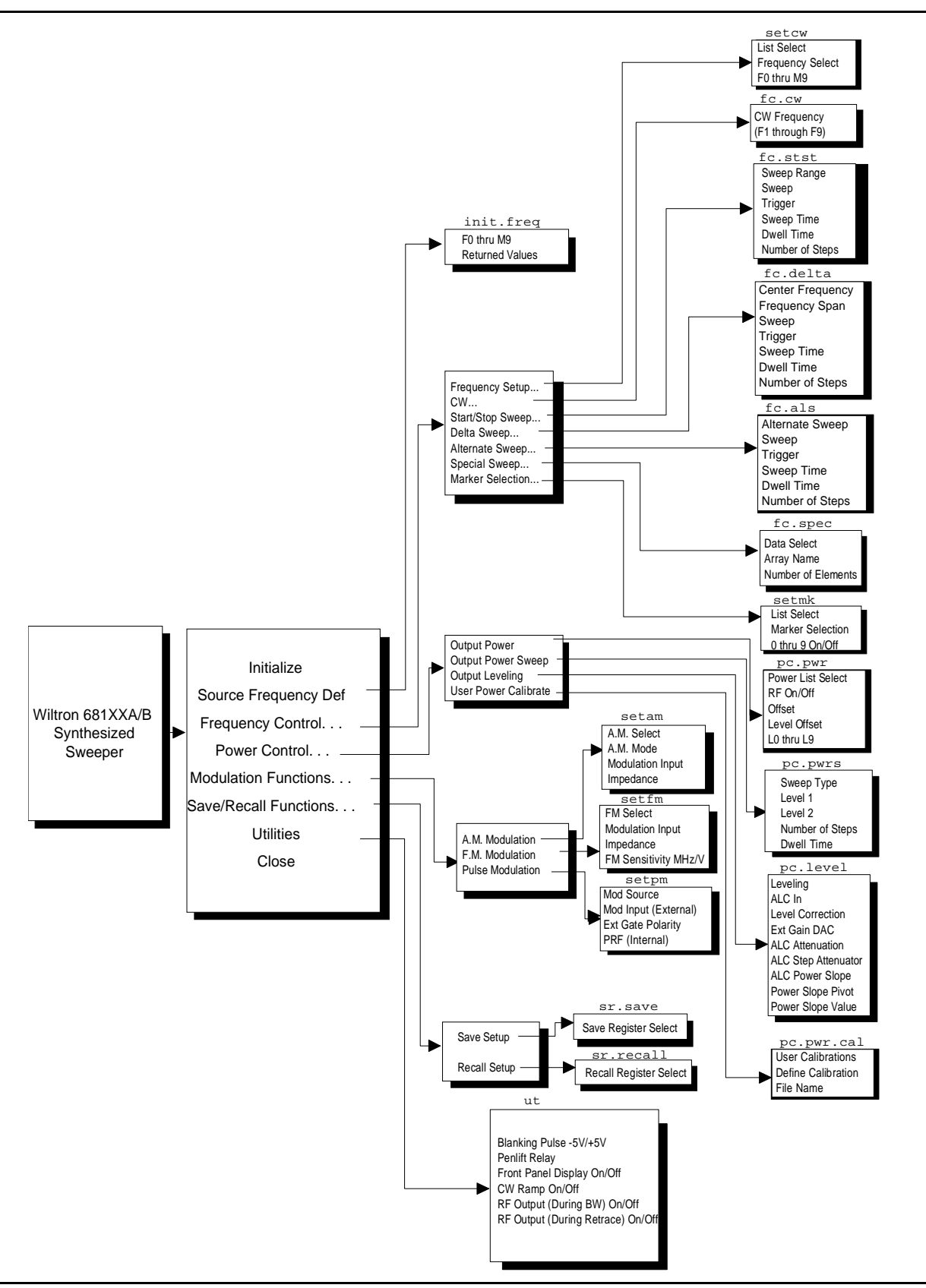

Figure 3-1. Function Panel Tree

### **close**

### *Function Panel Name:* Close

*Description:* This function closes the GPIB communications with the 681XXA/B.

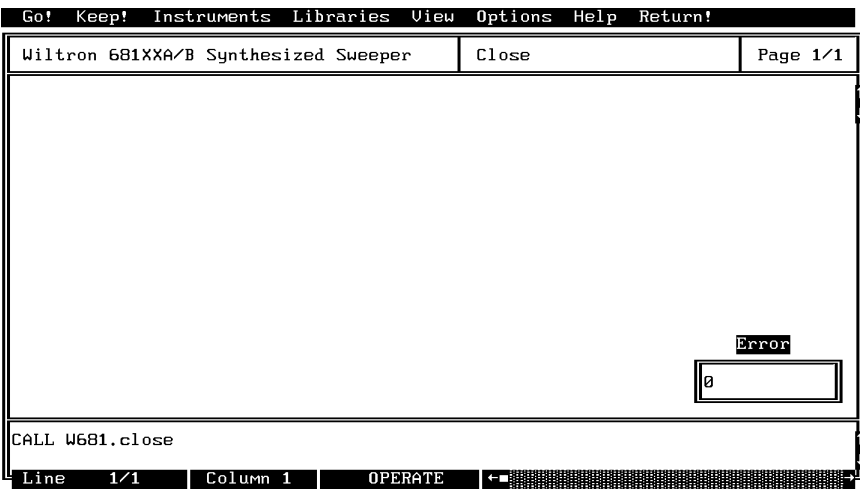

*Controls:* 

**None**

### *Section 3*

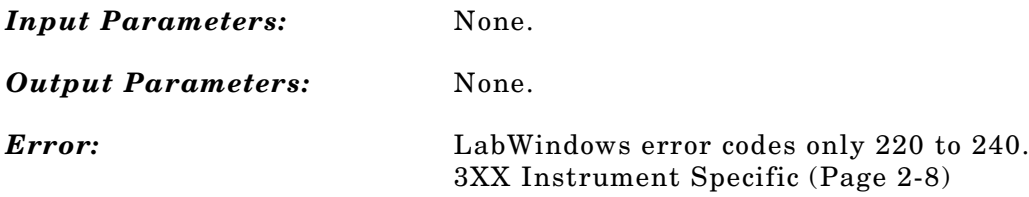

#### *Program Examples:*

#### **Quick BASIC:**

REM Close communications with the driver. CALL W681.close

#### **Microsoft C:**

/\* Close communications with the driver. \*/ W681\_close

### **fc.als**

### *Function Panel Name:* Alternate Sweep

*Description:* This function lets users alternate an existing analog ramp or phase-locked sweep with another like-type sweep. The source must be sweeping prior to using this function or no action is taken.

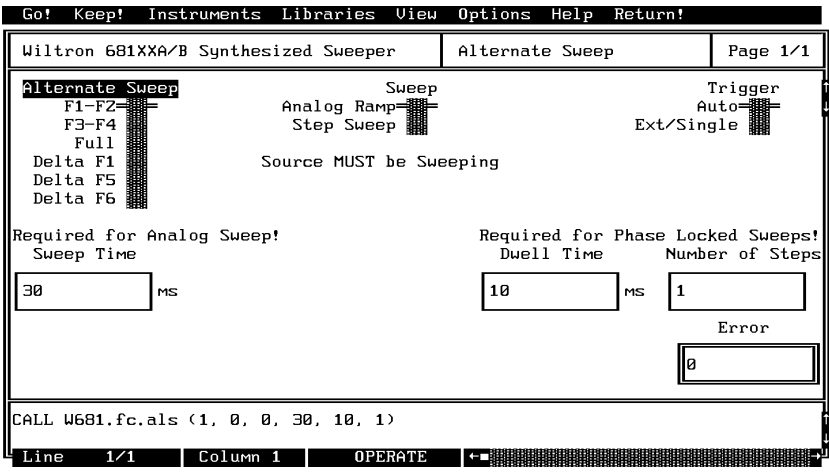

#### *Controls:*

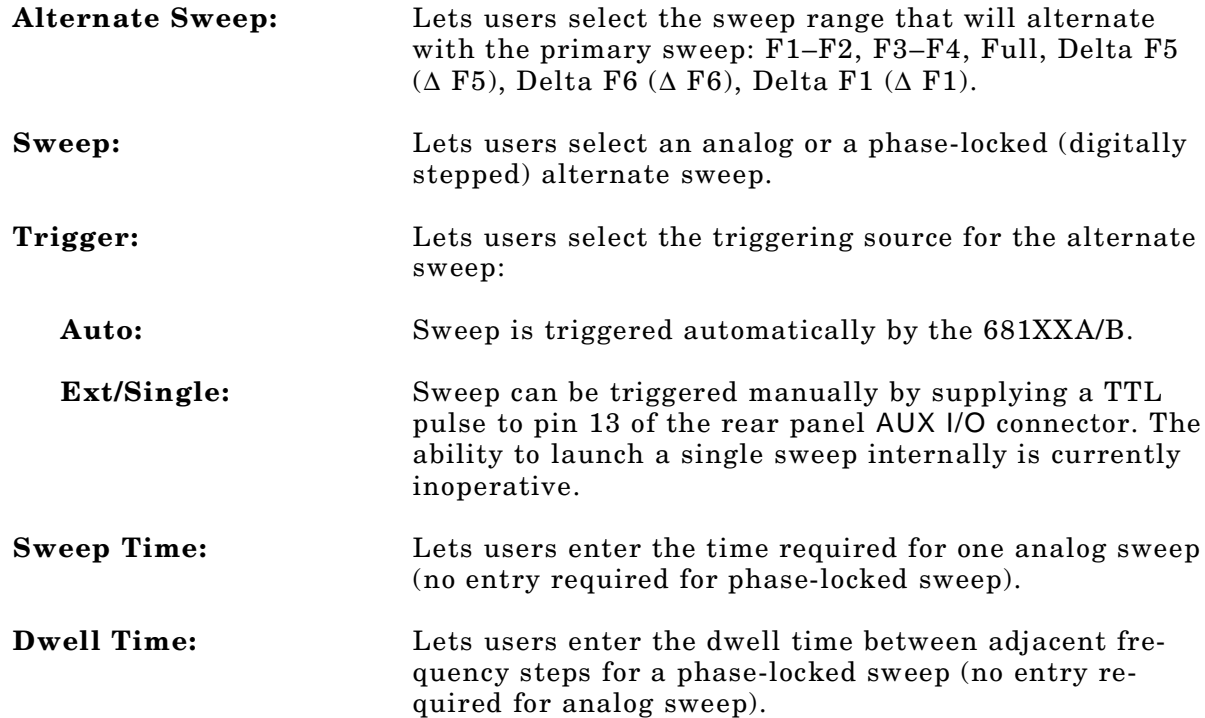

**Number of Steps:** Lets users enter the number of frequency steps for a phase-locked sweep (no entry required for analog sweep).

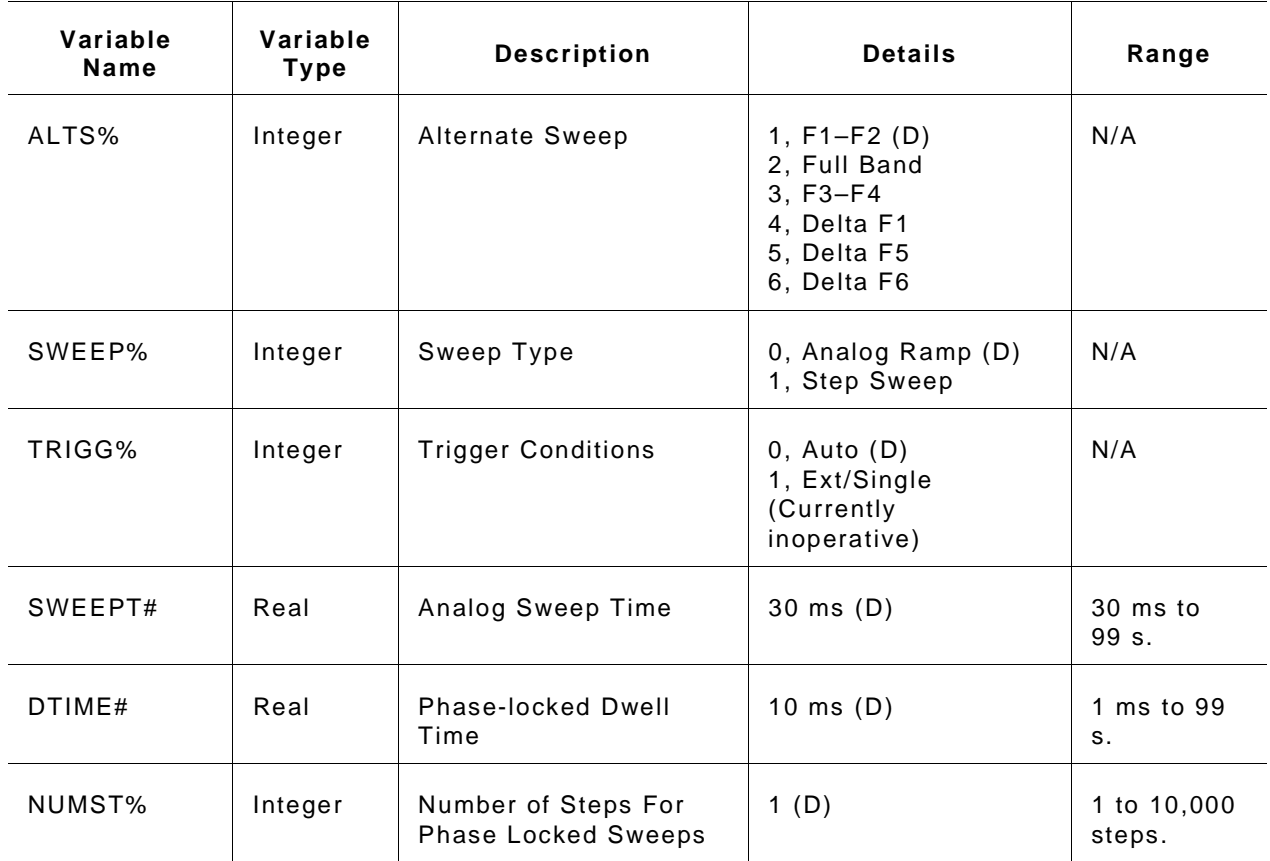

#### *Input Parameters:* (D) is default setting.

#### *Output Parameters:* None.

*Error:* LabWindows error codes 220 to 240 3XX Instrument Specific (Page 2-8)

#### *Program Examples:*

#### **Quick BASIC:**

REM Selects sweep to alternate with main sweep. CALL W681.fc.als (ALTS%, SWEEP%, TRIGG%, SWEEPT#, DTIME#, NUMST%)

#### **Microsoft C:**

/\*Selects sweep to alternate with main sweep. \*/ W681\_fc.als (ALTS, SWEEP, TRIGG, SWEEPT, DTIME, NUMST)
# **fc.cw**

## *Function Panel Name:* CW

*Description:* This function lets users select the desired CW output frequency from the values already stored in the 681XXA/B frequency registers (F1 thru F9).

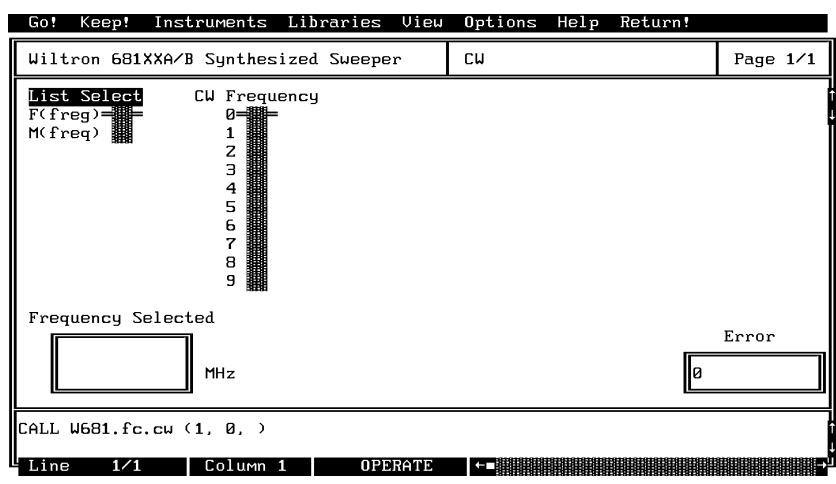

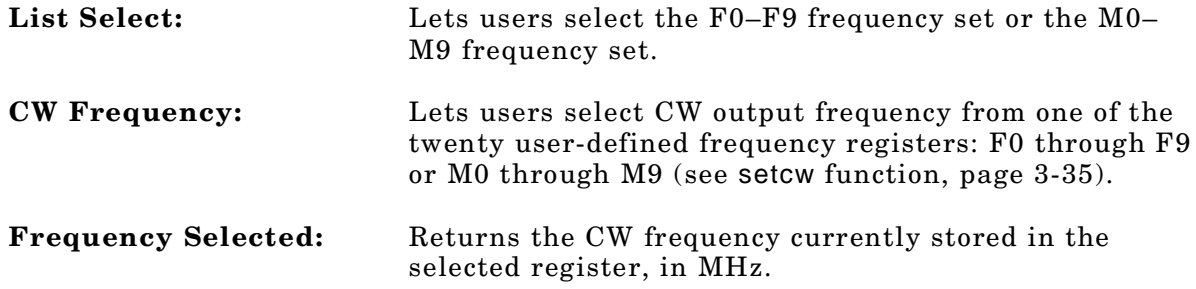

### *Input Parameters:*

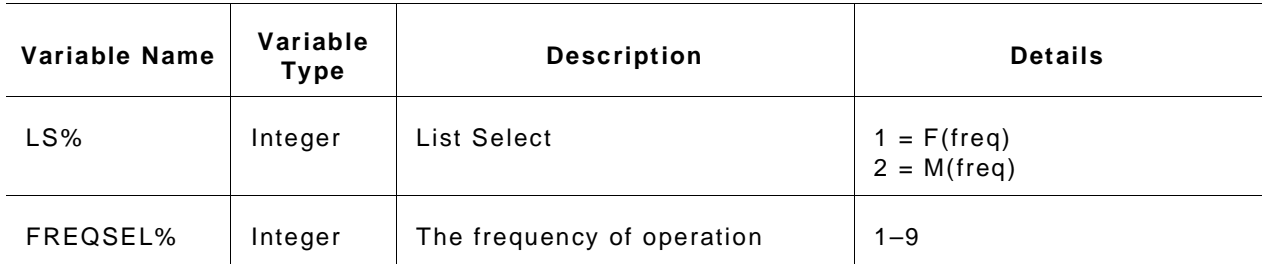

### *Output Parameters:*

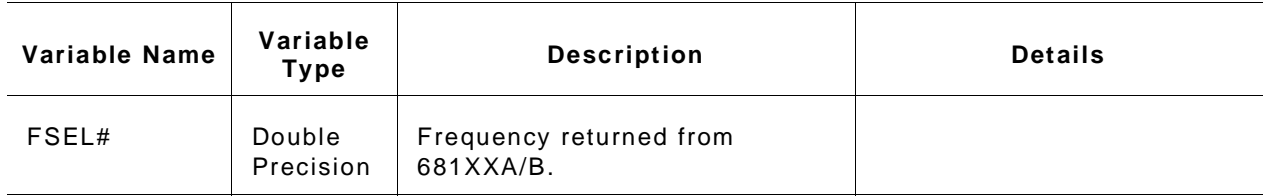

*Error:* LabWindows error codes only 220 to 240 3XX Instrument Specific (Page 2-8)

### *Program Examples:*

### **Quick BASIC:**

REM Select a CW frequency and value. CALL W681.fc.cw (LS%,FREQSEL%,FSEL#)

#### **Microsoft C:**

/\* Select a CW frequency and value.\*/ W681\_fc\_cw (LS,FREQSEL,FSEL)

# **fc.delta**

## *Function Panel Name:* Delta Sweep

*Description:* This function lets users set a center frequency and span for the sweep range.

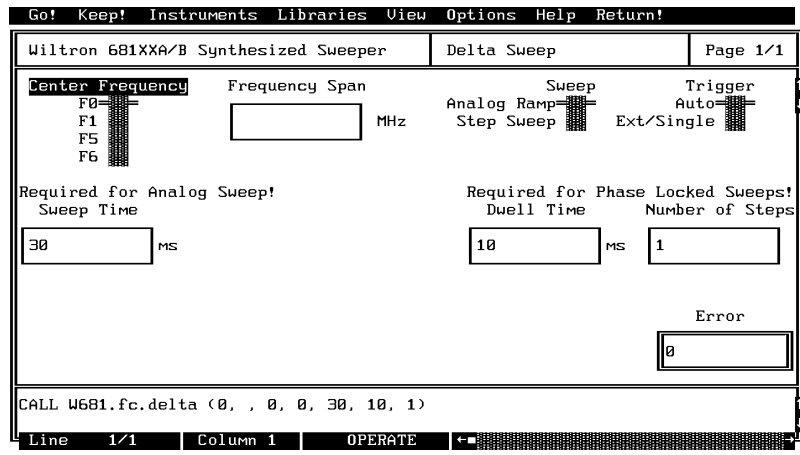

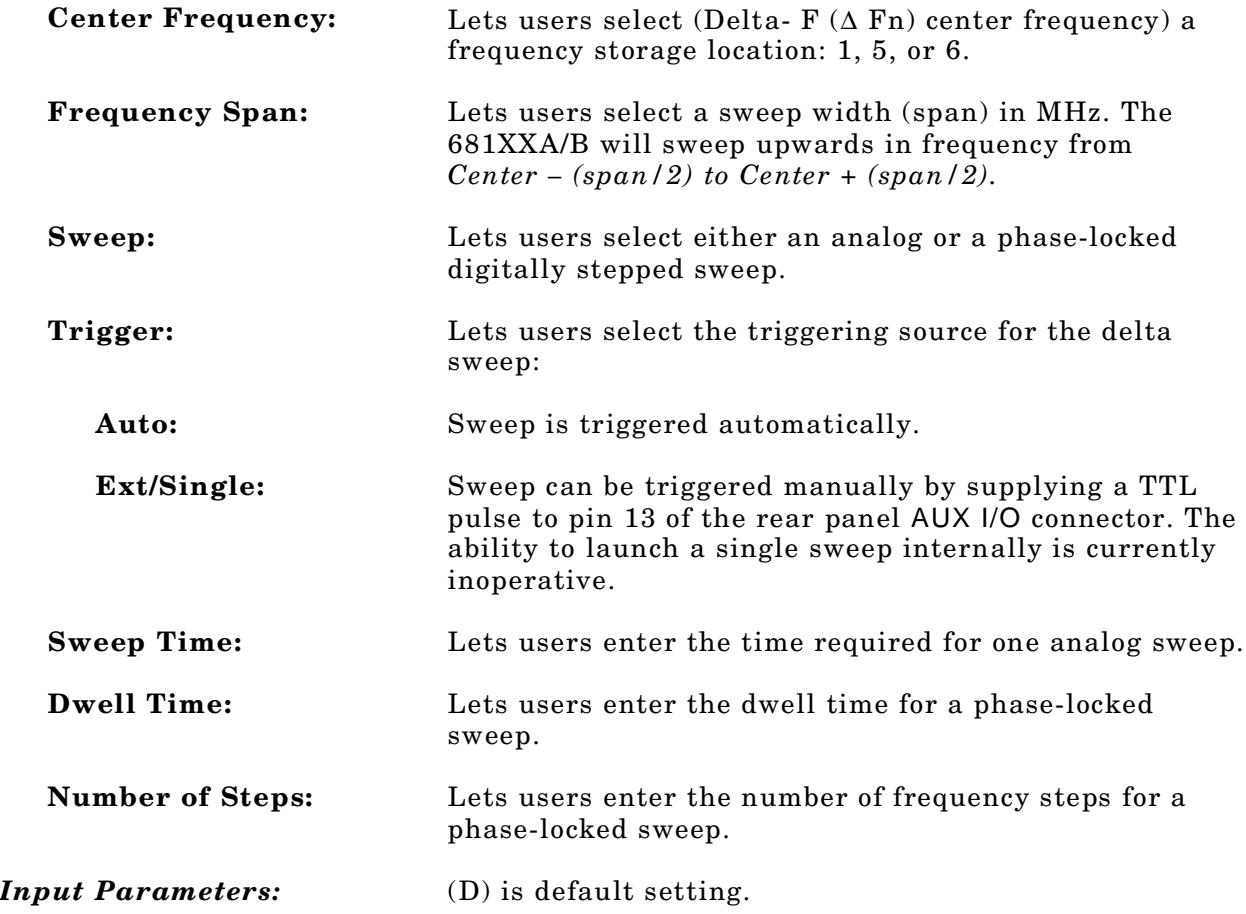

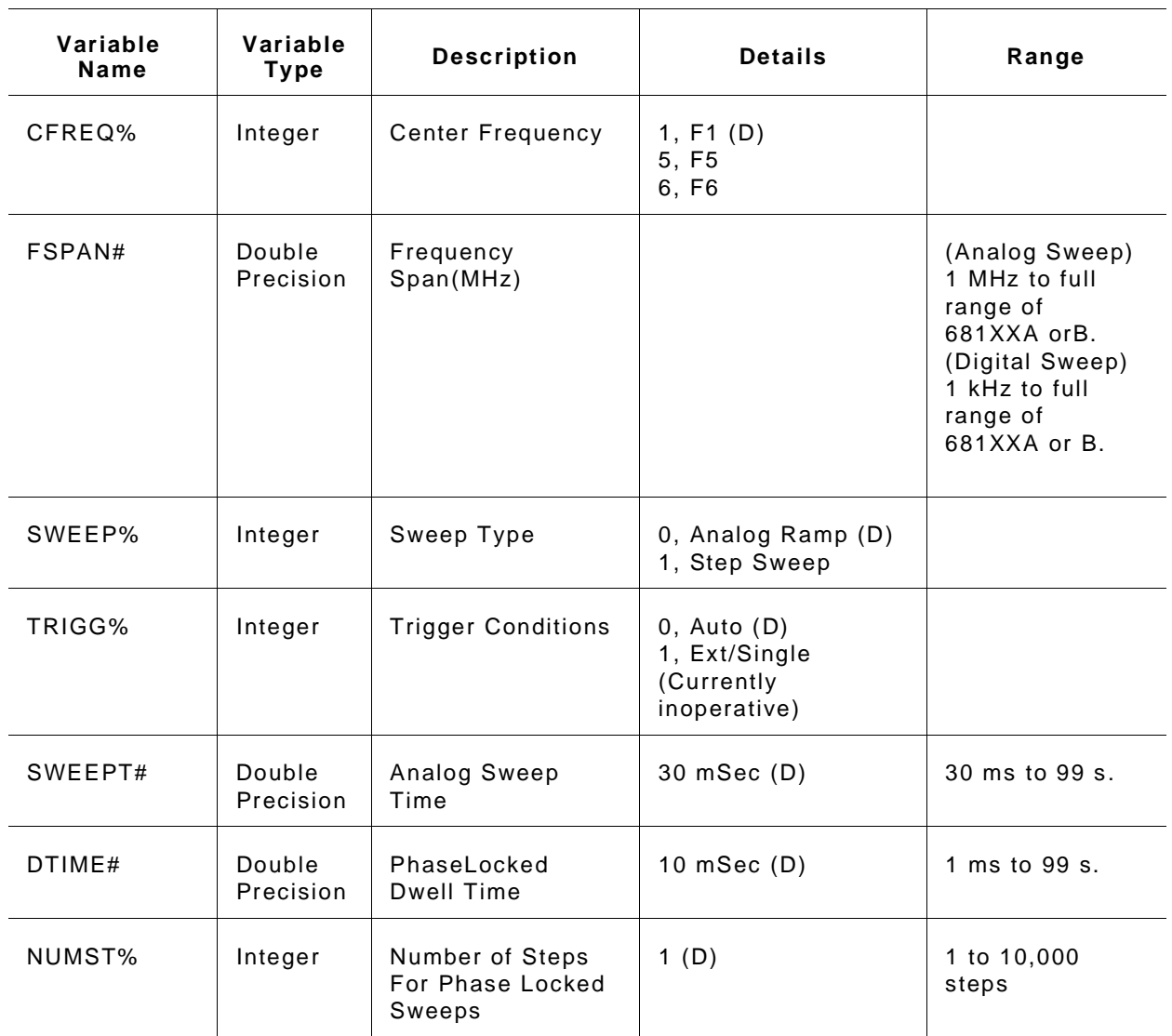

*Output Parameters:* None.

*Error:* LabWindows error codes only 220 to 240 3XX Instrument Specific (Page 2-8)

### *Program Examples:*

#### **Quick BASIC:**

REM Selects delta sweep. CALL W681.fc.delta (CREQ%, FSPAN#, SWEEP%, TRIGG%, SWEEPT#, DTIME#, NUMST%)

#### **Microsoft C:**

/\* Selects delta sweep. \*/ W681\_fc\_delta (CREQ, FSPAN, SWEEP, TRIGG, SWEEPT, DTIME, NUMST);

# **fc.spec**

## *Function Panel Name:* Special Sweep

**Description:** This function lets users specify frequencies and the order that the frequency will be output. The operator can specify up to 1000 discrete frequencies.

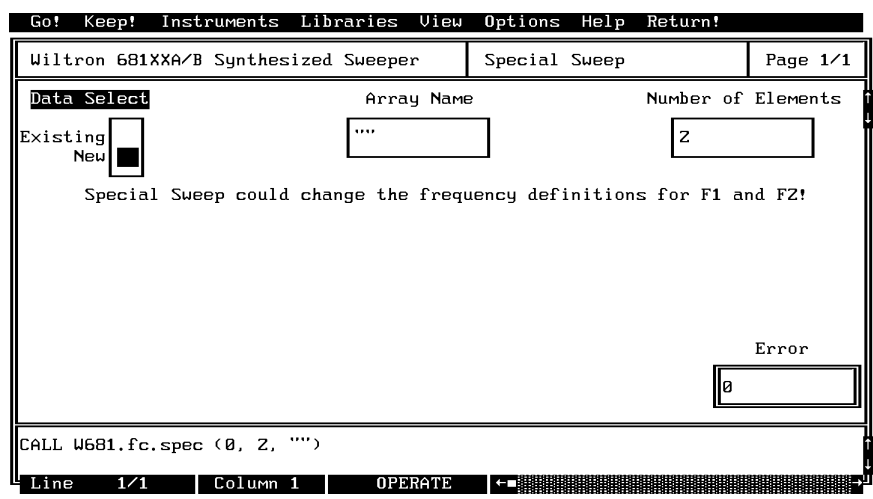

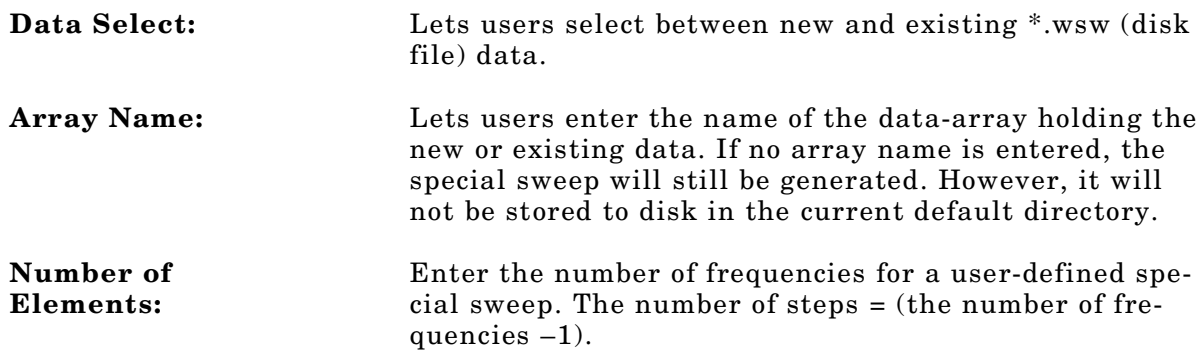

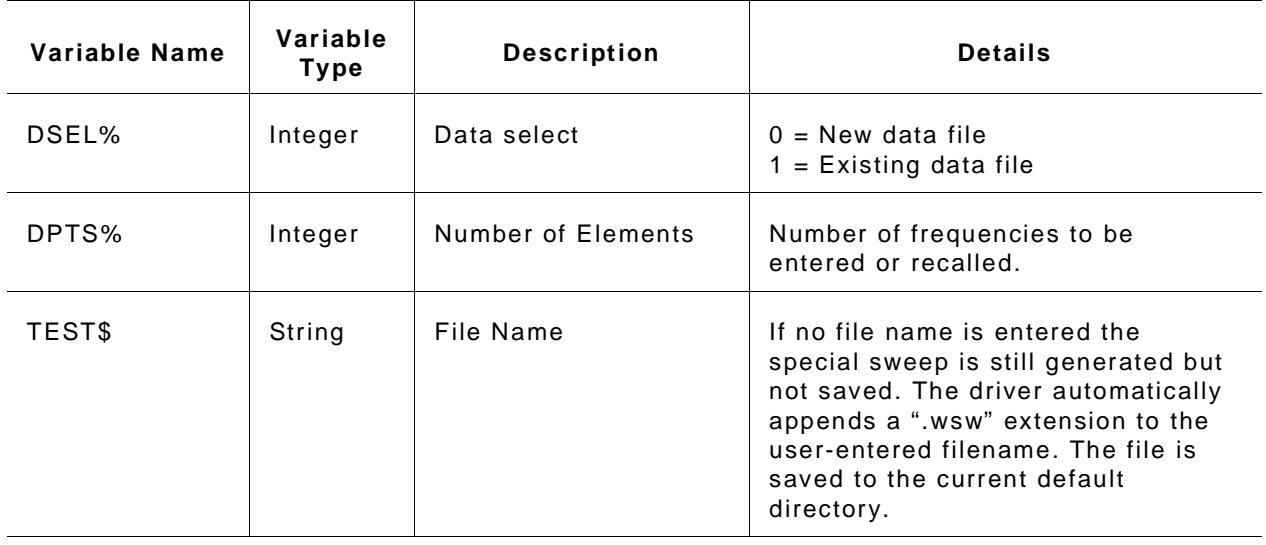

#### *Input Parameters:* Same as controls.

*Output Parameters:* None.

### *Error:* LabWindows error codes only 220 to 240. If debug 3XX Instrument Specific (Page 2-8)

#### *Program Examples:*

#### **Quick BASIC:**

REM Lets operator enter frequencies in Gigahertz for a user-defined (special) sweep.

CALL W681.fc.spec (DSEL%,DPTS%,TEST\$)

#### **Microsoft C:**

/\* Lets operator enter frequencies in Gigahertz for a user-defined (special) sweep. \*/

W681\_fc\_spec (DSEL,DPTS,TEST)

# **fc.stst**

### *Function Panel Name:* Start/Stop Sweep

*Description:* This function lets users select the 681XXA/B sweep range. The function uses the existing definitions for CW frequencies. The user has the opportunity to select the source trigger conditions and set sweep time — if in analog sweep. Or they can select dwell time and number of steps — if in phase locked sweep.

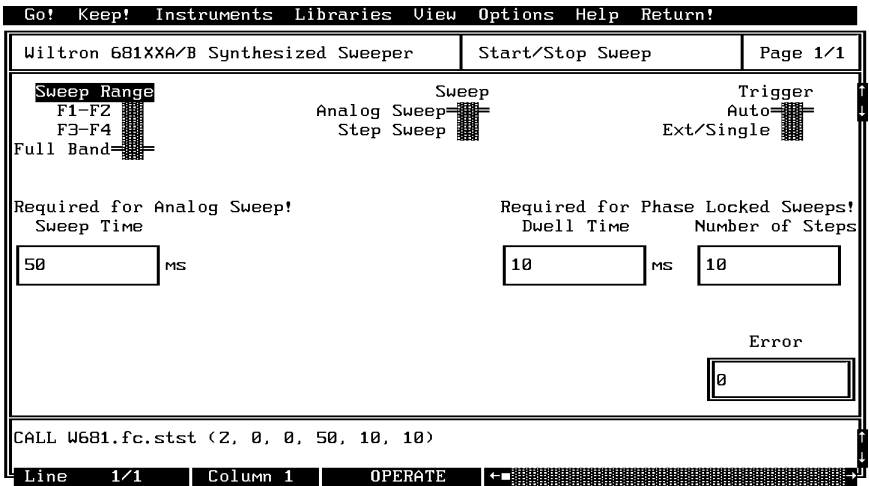

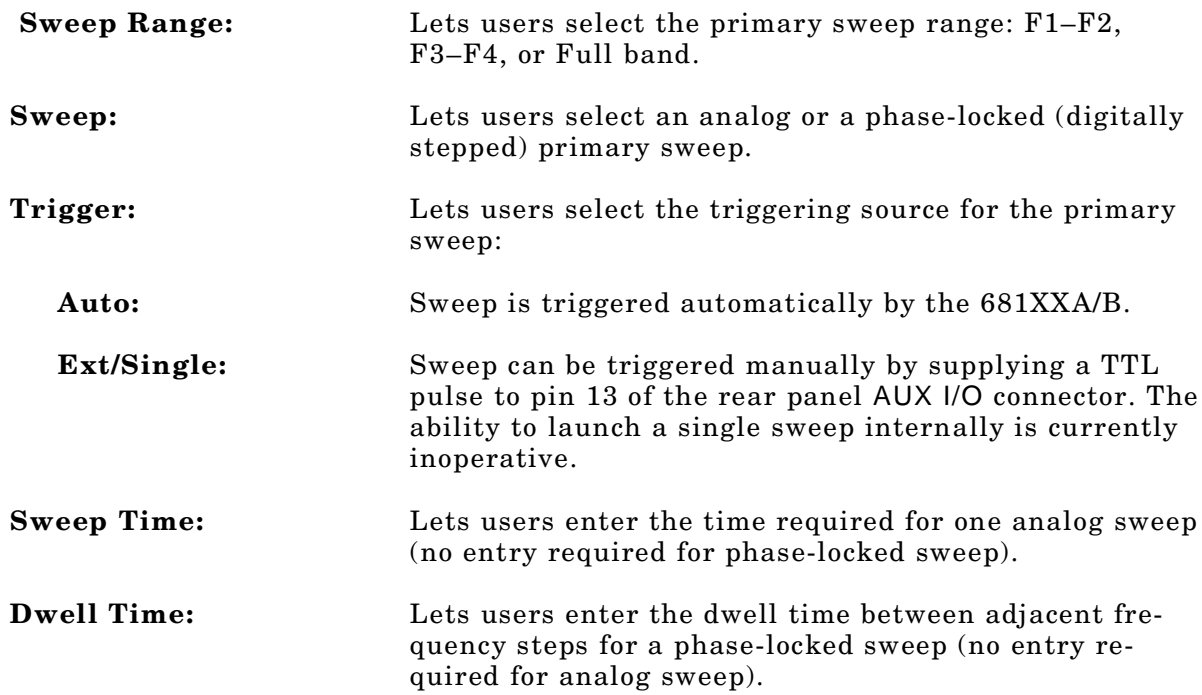

**Number of Steps:** Lets users enter the number of frequency steps for a phase-locked sweep (no entry required for analog sweep).

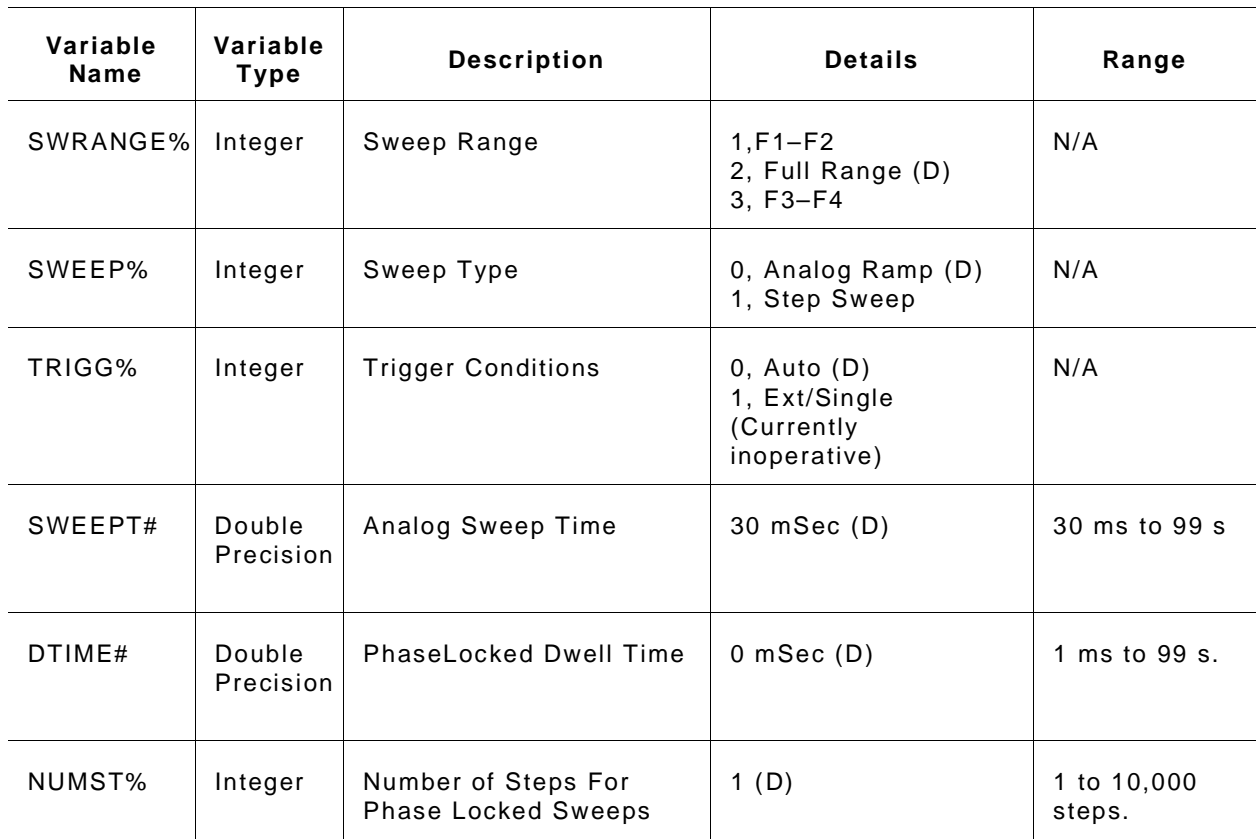

### *Input Parameters:* (D) is default setting.

*Output Parameters:* None.

*Error:* LabWindows error codes only 220 to 240 3XX Instrument Specific (Page 2-8)

#### *Program Examples:*

**Quick BASIC:**

REM Selects a primary (main) sweep. CALL W681.fc.stst (SWRANGE%, SWEEP%, TRIGG%, SWEEPT#, DTIME#, NUMST%)

#### **Microsoft C:**

/\* Selects a primary (main) sweep. \*/ W681\_fc.stst (SWRANGE, SWEEP, TRIGG, SWEEPT, DTIME, NUMST)

# **init**

## *Function Panel Name:* Initialize

*Description:* This function opens the GPIB communication with the 681XXA/B and sets it to its preset state. The device configuration must already be completed.

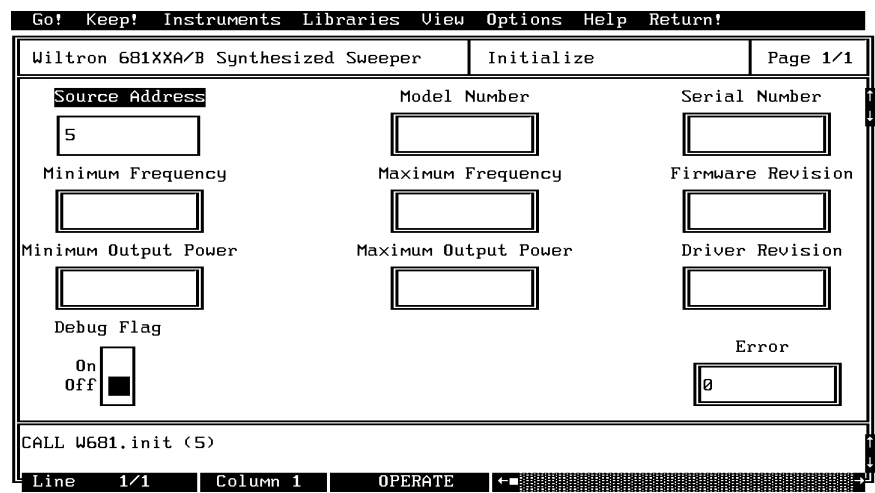

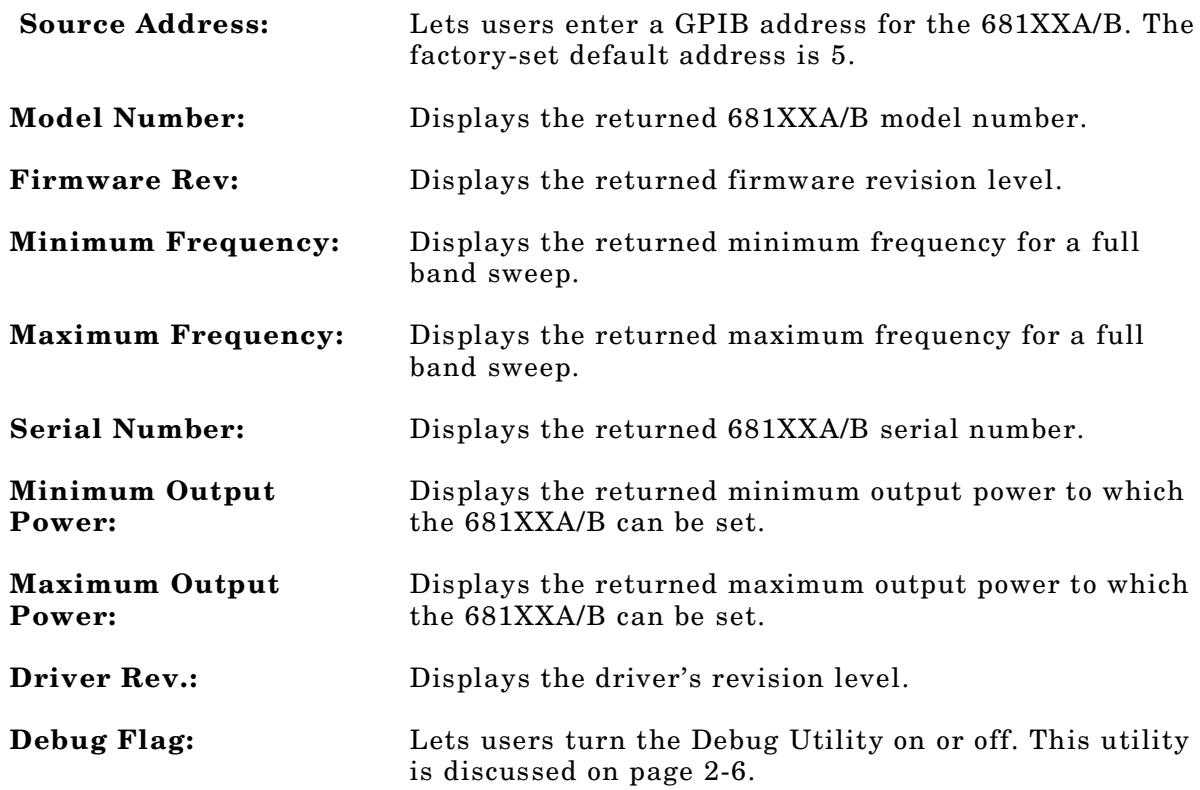

#### *Input Parameters:* Same as controls.

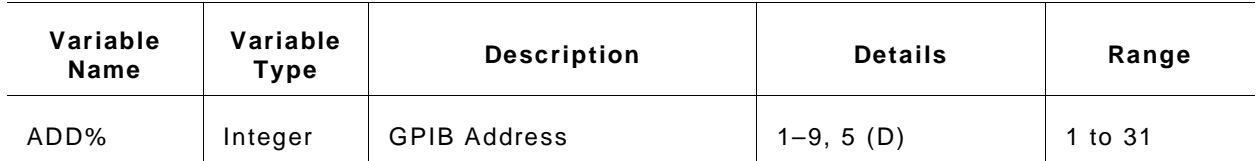

#### *Output Parameters:*

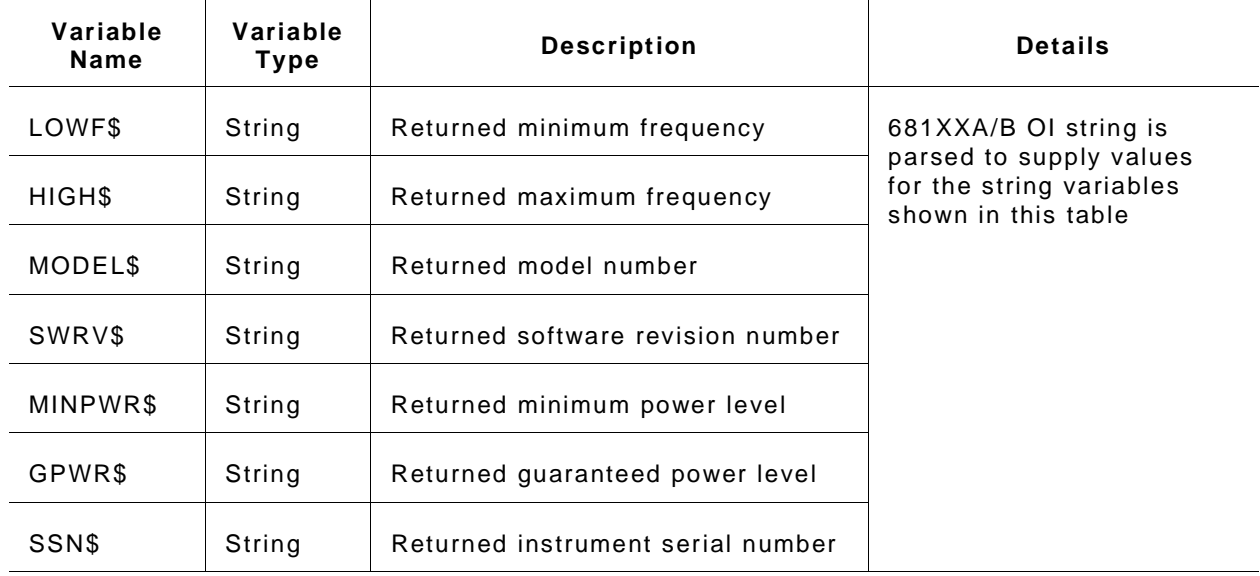

*Error:* LabWindows error codes only 220 to 240 3XX Instrument Specific (Page 2-8)

### *Program Examples:*

### **Quick BASIC:**

REM Initializes the 681XXA/B. CALL W681.init (ADD%)

### **Microsoft C:**

/\* Initializes the 681XXA/B. \*/ W681\_init (ADD)

# **init.freq**

## *Function Panel Name:* iSource Frequency Def(inition)

**Description:** This function returns the values of the frequencies (F0– F9, M0–M9) that are presently stored in the 681XXA/B storage registers. All frequencies are returned in megahertz. There are no operator inputs.

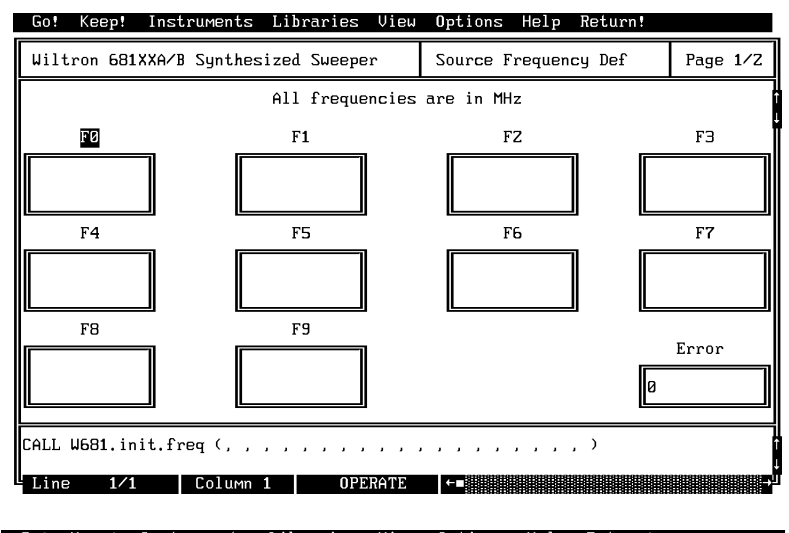

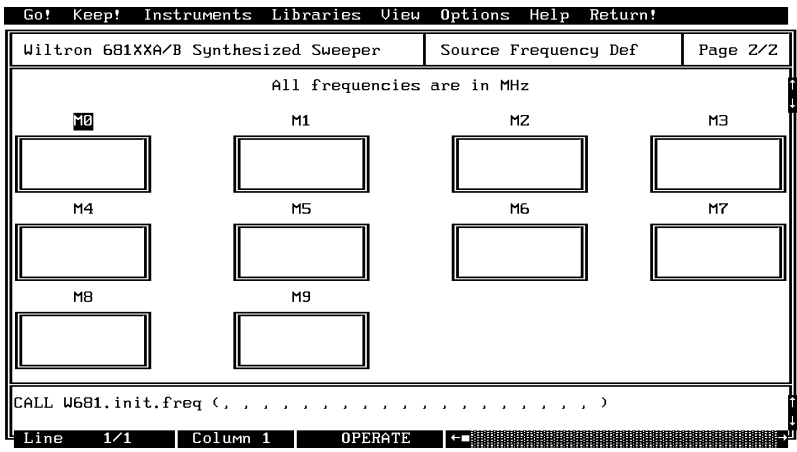

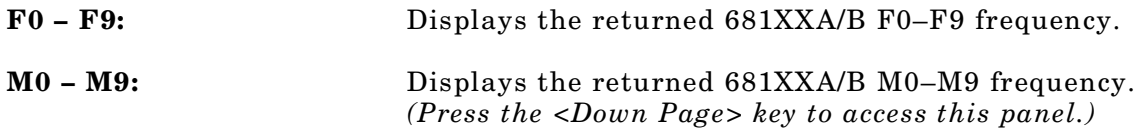

#### *Input Parameters:* None.

#### *Output Parameters:*

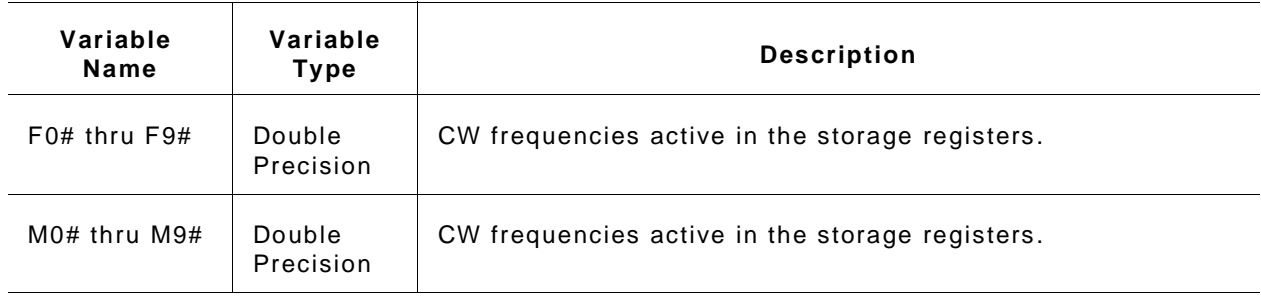

*Error:* LabWindows error codes only 220 to 240 3XX Instrument Specific (Page 2-8)

#### *Program Examples:*

#### **Quick BASIC:**

REM Get the value for up to twenty frequencies. W681.init.freq (F0#,F1#,F2#,F3#,F4#,F5#,F6#,F7#,F8#,F9# M0#,M1#,M2#,M3#,M4#,M5#,M6#,M7#,M8#,M9#)

#### **Microsoft C:**

/\* Get the value for up to nine frequencies. \*/ W681\_init\_freq (F0,F1,F2,F3,F4,F5,F6,F7,F8,F9 M0,M1,M2,M3,M4,M5,M6,M7,M8,M9)

# **pc.level**

## *Function Panel Name:* Output Leveling

*Description:* This function lets users select the power leveling mode(s).

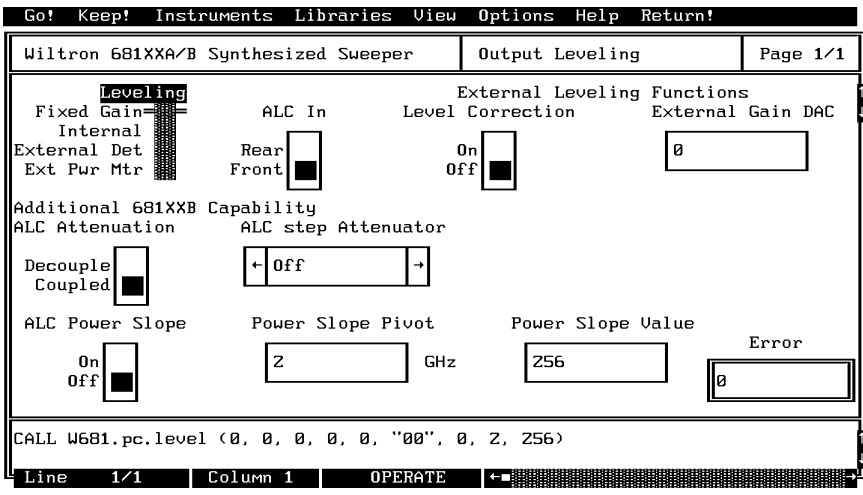

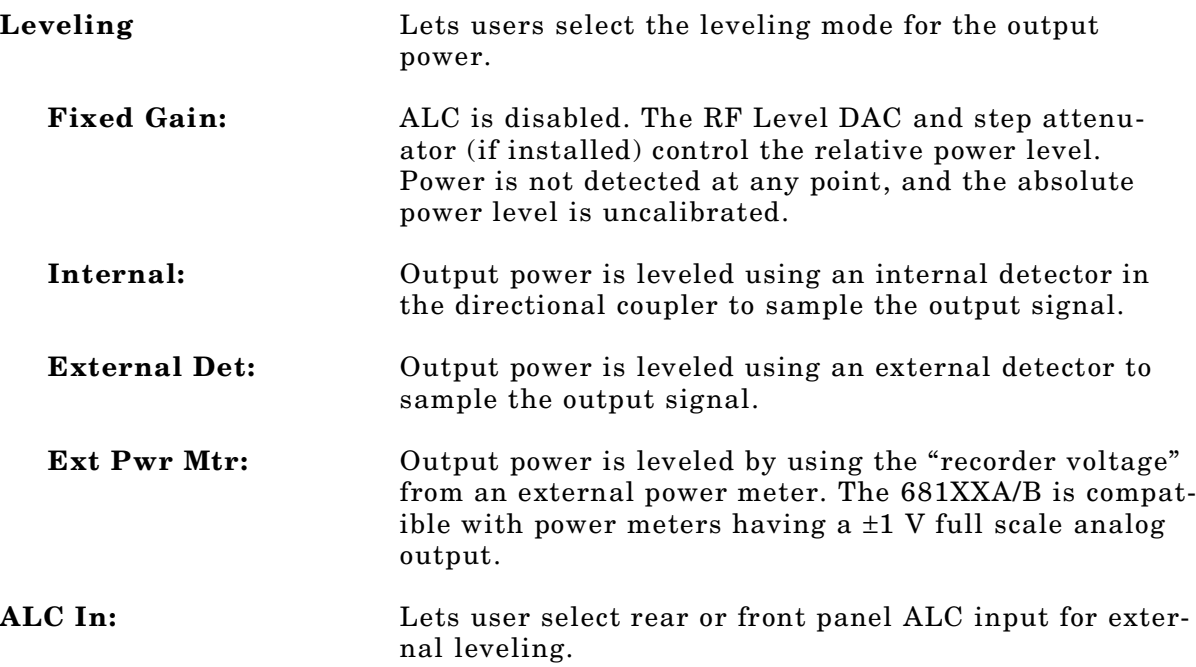

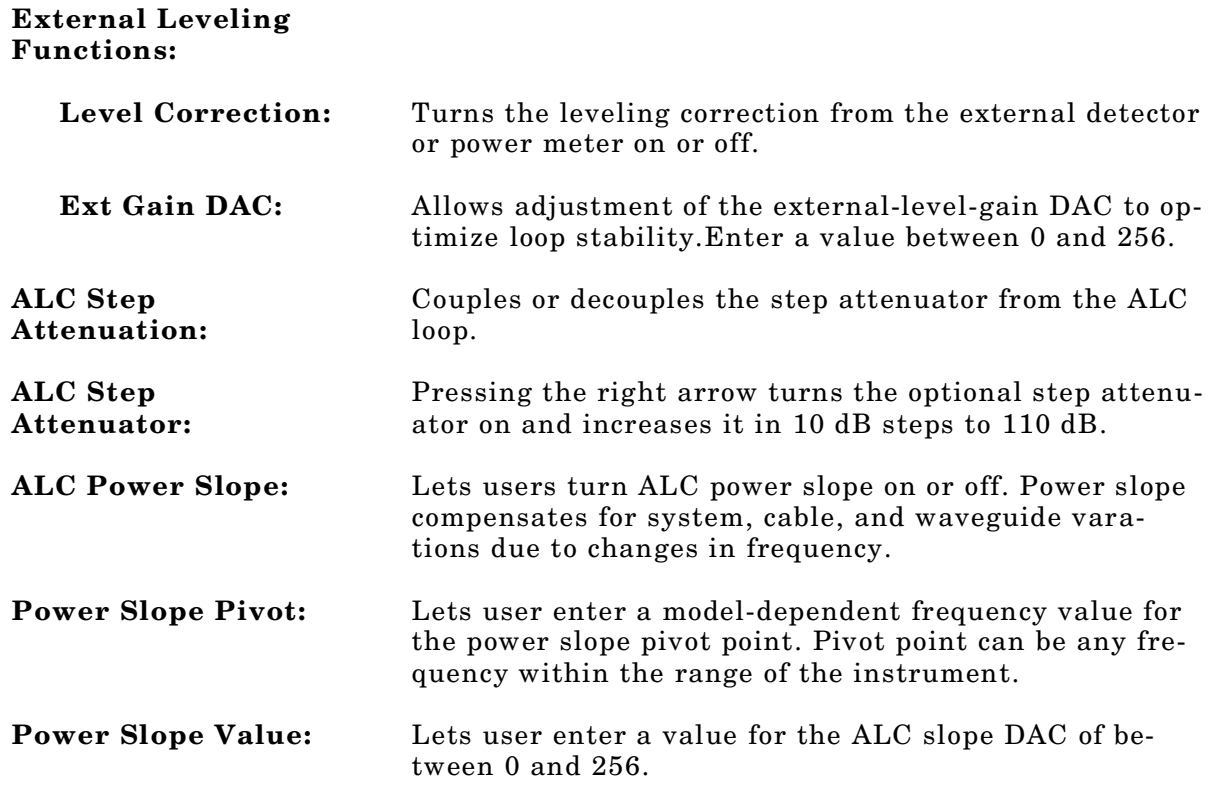

### *Input Parameters:* (D) is default setting

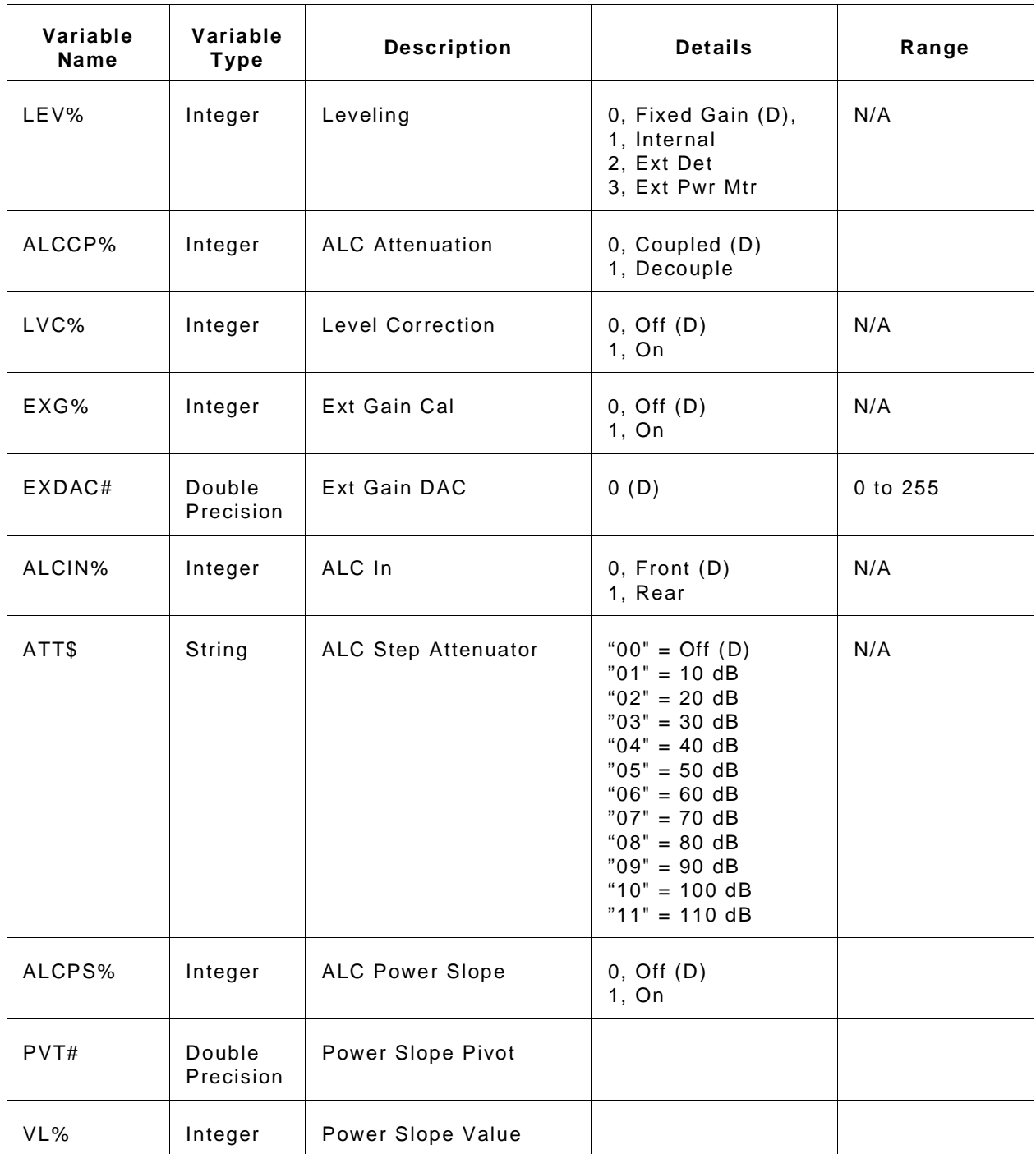

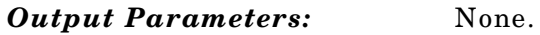

*Error:* LabWindows error codes only 220 to 240 3XX Instrument Specific (Page 2-8)

### *Program Examples:*

### **Quick BASIC:**

REM Select the leveling mode. CALL W681.pc.level (LEV%,ALCCP%,LVC%,EXG%,EXDAC#, ALCIN%,ATT\$,ALCPS%,PVT#,VL%)

### **Microsoft C:**

/\* Select the leveling mode. \*/ W681.pc\_level (LEV,ALCCP,LVC,EXG,EXDAC, ALCIN,ATT,ALCPS,PVT,VL)

# **pc.pwr**

### *Function Panel Name:* Output Power

**Description:** This function lets users set the output power level using an editable list of values. It also provides for turning the level offset function on or off and setting its value.

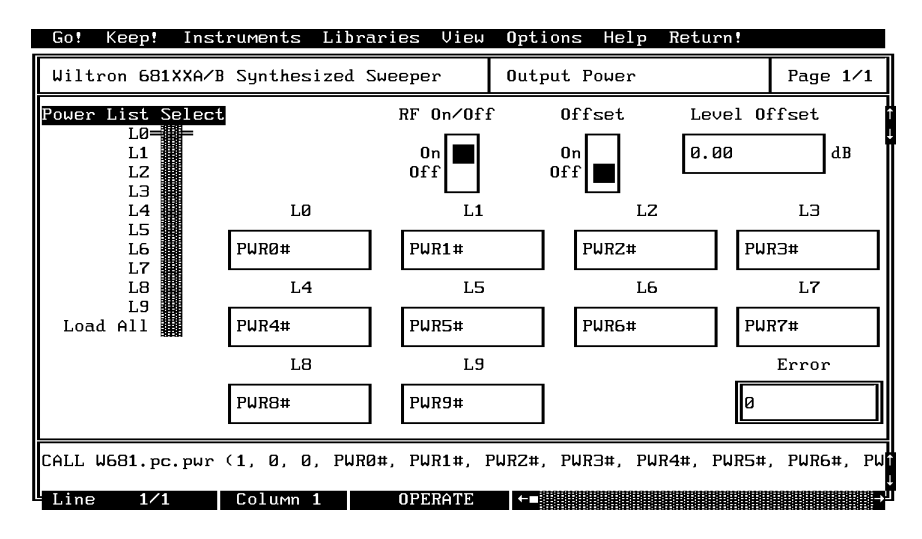

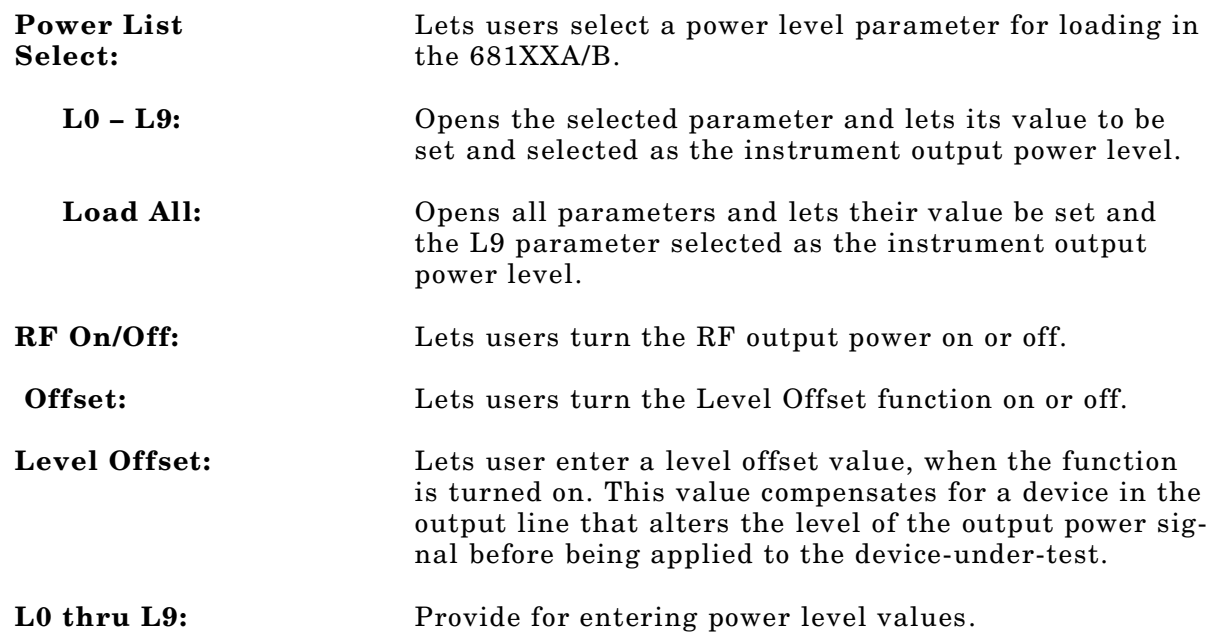

## *Section 3*

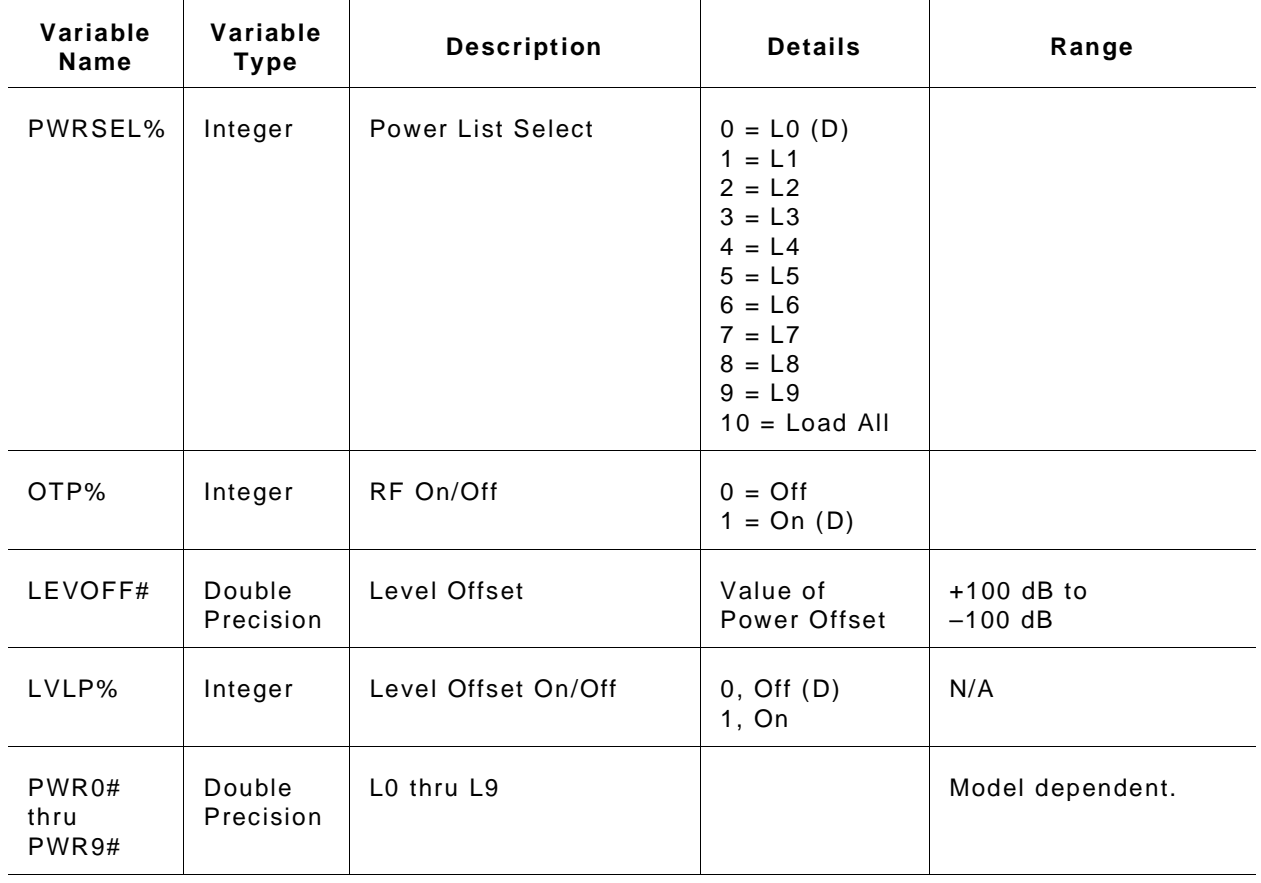

*Input Parameters:* (D) is default setting.

### *Output Parameters:* None.

*Error:* LabWindows error codes only 220 to 240 3XX Instrument Specific (Page 2-8)

### *Program Examples:*

### **Quick BASIC:**

REM Set output power. CALL W681.pc.pwr (PWRSEL%,OTP%,LEVOFF#,LVLP%,PWR0#,PWR1#,PWR2#,PWR3#,PWR4#,PW R5#, PWR6#,PWR6#,PWR7#,PWR8#,PWR9#)

#### **Microsoft C:**

```
/* Set output power. */
W681_pc_pwr (PWRSEL,OTP,LEVOFF,LVLP,PWR0,PWR1,PWR2,PWR3,
PWR4,PWR5,PWR6,PWR6,PWR7,PWR8,PWR9)
```
# **pc.pwr.cal**

### *Function Panel Name:* User Power Calibrate

**Description:** This function lets users enable and disable up to five internal power level correction tables created using the 681XXB User Cal feature. This function also permits the user to upload and download the user cal cata for all five table from an external computer. The purpose of the User Cal feature is to provide compensation for power level variations caused by external switching, amplifiers, couplers, and cables in the test setup.

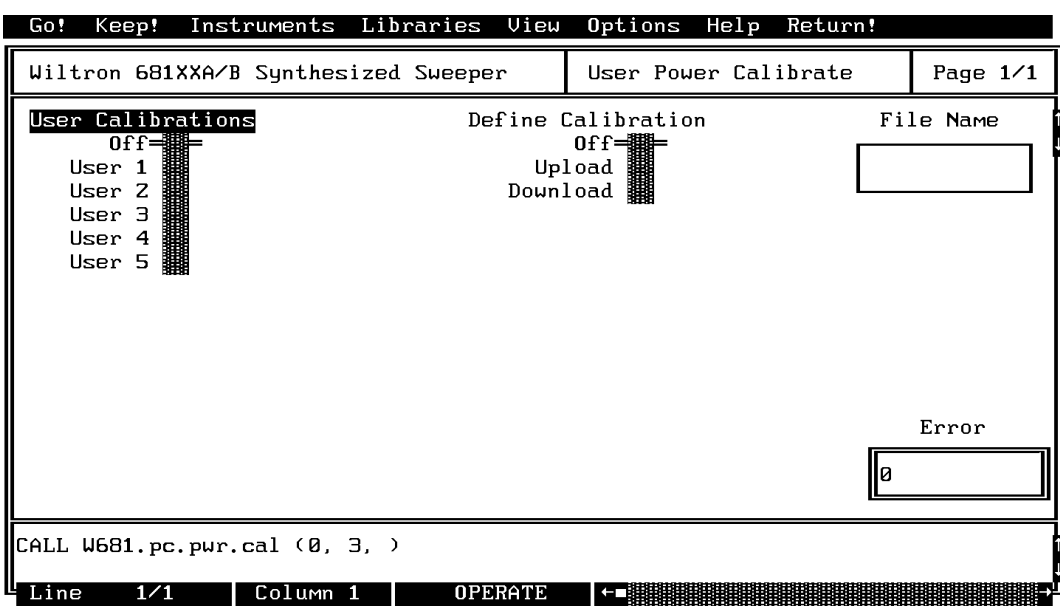

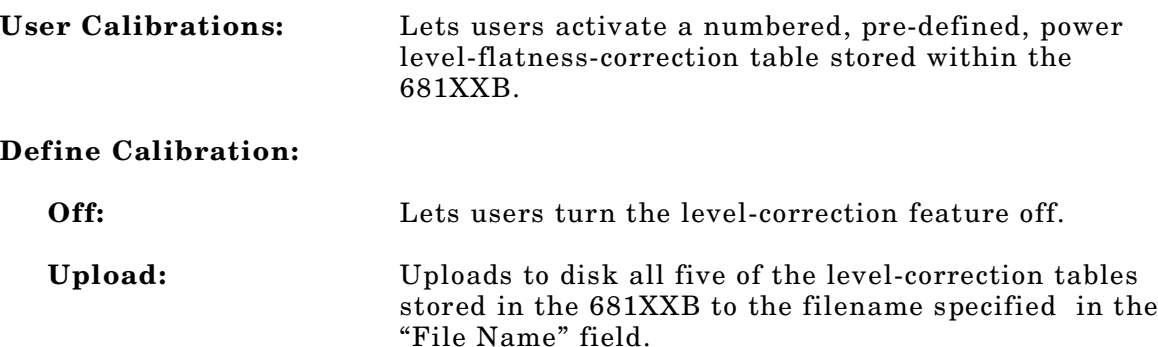

**Download:** Downloads data from the disk "File Name" file to the 681XXB that fills all five memory "User x" locations in the 681XXB.

#### *CAUTION*

Downloading data from the disk overwrites any data that was previously stored in these User x memory locatgions.

*Input Parameters:* (D) is default setting.

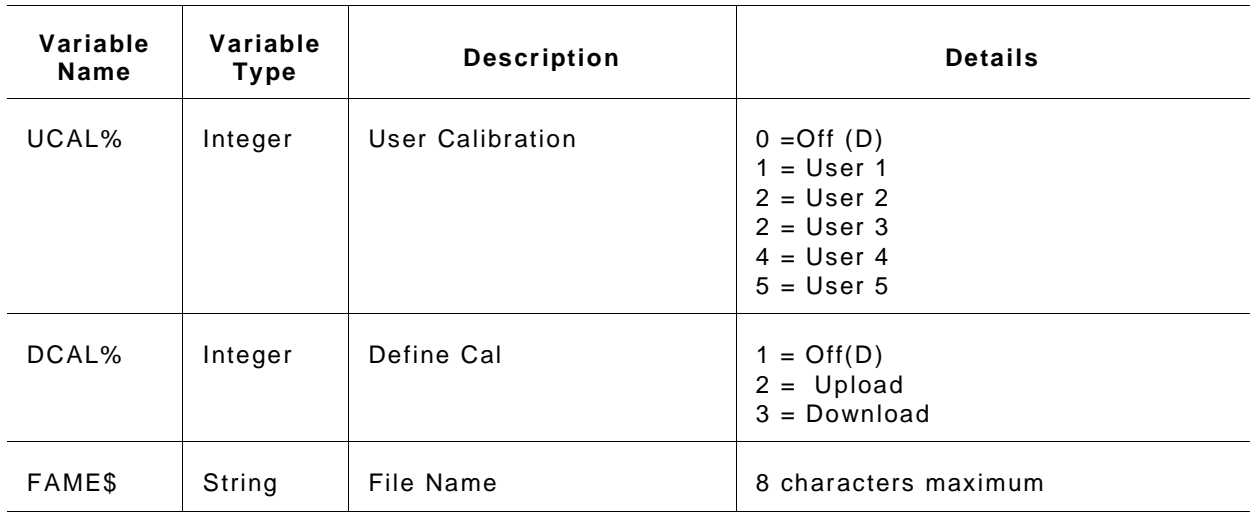

#### *Output Parameters:* None.

*Error:* LabWindows error codes only 220 to 240 3XX Instrument Specific (Page 2-8)

#### *Program Examples:*

#### **Quick BASIC:**

REM Set user cal feature power. CALL W681.pc.pwr.cal (UCAL%,DCAL%,FAME\$)

#### **Microsoft C:**

/\* Set user cal feature power. \*/ W681\_pc\_pwr\_cal (UCAL,DCAL,FAME)

# **pc.pwrs**

## *Function Panel Name:* Output Power Sweep

*Description:* This function lets users set up the power sweep mode of operation.

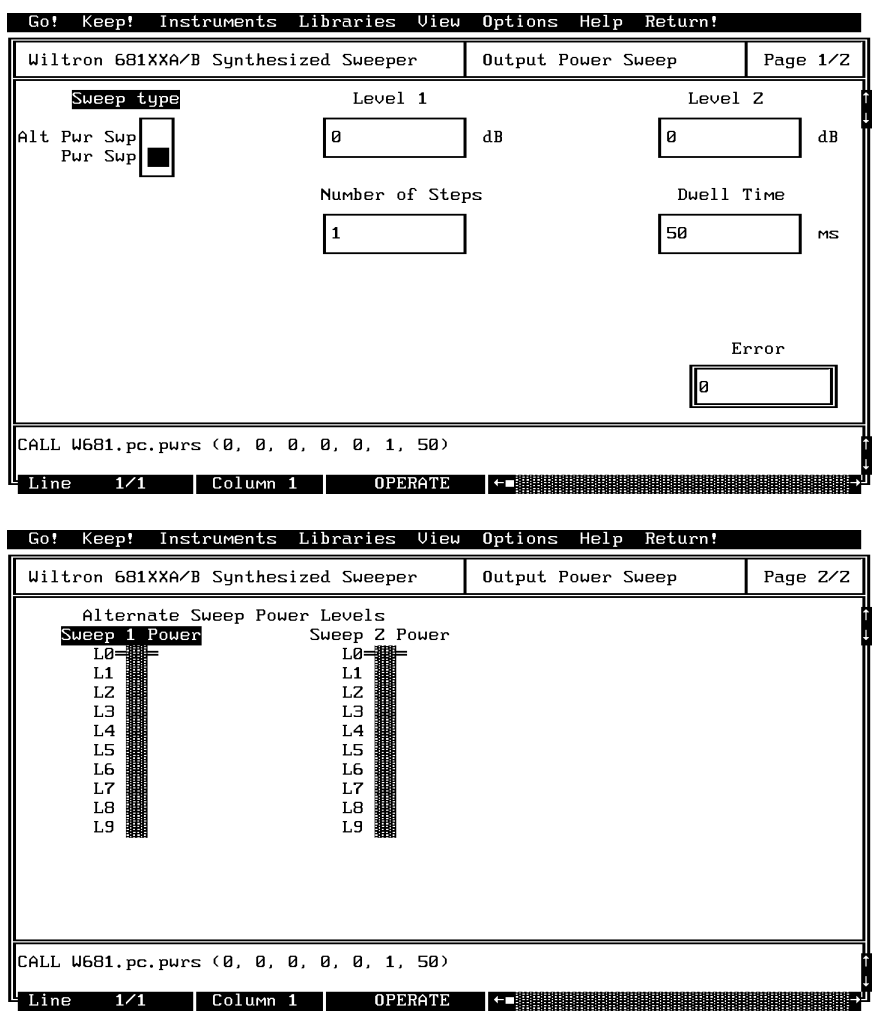

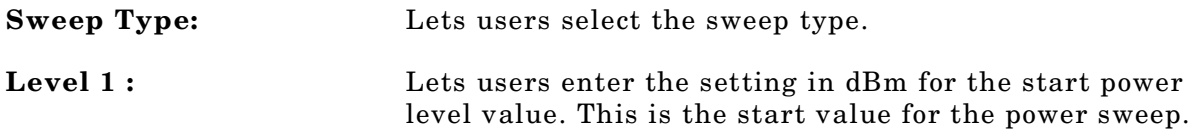

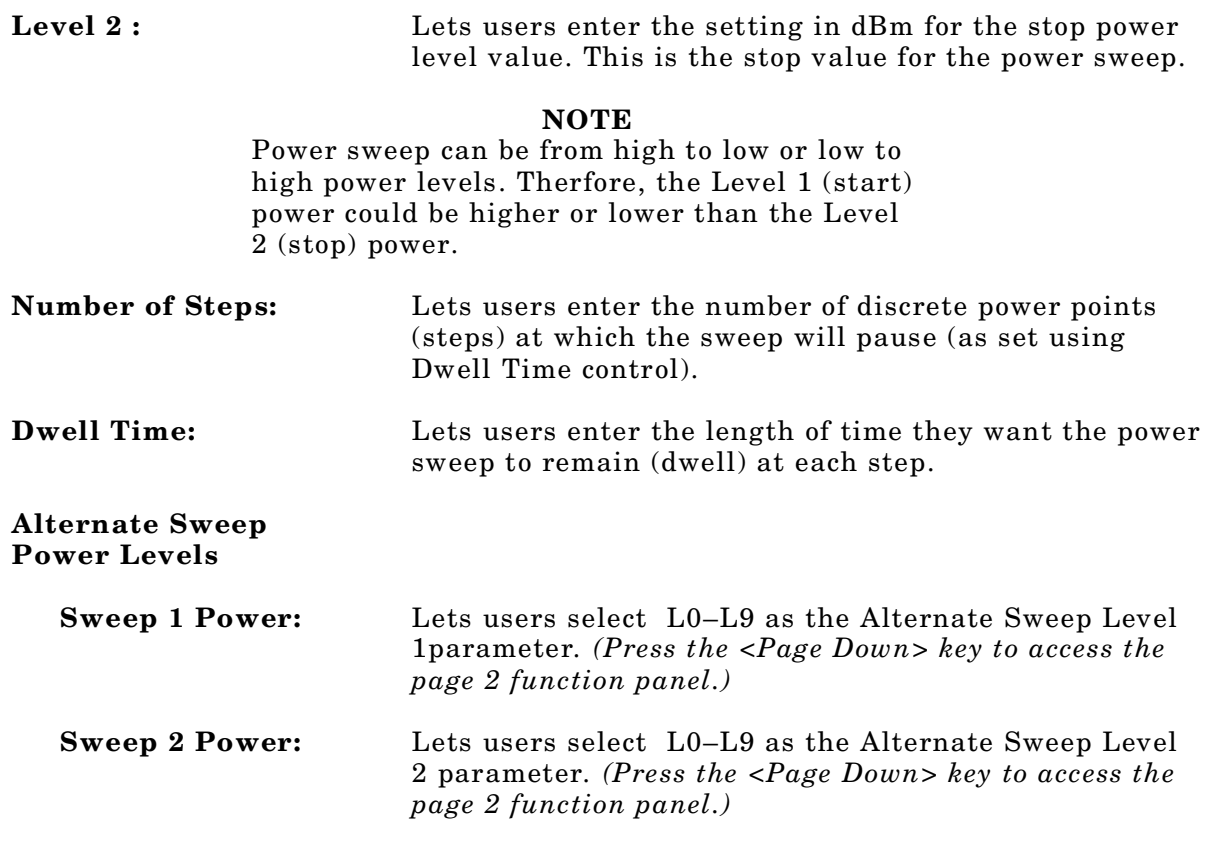

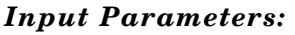

(D) is default setting.

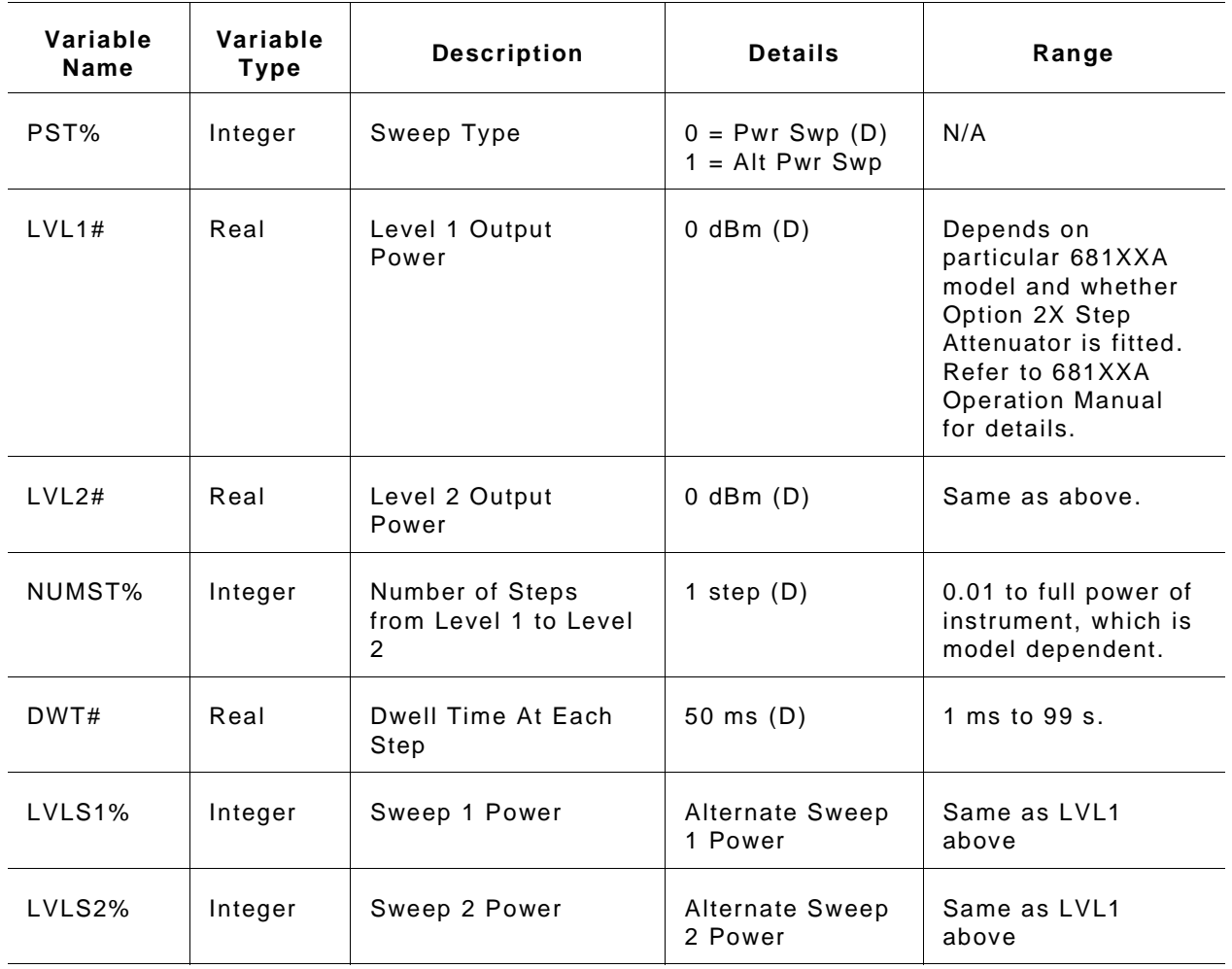

### *Section 3*

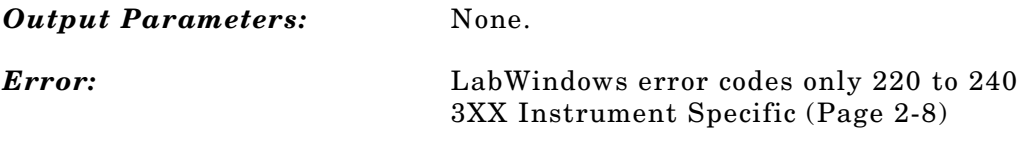

*Program Examples:*

#### **Quick BASIC:**

REM Define the power sweep. CALL W681.pc.pwrs (PST%,LVL1#,LVL2#,NUMST%,DWT#,LVLS1%,LVLS2%)

#### **Microsoft C:**

/\* Define the power sweep. \*/ W681\_pc\_pwrs (PST,LVL1,LVL2,NUMST,DWT,LVLS1,LVLS2)

# **setam**

## *Function Panel Name:* Ampliltude Modulation

*Description:* This function lets users set amplitude modulation (AM) parameters.

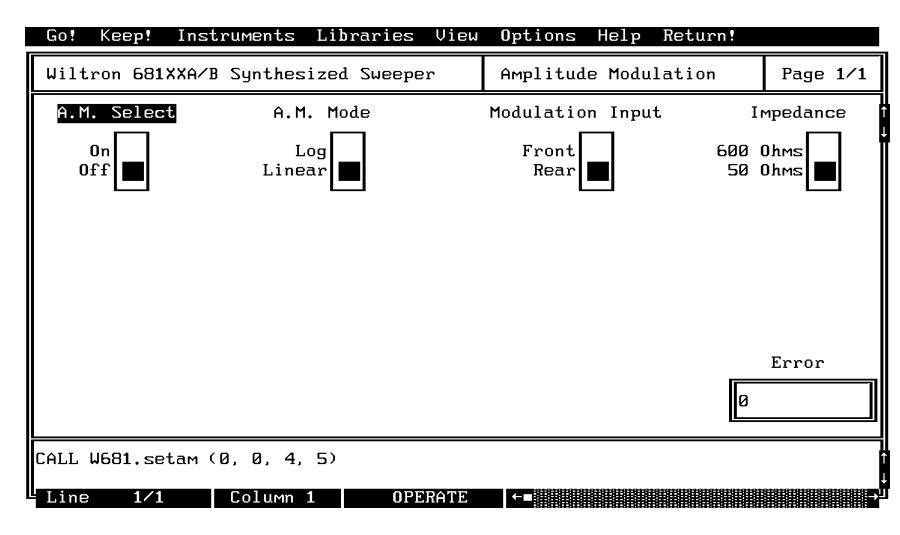

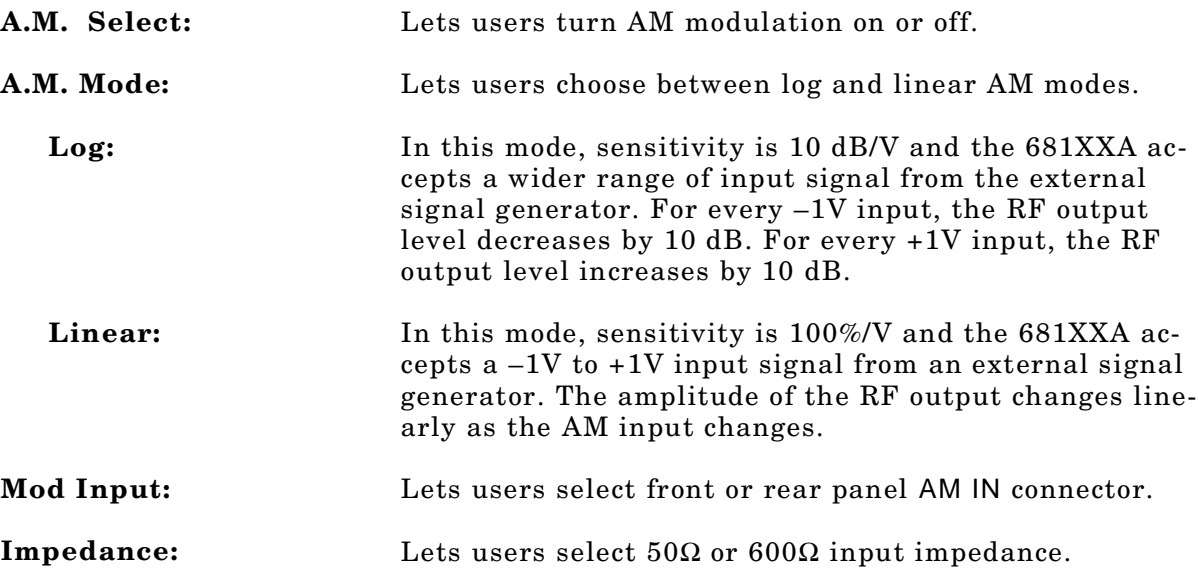

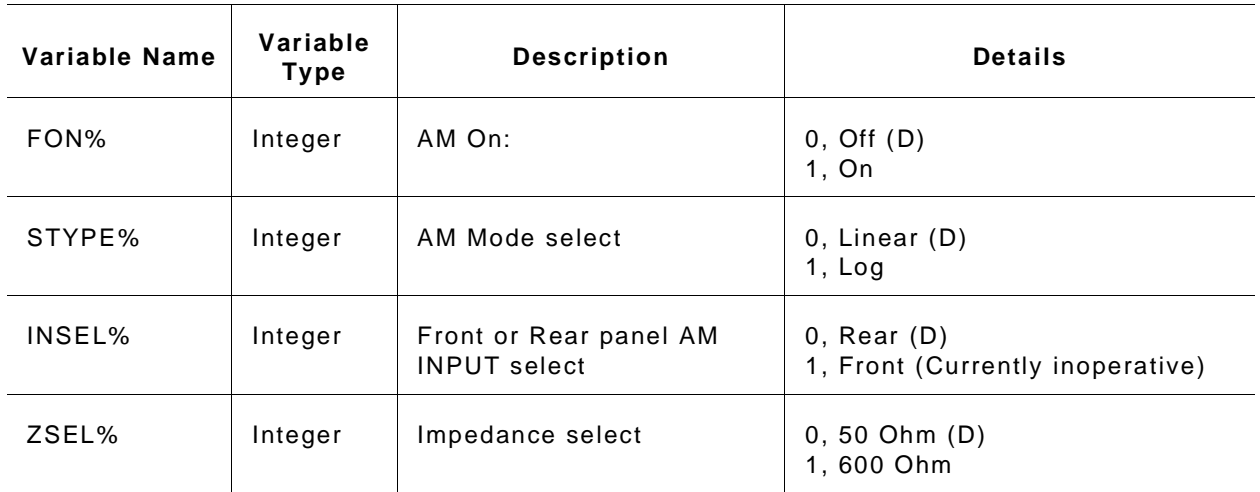

*Input Parameters:* (D) is default setting.

#### *Output Parameters:* None.

*Error:* LabWindows error codes only 220 to 240 3XX Instrument Specific (Page 2-8)

#### *Program Examples:*

#### **Quick BASIC:**

REM Set modulation values for AM. CALL W681.setam (FON%,STYPE%,INSEL%,ZSEL%)

### **Microsoft C:**

/\* Set modulation values for AM. \*/ W681\_setam (FON,STYPE,INSEL,ZSEL)

## **setcw**

### *Function Panel Name:* Frequency Setup

**Description:** This function lets users define frequencies for any of the twenty 681XXA/B storage registers.

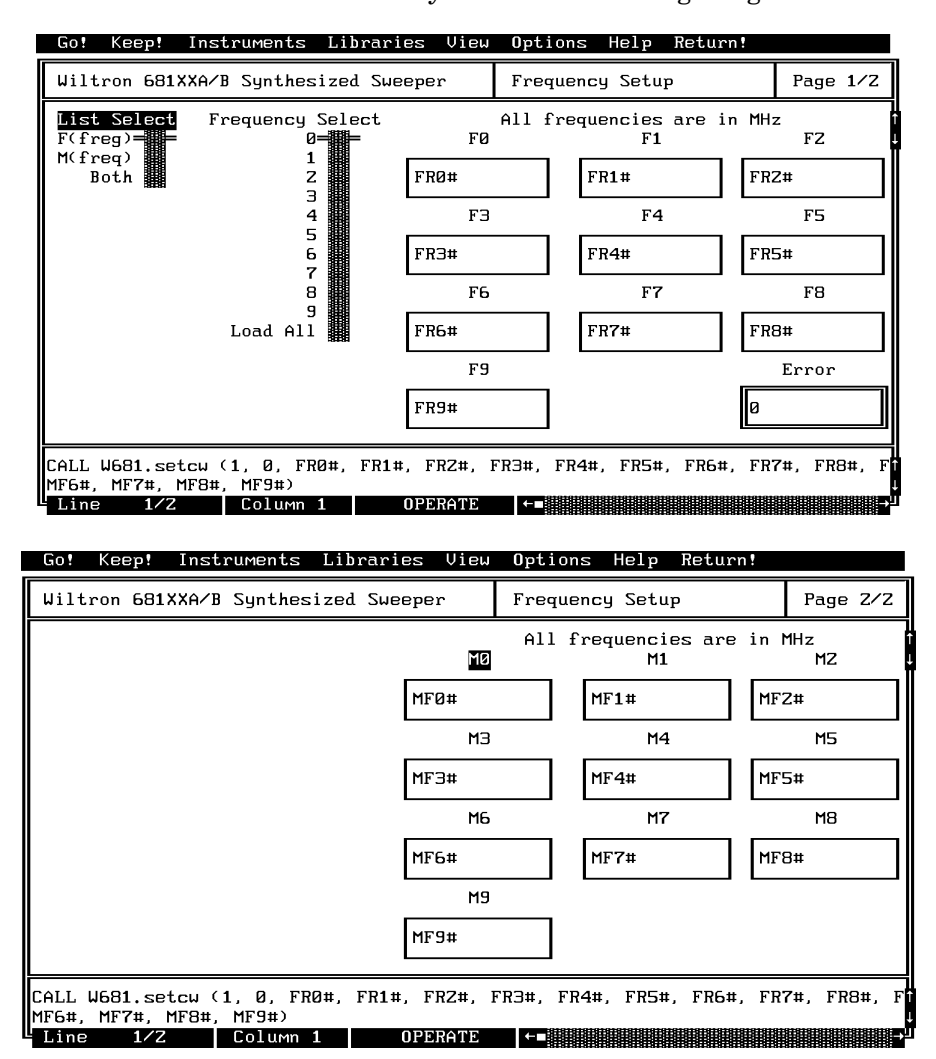

### *Controls:*

List Select: Lets users select the F0-F9 set, M0-M9 set, or both sets for assignment of frequency values. If "Both" is selected, all defined frequencies will be loaded and the 681XXA/B will be set to output the M-frequency selection (1–9 on Frequency Select control).

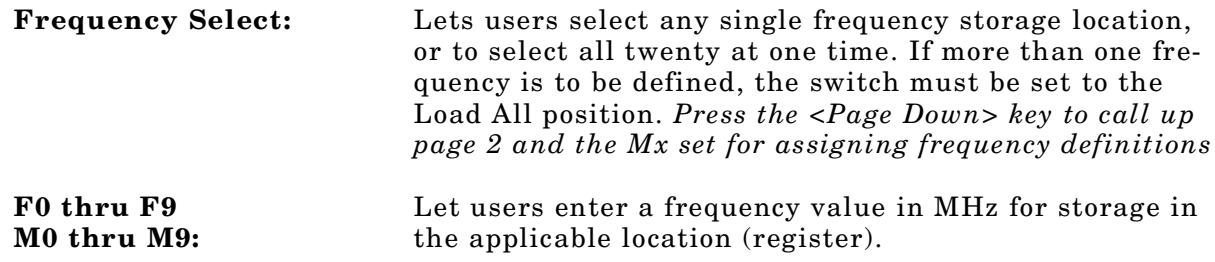

#### *Input Parameters:*

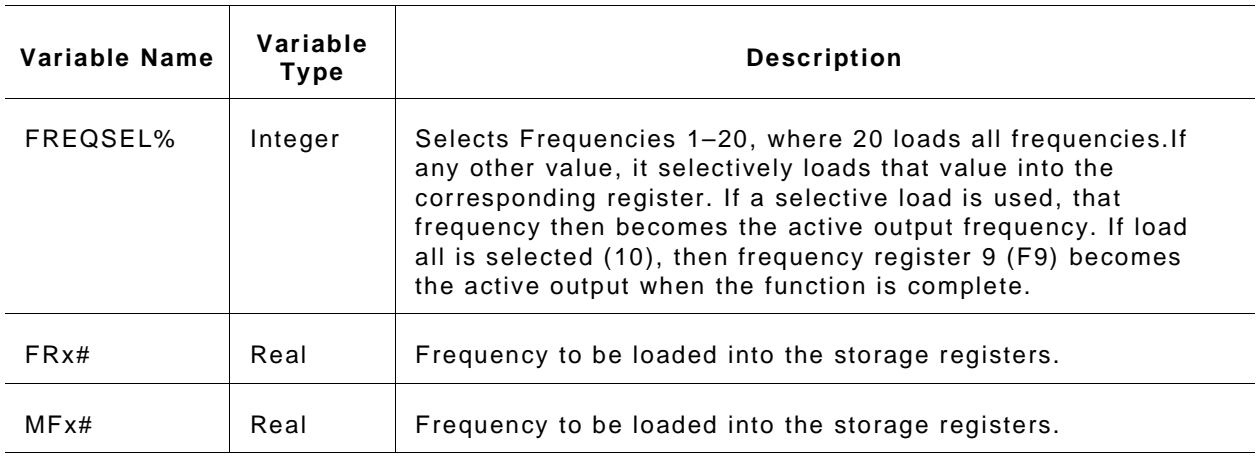

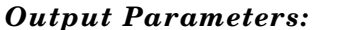

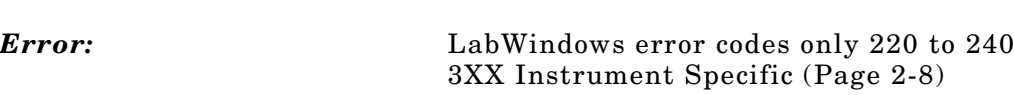

None.

#### *Program Examples:*

#### **Quick BASIC:**

REM Select a cw frequency storage location and load frequency value. CALL W681.setcw

(FREQSEL%,FR0#,FR1#,FR2#,FR3#,FR4#,FR5#,FR6#,FR7#,FR8#, FR9#,MF0#,MF1#,MF2#,MF3#,MF4#,MF5#,MF6#,MF7#,MF8#,MF9#)

#### **Microsoft C:**

/\* Select a cw frequency storage location and load frequency value. \*/ W681\_setcw (FREQSEL,FR0,FR1,FR2,FR3,FR4,FR5,FR6,FR7,FR8, FR9,FR0,MF1,MF2,MF3,MF4,MF5,MF6,MF7,MF8,MF9)

# **setfm**

## *Function Panel Name:* Frequency Modulation

*Description:* This function lets users set modulation parameter for frequency modulation using an external modulation source.

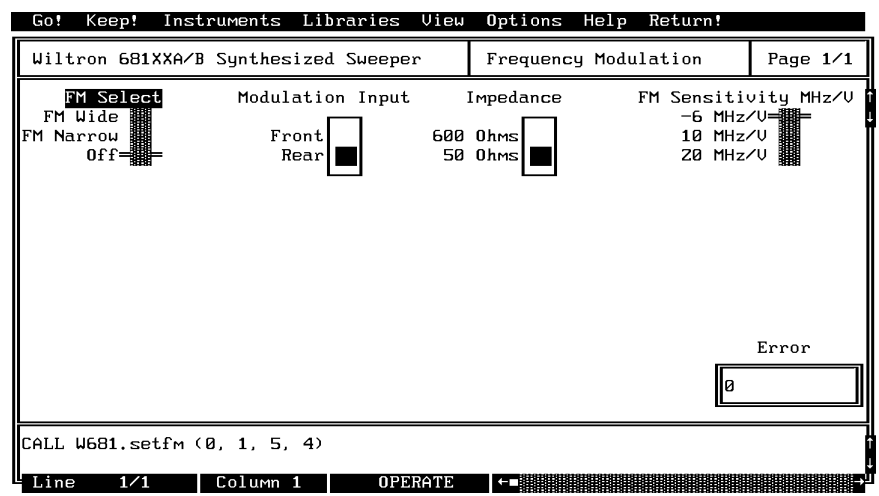

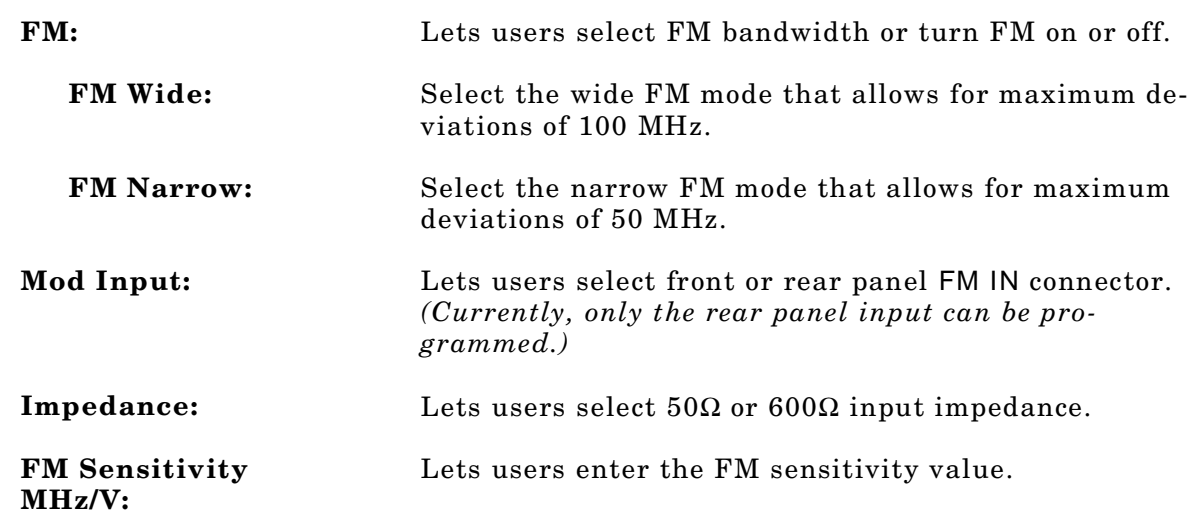

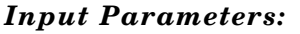

*Input Parameters:* (D) is default setting.

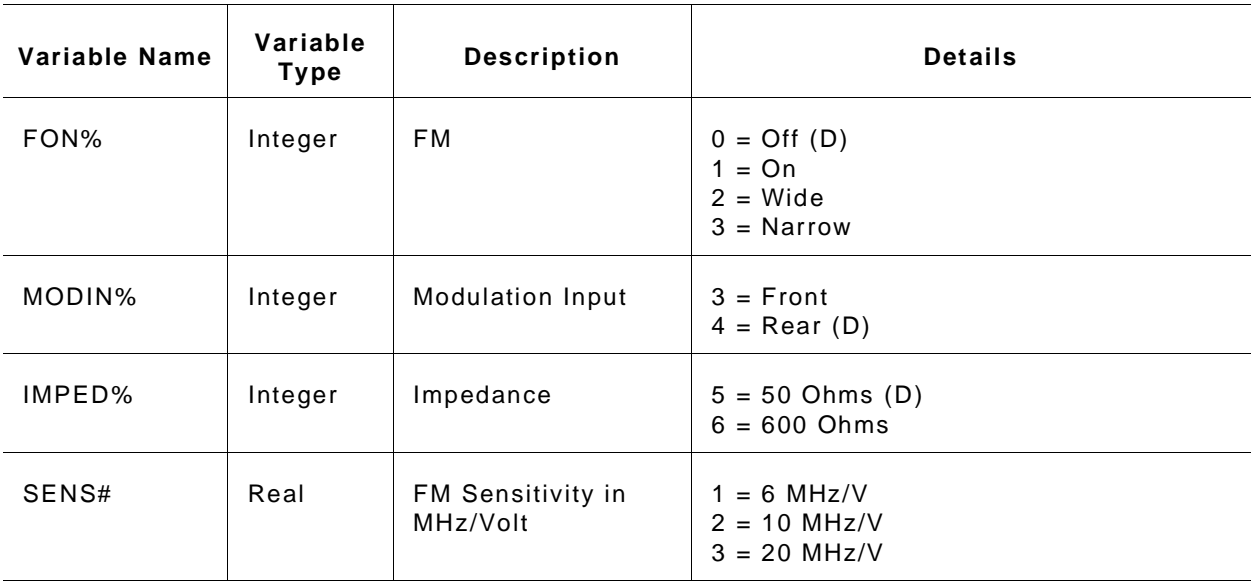

#### *Output Parameters:* None.

*Error:* LabWindows error codes only 220 to 240 3XX Instrument Specific (Page 2-8)

#### *Program Examples:*

### **Quick BASIC:**

REM Setup 681XXA for external fm. CALL W681.setfm (FON%,MODIN%,IMPED%,SENS#)

### **Microsoft C:**

/\* Setup 681XXA for external fm. \*/ W681\_setfm (FON,MODIN,IMPED,SENS)

# **setmk**

## *Function Panel Name:* Marker Selection

*Description:* This function lets users set video and intensity markers.

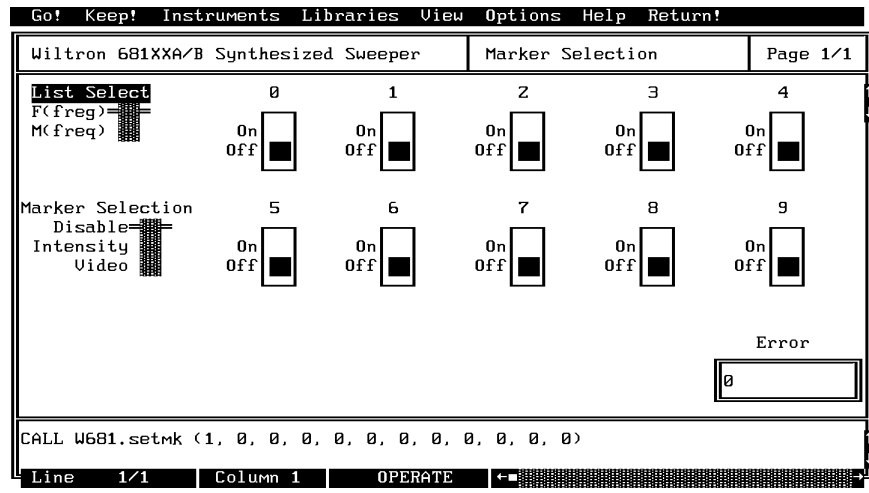

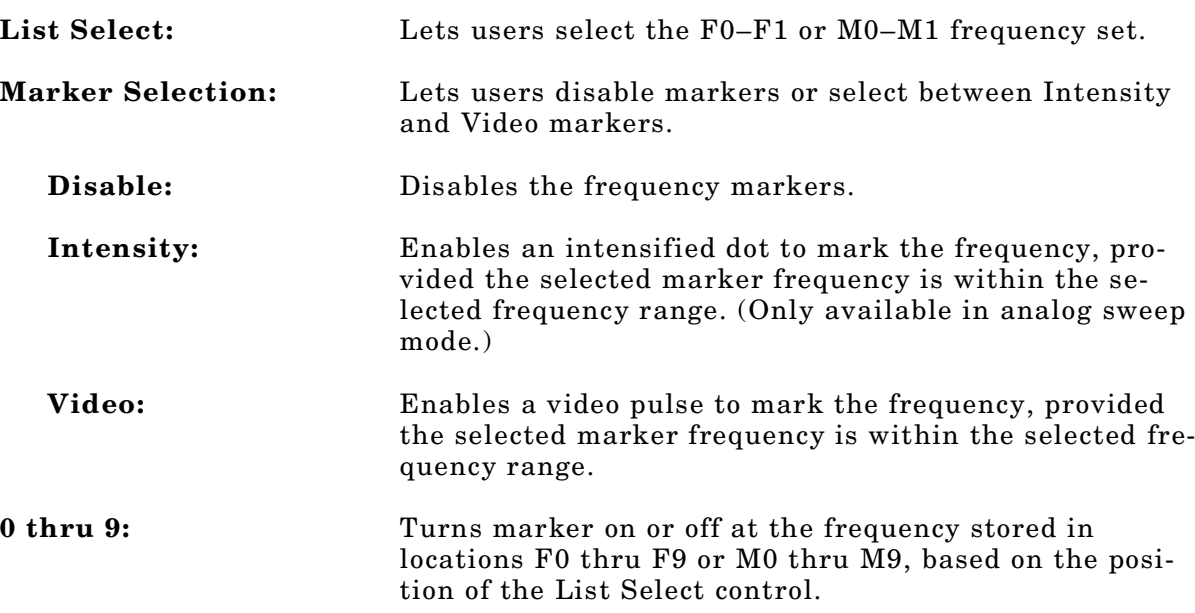

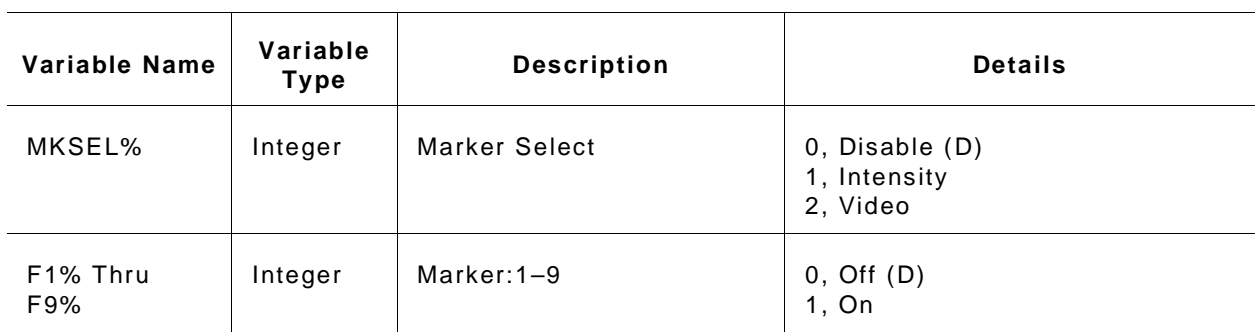

#### *Input Parameters:* (D) is default setting.

#### *Output Parameters:* None.

*Error:* LabWindows error codes only 220 to 240 3XX Instrument Specific (Page 2-8)

#### *Program Examples:*

#### **Quick BASIC:**

REM Set markers. CALL W681.setmk (MKSEL%,F1%,F2%,F3%,F4%,F5%,F6%,F7%,F8%,F9%)

#### **Microsoft C:**

/\* Set markers. \*/ W681\_setmk (MKSEL,F1,F2,F3,F4,F5,F6,F7,F8,F9)

# **setpm**

## *Function Panel Name:* Square Wave (Pulse)

*Description:* This function lets users set square wave modulation parameters.

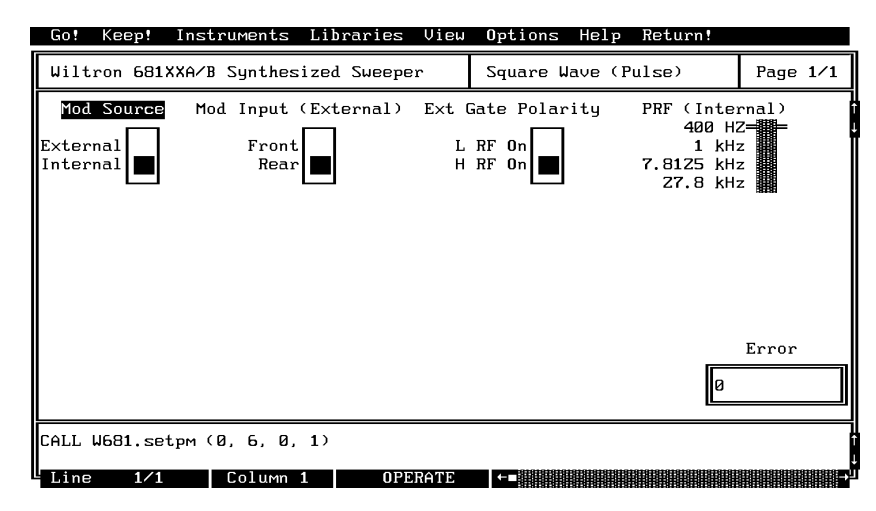

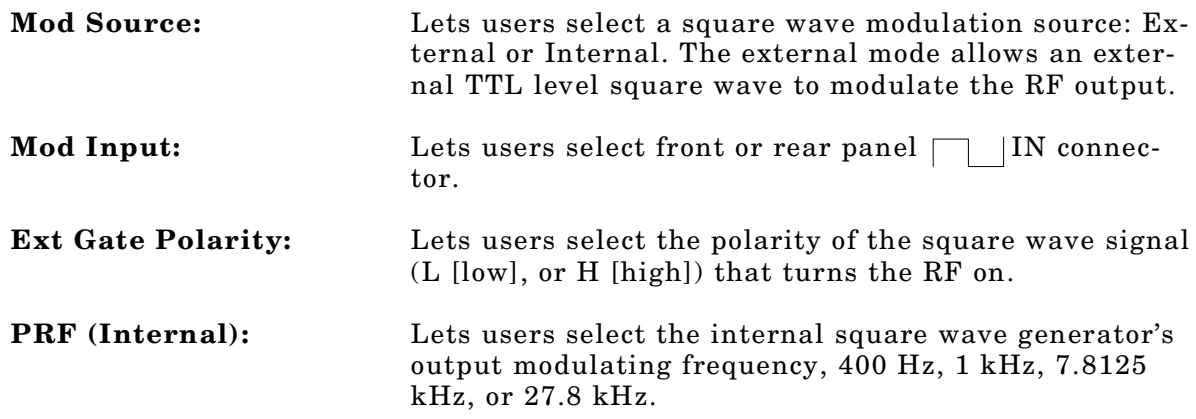

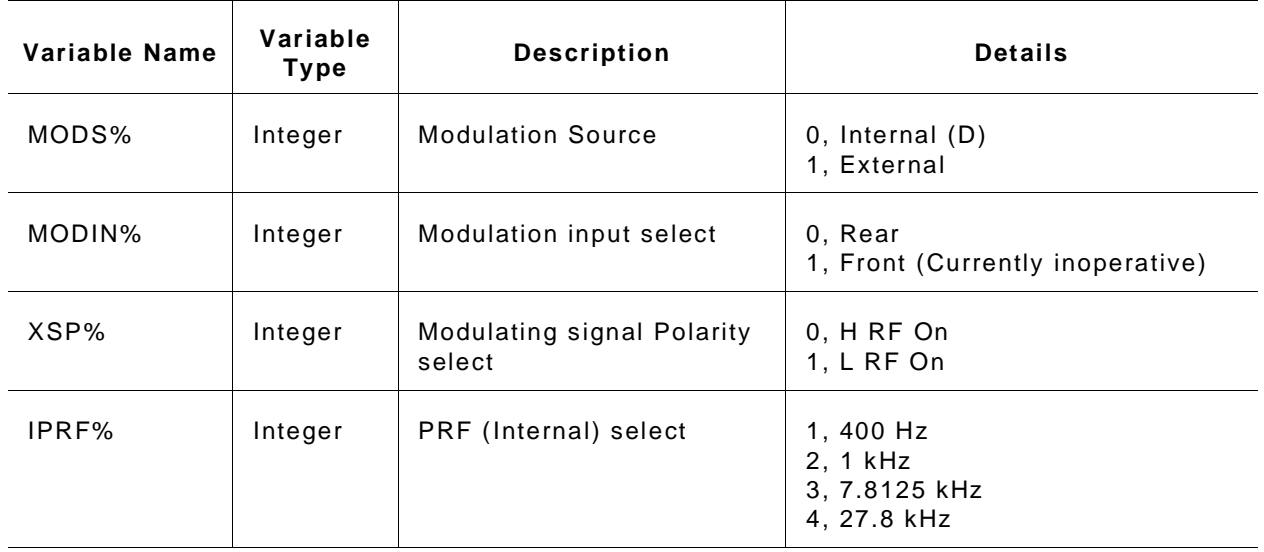

#### *Input Parameters:* (D) is default setting.

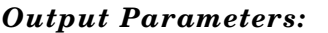

None.

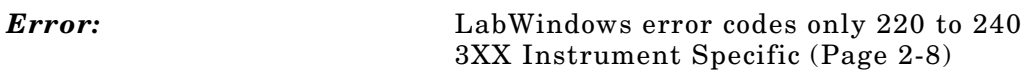

#### *Program Examples:*

### **Quick BASIC:**

REM Set pulse modulation parameters. CALL W681.setpm (MODS%,MODIN%,XGP%,IPRF%)

#### **Microsoft C:**

/\* Set pulse modulation parameters. \*/ W681\_setpm (MODS,MODIN,XGP,IPRF)

# **sr.recall**

## *Function Panel Name:* Recall Setup

**Description:** This function lets users recall an existing source setup from the 681XXA/B internal memory.

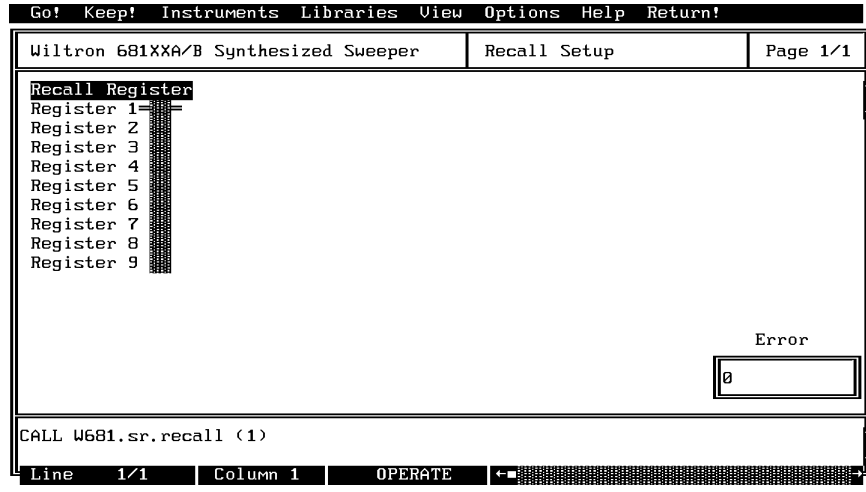

*Controls:* 

**Recall Register:** Lets users select the storage register containing the setup they wish to recall.

### *Input Parameters:* (D) is default setting.

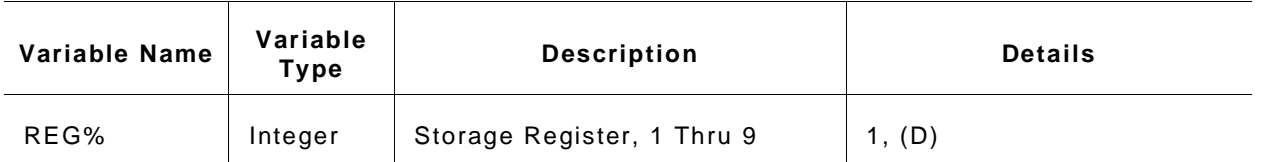

#### *Output Parameters:* None.

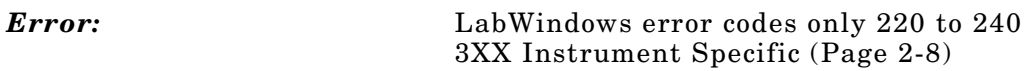

### *Program Examples:*

### **Quick BASIC:**

REM Recall stored setups. CALL W681.sr.recall (REG%)

#### **Microsoft C:**

/\* Recall stored setups. \*/ W681\_sr.recall (REG)
#### **sr.save**

#### *Function Panel Name:* Save Setup

*Description:* This function lets users save an existing setup to the 681XXA/B internal memory.

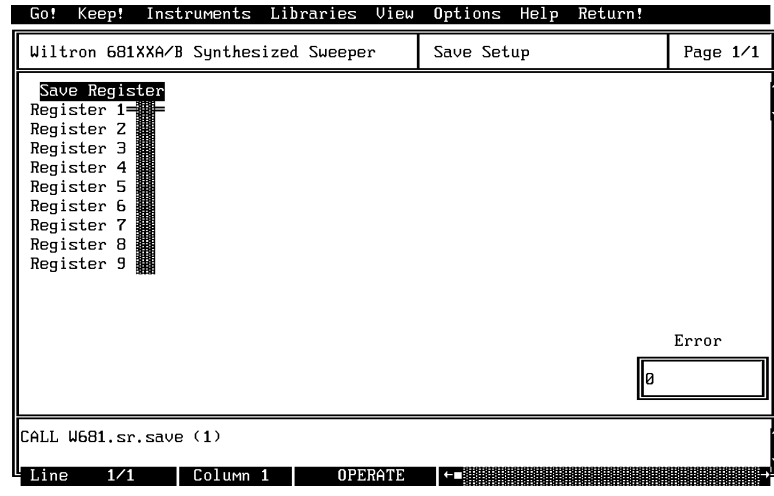

#### *Controls:*

**Save Register:** Lets users select a storage register for storing a setup they may wish to recall at a later time.

*Input Parameters:* (D) is default setting.

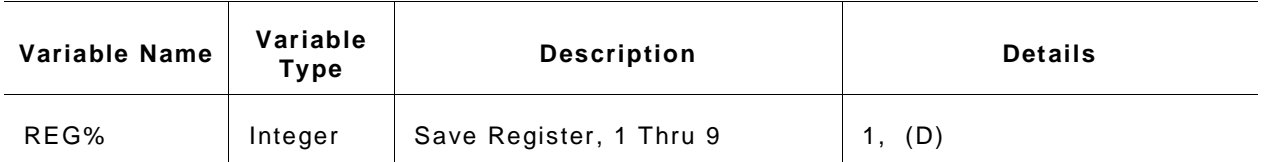

#### *Output Parameters:* None.

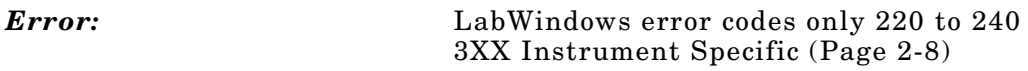

#### *Program Examples:*

#### **Quick BASIC:**

REM Recall stored setups CALL W681.sr.save (REG%)

#### **Microsoft C:**

/\* Recall stored setups \*/ W681\_sr.save (REG)

#### **ut**

#### *Function Panel Name:* Utilities

*Description:* This function lets users define many additional functions typically used for advanced applications. It also controls the 681XXA/B during frequency switching and retrace.

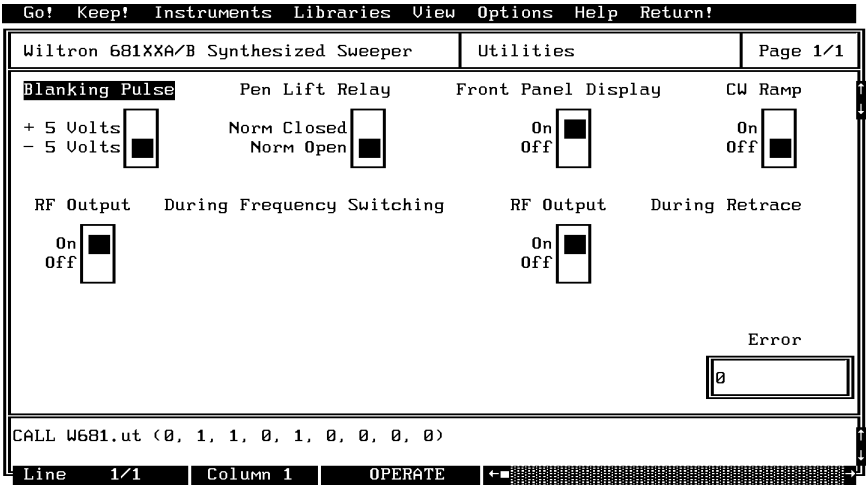

#### *Controls:*

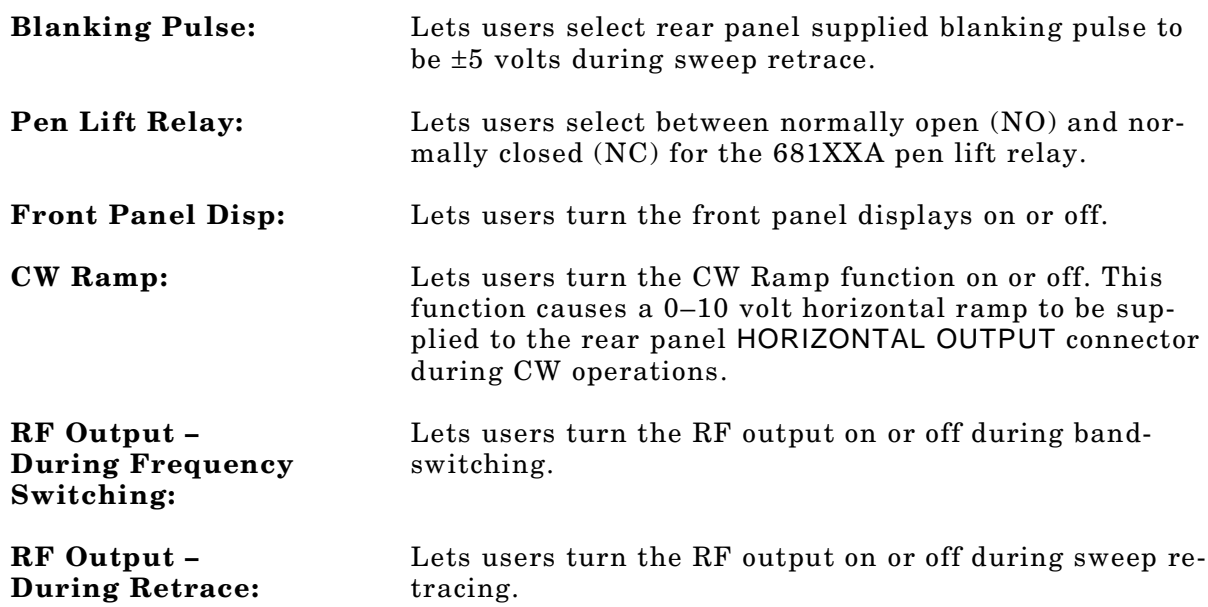

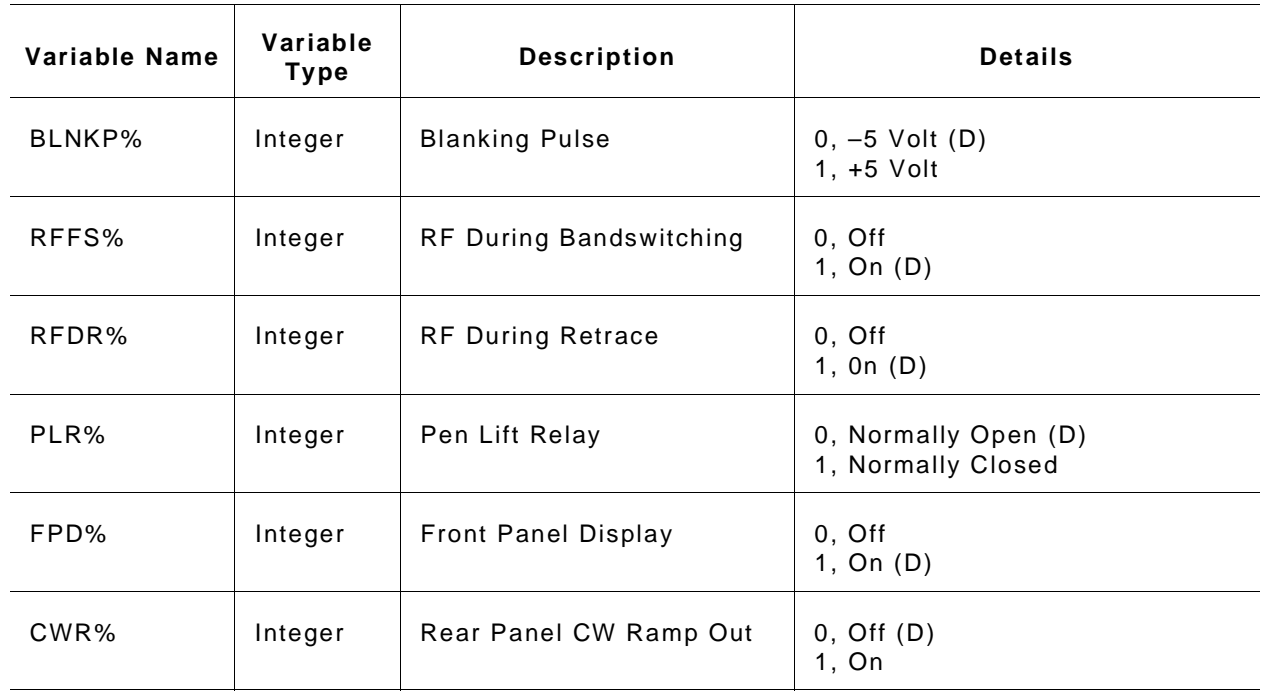

*Input Parameters:* (D) is default setting.

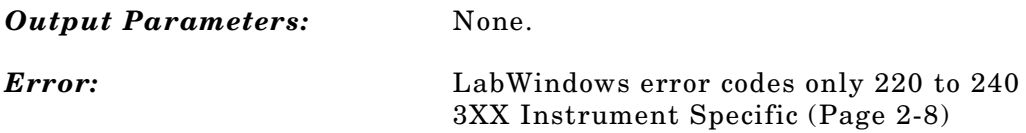

#### *Program Examples:*

#### **Quick BASIC:**

REM Set blanking, CW ramp, RF output (during freq switching and retrace), penlift relay, front panel display, and hi resolution values. CALL W681.ut (BLNKP%,RFFS%,RFDR%,PLR%,FPD%,CWR%)

#### **Microsoft C:**

/\* Set blanking, CW ramp, RF output (during freq switching and retrace), penlift relay, front panel display, and hi resolution values. \*/ W681\_ut (BLNKP,RFFS,RFDR,PLR,FPD,CWR)

# *Subject Index*

## *!*

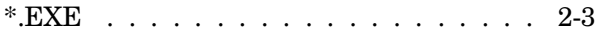

## *A*

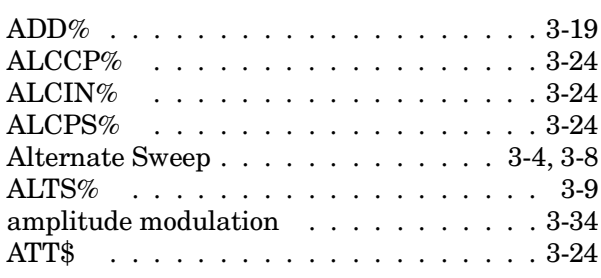

## *B*

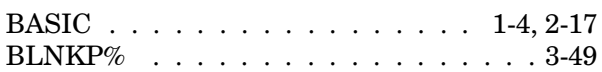

## *C*

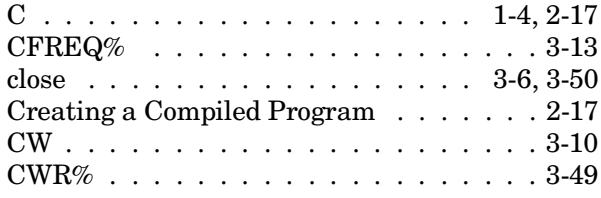

#### *D*

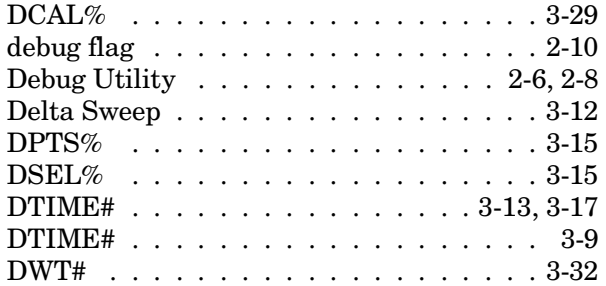

## *E*

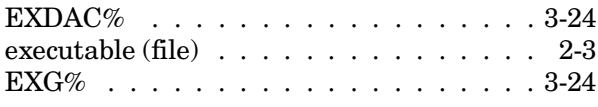

#### *F*

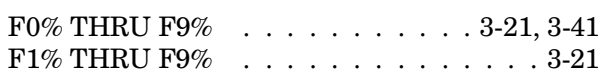

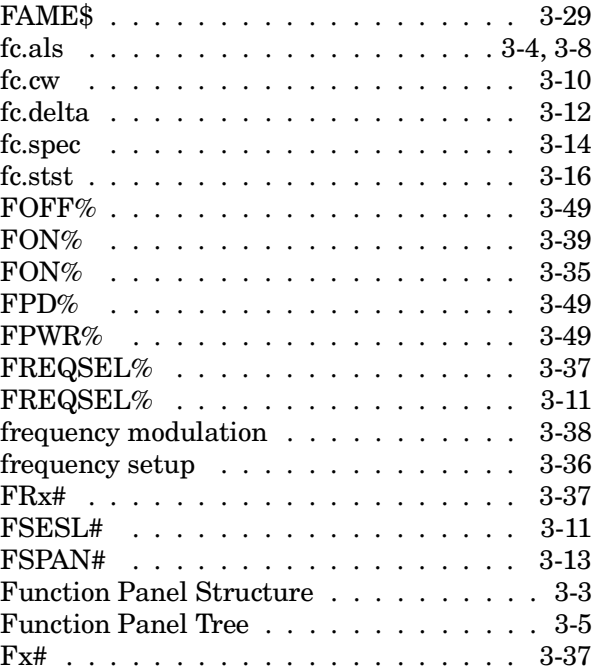

## *G*

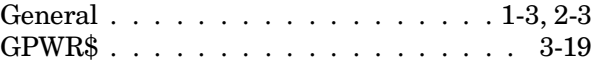

## *H*

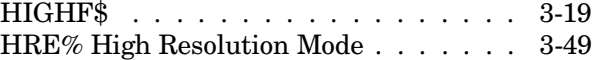

## *I*

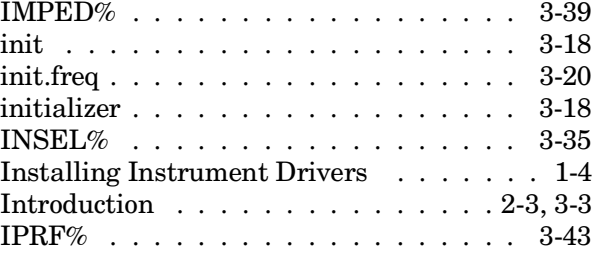

## *L*

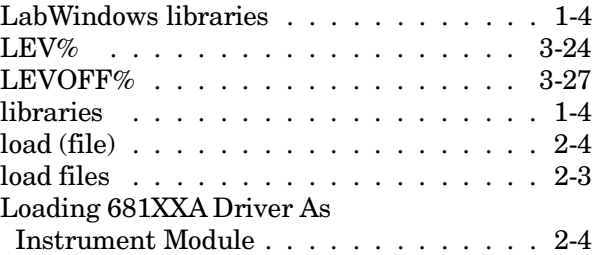

<span id="page-79-0"></span>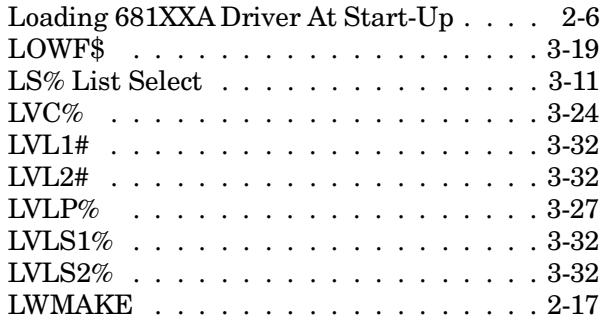

## *M*

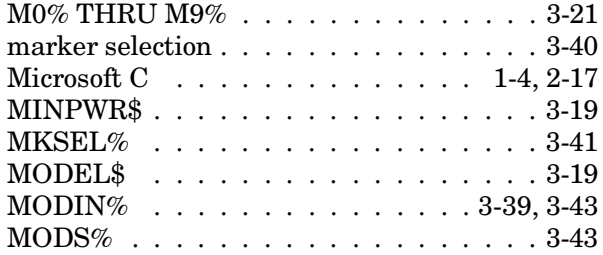

## *N*

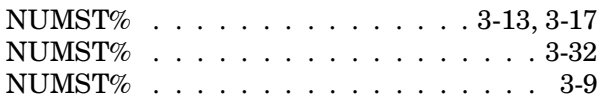

## *O*

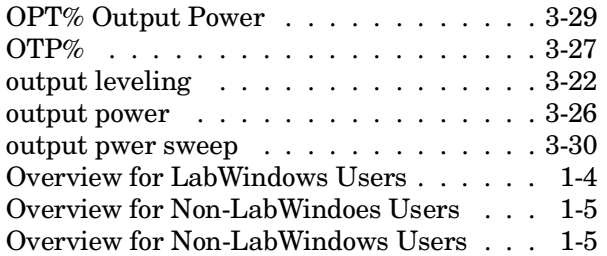

## *P*

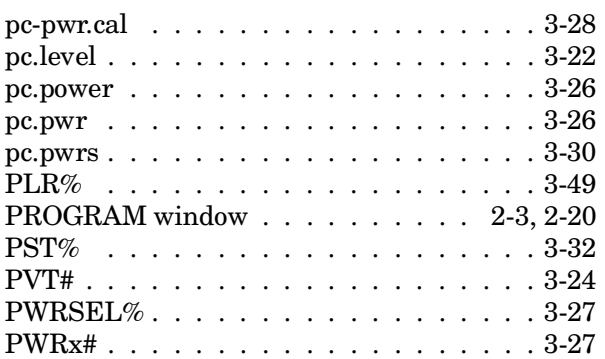

# *Q*

[QuickBASIC . . . . . . . . . . . . . . 1-4, 2-](#page-80-0)17

# *R*

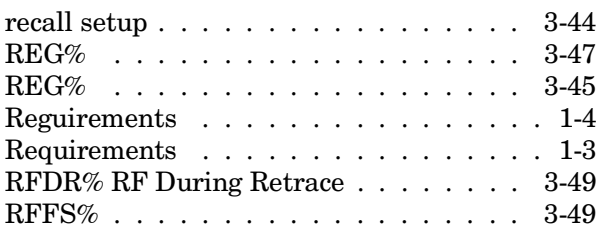

## *S*

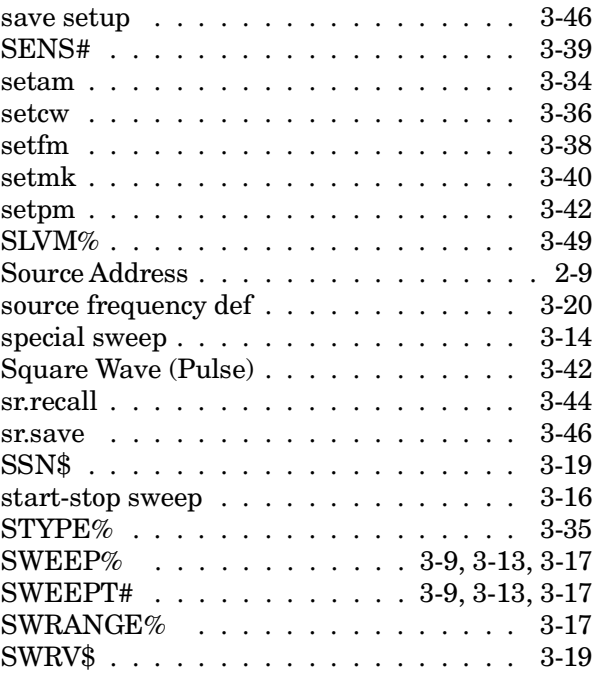

## *T*

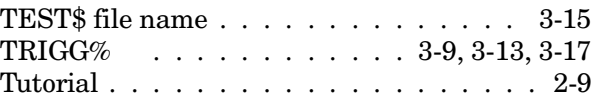

## *U*

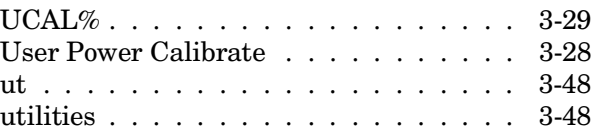

<span id="page-80-0"></span>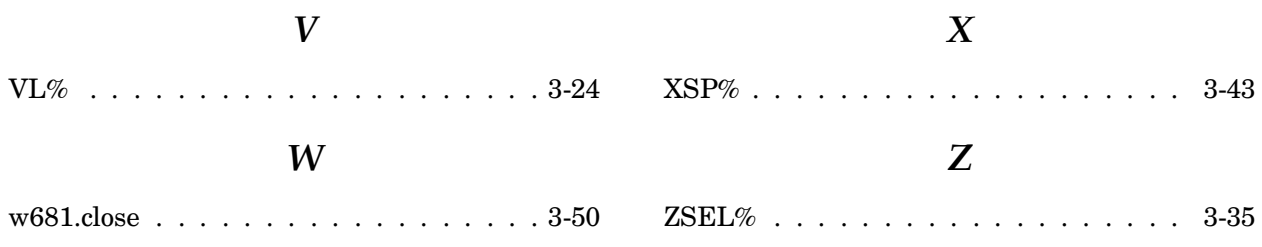